**BECKHOFF** New Automation Technology

Original-Handbuch | DE

CX20x3

Embedded-PC

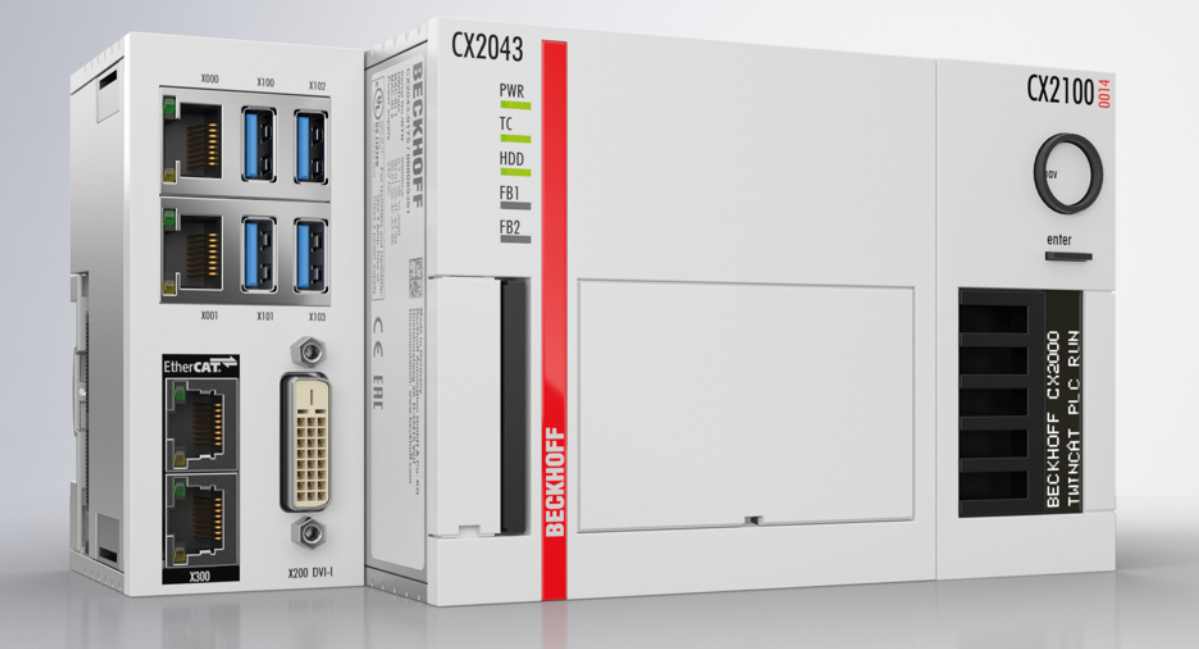

# Inhaltsverzeichnis

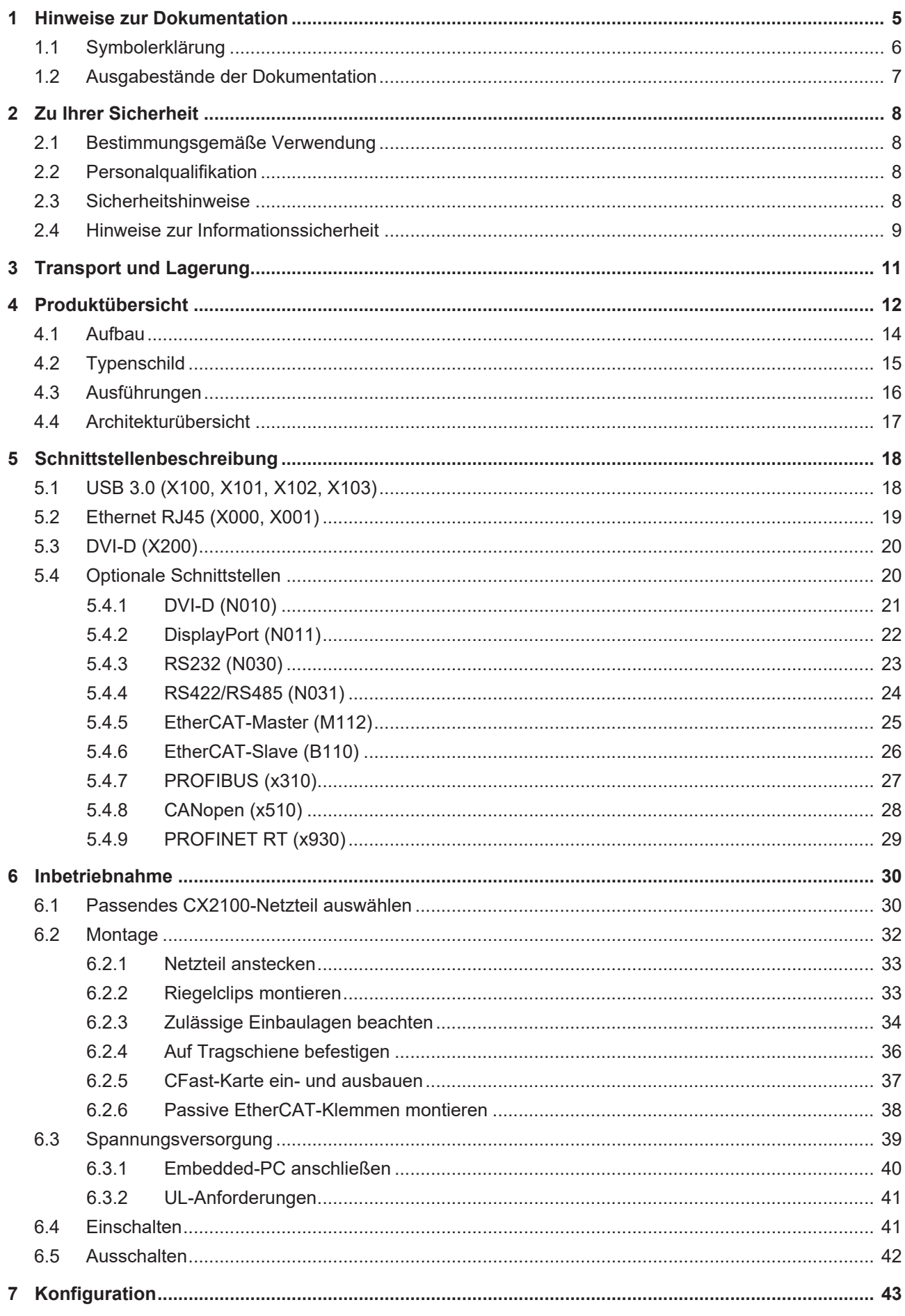

# **BECKHOFF**

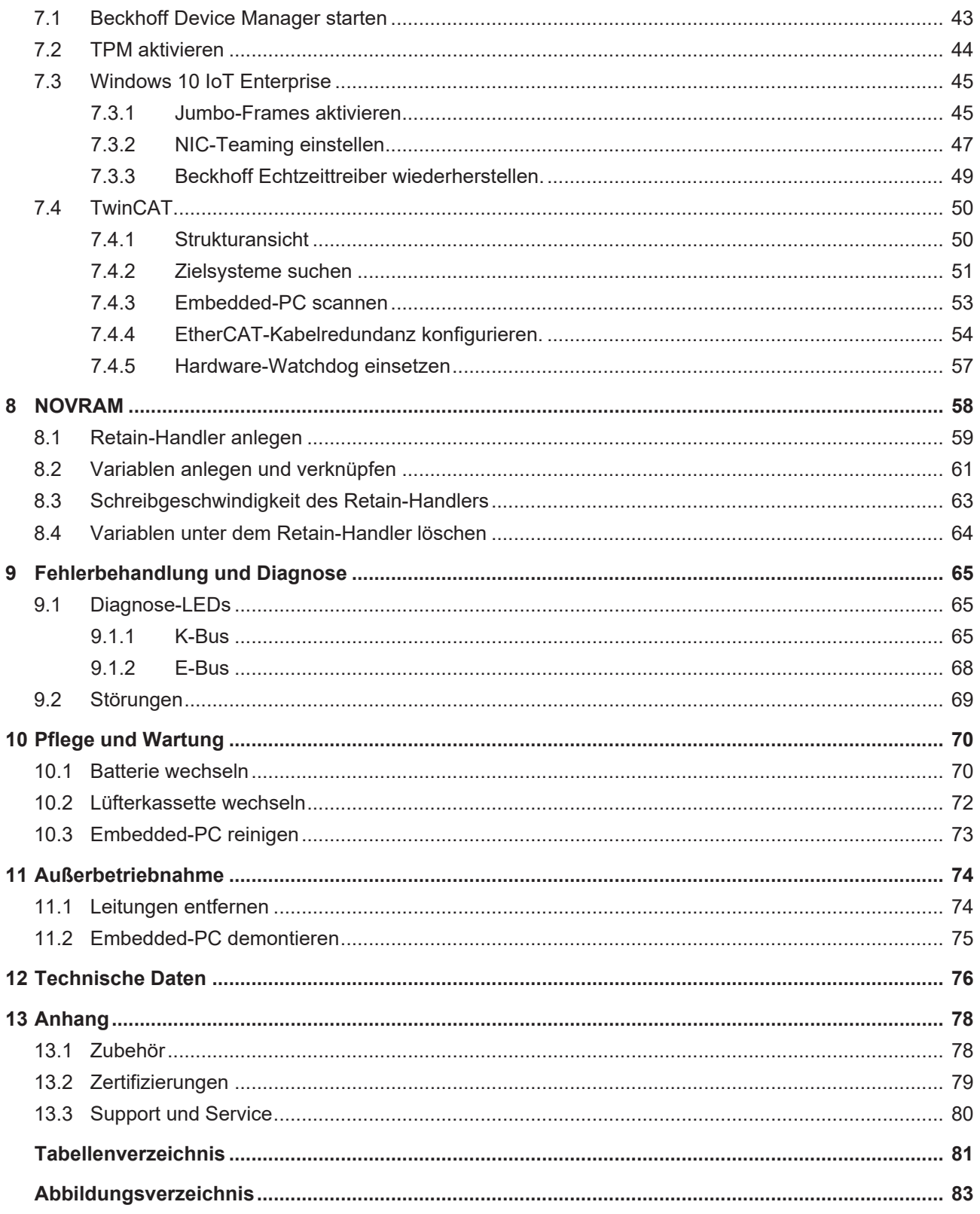

## <span id="page-4-0"></span>**1 Hinweise zur Dokumentation**

Diese Beschreibung wendet sich ausschließlich an ausgebildetes Fachpersonal der Steuerungs- und Automatisierungstechnik, das mit den geltenden nationalen Normen vertraut ist.

Zur Installation und Inbetriebnahme der Komponenten ist die Beachtung der Dokumentation und der nachfolgenden Hinweise und Erklärungen unbedingt notwendig.

Das Fachpersonal ist verpflichtet, stets die aktuell gültige Dokumentation zu verwenden.

Das Fachpersonal hat sicherzustellen, dass die Anwendung bzw. der Einsatz der beschriebenen Produkte alle Sicherheitsanforderungen, einschließlich sämtlicher anwendbaren Gesetze, Vorschriften, Bestimmungen und Normen erfüllt.

### **Disclaimer**

Diese Dokumentation wurde sorgfältig erstellt. Die beschriebenen Produkte werden jedoch ständig weiterentwickelt.

Wir behalten uns das Recht vor, die Dokumentation jederzeit und ohne Ankündigung zu überarbeiten und zu ändern.

Aus den Angaben, Abbildungen und Beschreibungen in dieser Dokumentation können keine Ansprüche auf Änderung bereits gelieferter Produkte geltend gemacht werden.

### **Marken**

Beckhoff®, TwinCAT®, TwinCAT/BSD®, TC/BSD®, EtherCAT®, EtherCAT G®, EtherCAT G10®, EtherCAT P®, Safety over EtherCAT®, TwinSAFE®, XFC®, XTS® und XPlanar® sind eingetragene und lizenzierte Marken der Beckhoff Automation GmbH.

Die Verwendung anderer in dieser Dokumentation enthaltenen Marken oder Kennzeichen durch Dritte kann zu einer Verletzung von Rechten der Inhaber der entsprechenden Bezeichnungen führen.

### **Patente**

Die EtherCAT-Technologie ist patentrechtlich geschützt, insbesondere durch folgende Anmeldungen und Patente:

EP1590927, EP1789857, EP1456722, EP2137893, DE102015105702 mit den entsprechenden Anmeldungen und Eintragungen in verschiedenen anderen Ländern.

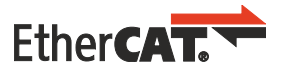

EtherCAT® ist eine eingetragene Marke und patentierte Technologie lizenziert durch die Beckhoff Automation GmbH, Deutschland

### **Copyright**

© Beckhoff Automation GmbH & Co. KG, Deutschland.

Weitergabe sowie Vervielfältigung dieses Dokuments, Verwertung und Mitteilung seines Inhalts sind verboten, soweit nicht ausdrücklich gestattet.

Zuwiderhandlungen verpflichten zu Schadenersatz. Alle Rechte für den Fall der Patent-, Gebrauchsmusteroder Geschmacksmustereintragung vorbehalten.

## <span id="page-5-0"></span>**1.1 Symbolerklärung**

In der Dokumentation werden folgende Warnhinweise verwendet. Lesen und befolgen Sie die Warnhinweise.

### **Warnhinweise, die vor Personenschäden warnen:**

 **GEFAHR**

Es besteht eine Gefährdung mit hohem Risikograd, die den Tod oder eine schwere Verletzung zur Folge hat.

### **WARNUNG**

Es besteht eine Gefährdung mit mittlerem Risikograd, die den Tod oder eine schwere Verletzung zur Folge haben kann.

### **VORSICHT**

Es besteht eine Gefährdung mit geringem Risikograd, die eine leichte Verletzung zur Folge haben kann.

#### **Warnhinweise, die vor Sach- oder Umweltschäden warnen:**

### *HINWEIS*

Es besteht eine mögliche Gefährdung für Umwelt und Geräte.

#### **Hinweise, die weitere Informationen oder Tipps anzeigen:**

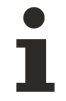

Dieser Hinweis gibt wichtige Informationen, die beim Umgang mit dem Produkt oder der Software helfen. Es besteht keine unmittelbare Gefahr für Produkt, Mensch und Umwelt.

# <span id="page-6-0"></span>**1.2 Ausgabestände der Dokumentation**

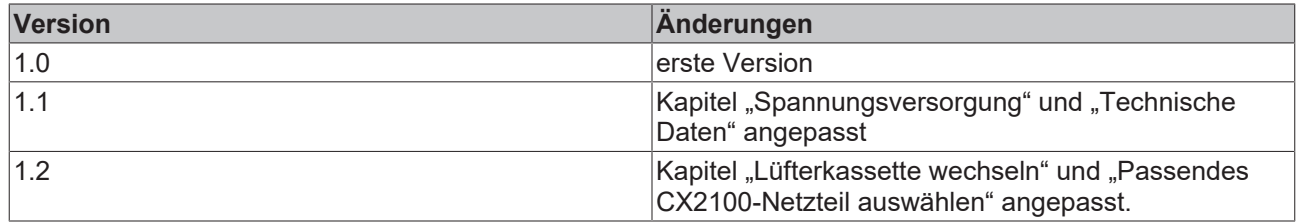

# <span id="page-7-0"></span>**2 Zu Ihrer Sicherheit**

Lesen Sie das Sicherheitskapitel und halten Sie die Hinweise ein, um sich vor Personenschäden und Sachschäden zu schützen.

### **Haftungsbeschränkungen**

Die gesamten Komponenten werden je nach Anwendungsbestimmungen in bestimmten Hard- und Software-Konfigurationen ausgeliefert. Eigenmächtige Umbauten und Änderungen der Hard- oder Software-Konfiguration, die über die dokumentierten Möglichkeiten hinausgehen, sind verboten und bewirken den Haftungsausschluss der Beckhoff Automation GmbH & Co. KG. Darüber hinaus werden folgende Punkte aus der Haftung der Beckhoff Automation GmbH & Co. KG ausgeschlossen:

- Nichtbeachtung dieser Dokumentation.
- Nichtbestimmungsgemäße Verwendung.
- Einsatz von nicht ausgebildetem Fachpersonal.
- Verwendung nicht zugelassener Ersatzteile.

## <span id="page-7-1"></span>**2.1 Bestimmungsgemäße Verwendung**

Der Embedded-PC- ist ein modulares Steuerungssystem für den Einsatz im Maschinen- und Anlagenbau zur Automatisierung, Visualisierung und Kommunikation. Das System ist skalierbar, sodass je nach Aufgabenstellung die PC-Grundmodule, Netzteile, Systemmodule und Erweiterungsmodule zusammengesteckt werden können.

Der Embedded-PC ist für den Einbau in einen Schaltschrank oder Klemmenkasten vorgesehen und wird zusammen mit Bus- oder EtherCAT-Klemmen dazu verwendet, um digitale und analoge Signale von Sensoren aufzunehmen und an Aktoren auszugeben oder an übergeordnete Steuerungen weiterzuleiten.

Der Embedded-PC ist für ein Arbeitsumfeld entwickelt, welches der Schutzklasse IP20 genügt. Es besteht Fingerschutz und Schutz gegen feste Fremdkörper bis 12,5 mm, jedoch kein Schutz gegen Wasser. Der Betrieb der Geräte in nasser und staubiger Umgebung ist nicht gestattet, sofern nicht anders angegeben. Die angegebenen Grenzwerte für elektrische- und technische Daten müssen eingehalten werden.

#### **Nicht bestimmungsgemäße Verwendung**

Der Embedded-PC ist nicht für den Betrieb in folgenden Bereichen geeignet:

- In explosionsgefährdeten Bereichen.
- In Bereichen mit einer aggressiven Umgebung, die z.B. mit aggressiven Gasen oder Chemikalien angereichert ist.
- Im Wohnbereich. Im Wohnbereich müssen die entsprechenden Normen und Richtlinien für Störaussendungen eingehalten und die Geräte in Gehäuse oder Schaltkästen mit entsprechender Schirmdämpfung eingebaut werden.

### <span id="page-7-2"></span>**2.2 Personalqualifikation**

Alle Arbeitsschritte an der Beckhoff Soft- und Hardware dürfen nur vom Fachpersonal mit Kenntnissen in der Steuerungs- und Automatisierungstechnik durchgeführt werden. Das Fachpersonal muss über Kenntnisse in der Administration des eingesetzten Industrie-PCs und des jeweils eingesetzten Netzwerks verfügen.

Alle Eingriffe müssen mit Kenntnissen in der Steuerungs-Programmierung durchgeführt werden und das Fachpersonal muss die aktuellen Normen und Richtlinien für das Automatisierungsumfeld kennen.

### <span id="page-7-3"></span>**2.3 Sicherheitshinweise**

Folgende Sicherheitshinweise müssen während der Montage, der Arbeit mit Netzwerken und der Arbeit mit Software beachtet werden.

## **RECKHOFF**

### **Montage**

- Arbeiten Sie nicht an Geräten unter Spannung. Schalten Sie immer die Spannungsversorgung für das Gerät ab bevor Sie es montieren, Störungen beheben oder Wartungsarbeiten durchführen. Sichern Sie das Gerät gegen ein unbeabsichtigtes Einschalten ab.
- Beachten Sie die Unfallverhütungsvorschriften, die für Ihre Maschine zutreffend sind (z.B. die BGV A 3, Elektrische Anlagen und Betriebsmittel).
- Achten Sie auf einen normgerechten Anschluss und vermeiden Sie Gefahren für das Personal. Verlegen Sie die Daten- und Versorgungsleitungen normgerecht und achten Sie auf die korrekte Anschlussbelegung.
- Beachten Sie die für Ihre Anwendung zutreffenden EMV-Richtlinien.
- Vermeiden Sie die Verpolung der Daten- und Versorgungsleitungen, da dies zu Schäden an den Geräten führen kann.
- In den Geräten sind elektronische Bauteile integriert, die Sie durch elektrostatische Entladung bei Berührung zerstören können. Beachten Sie die Sicherheitsmaßnahmen gegen elektrostatische Entladung entsprechend DIN EN 61340-5-1/-3.

#### **Arbeiten mit Netzwerken**

- Beschränken Sie den Zugriff zu sämtlichen Geräten auf einen autorisierten Personenkreis.
- Ändern Sie die standardmäßig eingestellten Passwörter und verringern so das Risiko, dass Unbefugte Zugriff erhalten.
- Schützen Sie die Geräte mit einer Firewall.
- Wenden Sie die Vorgaben zur IT-Sicherheit nach der IEC 62443 an, um den Zugriff und die Kontrolle auf Geräte und Netzwerke einzuschränken.

#### **Arbeiten mit der Software**

- Die Empfindlichkeit eines PCs gegenüber Schadsoftware steigt mit der Anzahl der installierten bzw. aktiven Software.
- Deinstallieren oder deaktivieren Sie nicht benötigte Software.

Weitere Informationen zum sicheren Umgang mit Netzwerken und Software finden Sie im Beckhoff-Information System:

<http://infosys.beckhoff.com>

#### **Dokumentationstitel**

<span id="page-8-0"></span>IPC Security Guideline

### **2.4 Hinweise zur Informationssicherheit**

Die Produkte der Beckhoff Automation GmbH & Co. KG (Beckhoff) sind, sofern sie online zu erreichen sind, mit Security-Funktionen ausgestattet, die den sicheren Betrieb von Anlagen, Systemen, Maschinen und Netzwerken unterstützen. Trotz der Security-Funktionen sind die Erstellung, Implementierung und ständige Aktualisierung eines ganzheitlichen Security-Konzepts für den Betrieb notwendig, um die jeweilige Anlage, das System, die Maschine und die Netzwerke gegen Cyber-Bedrohungen zu schützen. Die von Beckhoff verkauften Produkte bilden dabei nur einen Teil des gesamtheitlichen Security-Konzepts. Der Kunde ist dafür verantwortlich, dass unbefugte Zugriffe durch Dritte auf seine Anlagen, Systeme, Maschinen und Netzwerke verhindert werden. Letztere sollten nur mit dem Unternehmensnetzwerk oder dem Internet verbunden werden, wenn entsprechende Schutzmaßnahmen eingerichtet wurden.

Zusätzlich sollten die Empfehlungen von Beckhoff zu entsprechenden Schutzmaßnahmen beachtet werden. Weiterführende Informationen über Informationssicherheit und Industrial Security finden Sie in unserem <https://www.beckhoff.de/secguide>.

Die Produkte und Lösungen von Beckhoff werden ständig weiterentwickelt. Dies betrifft auch die Security-Funktionen. Aufgrund der stetigen Weiterentwicklung empfiehlt Beckhoff ausdrücklich, die Produkte ständig auf dem aktuellen Stand zu halten und nach Bereitstellung von Updates diese auf die Produkte aufzuspielen. Die Verwendung veralteter oder nicht mehr unterstützter Produktversionen kann das Risiko von Cyber-Bedrohungen erhöhen.

Um stets über Hinweise zur Informationssicherheit zu Produkten von Beckhoff informiert zu sein, abonnieren Sie den RSS Feed unter <https://www.beckhoff.de/secinfo>.

## <span id="page-10-0"></span>**3 Transport und Lagerung**

### **Transport**

### *HINWEIS*

### **Kurzschluss durch Feuchtigkeit**

Feuchtigkeit kann sich bei Transporten in kalter Witterung oder bei extremen Temperaturunterschieden bilden.

Achten Sie darauf, dass sich keine Feuchtigkeit im Embedded-PC niederschlägt (Betauung) und gleichen Sie ihn langsam der Raumtemperatur an. Schalten Sie den Embedded-PC bei Betauung erst nach einer Wartezeit von mindestens 12 Stunden ein.

Trotz des robusten Aufbaus sind die eingebauten Komponenten empfindlich gegen starke Erschütterungen und Stöße. Schützen Sie den Embedded-PC bei Transporten vor:

- großer mechanischer Belastung und
- benutzen Sie für den Versand die Originalverpackung.

#### *Tab. 1: Abmessungen und Gewichte der einzelnen Module.*

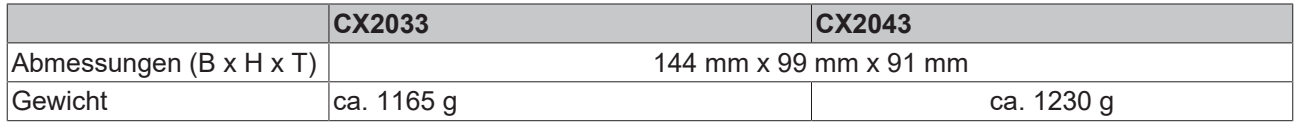

#### **Lagerung**

• Bei Lagertemperaturen oberhalb von 60 °C entnehmen Sie die Batterie aus dem Embedded-PC. Lagern Sie die Batterie getrennt vom Embedded-PC in einer trockenen Umgebung bei einer Temperatur im Bereich von 0 °C bis 30 °C.

Das voreingestellte Datum und die Uhrzeit gehen verloren, wenn Sie die Batterie entnehmen.

# <span id="page-11-0"></span>**4 Produktübersicht**

Die CX2000 Produktfamilie besteht aus einzelnen Modulen, die zu einem individuellen Embedded-PC, zusammengesteckt werden können.

Die CX2000 Produktfamilie besteht aus,

- CPU-Grundmodulen,
- CX2100-Netzteilen,
- System- Feldbus- und Erweiterungsmodulen.

#### **CPU-Grundmodul**

Das CPU-Grundmodul ist ein vollwertiger PC und ist zusammen mit einem CX2100-Netzteil als kleinstmögliche Konfiguration einsatzbereit. Die Grundausstattung des Embedded PCs CX20x3 beinhaltet:

- einen CFast-Karteneinschub,
- zwei unabhängige GBit-Ethernet-Schnittstellen,
- vier USB-3.0-Schnittstellen,
- sowie eine DVI-D-Schnittstelle

Das CPU-Grundmodul verfügt intern über 128 kB NOVRAM als persistenten Datenspeicher. Bei einem Spannungsausfall werden wichtige Daten ins NOVRAM gespeichert und stehen nach einem Neustart wieder zur Verfügung. Als Betriebssystem kann Microsoft Windows 10 IoT Enterprise LTSC oder TwinCAT/BSD eingesetzt werden.

#### **Erweiterungsmodule**

Das CPU-Grundmodul kann bei Bedarf erweitert und auf diese Weise mit zusätzlichen Schnittstellen oder Speichermedien ausgestattet werden. An das CPU-Grundmodul können links bis zu vier Module des Typs CX2500-xxxx angesteckt werden. Die Ansteckreihenfolge spielt dabei keine Rolle.

Rechts können Module des Typs CX2550 (z. B. CFast- oder SSD-Module) und ein Netzteil vom Typ CX2100-xxxx angesteckt werden. Beim Embedded-PC CX20x3 kann entweder der interne CFast-Kartenslot genutzt und maximal ein Speichermodul (CFast- oder SSD-Modul) angesteckt werden oder es können rechtsseitig maximal zwei Speichermodule angesteckt werden, wobei dann der interne CFast-Kartenslot deaktiviert wird und nicht mehr genutzt werden kann. Zusätzlich dazu können rechtsseitig maximal zwei USB-Extender (CX2550-0179 oder CX2550-0279) zwischen Netzteil und Speichermodulen angesteckt werden.

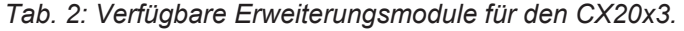

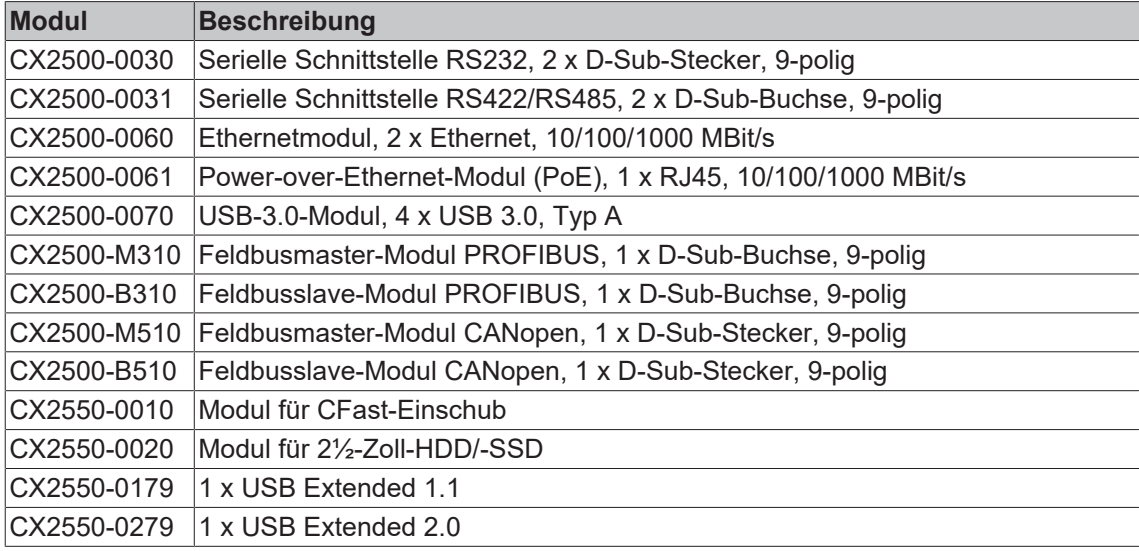

## FCKHOFF

### **Optionsschnittstelle**

Das CPU-Grundmodul kann ab Werk mit einer Optionsschnittstelle bestellt werden. Die Optionsschnittstelle kann nicht nachgerüstet werden.

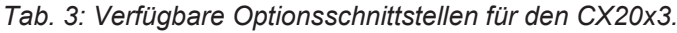

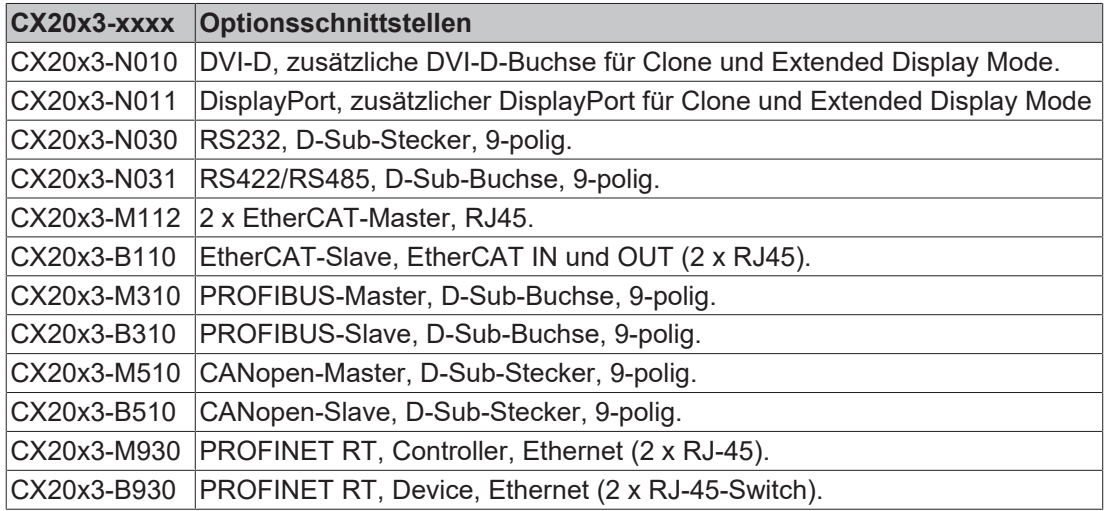

### **CX2100-Netzteile**

Die CX2100-Netzteile versorgen das CPU-Grundmodul und alle weiteren Module mit Spannung. An die Netzteile können auf der rechten Seite Busklemmen (K-Bus) oder EtherCAT-Klemmen (E-Bus) angereiht werden. Die Netzteile stehen in zwei verschiedenen Ausführungen zur Verfügung:

- CX2100-0014: E-Bus-/K-Bus-Netzteil mit automatischer Umschaltung und passiver Ablüftung.
- CX2100-0914: E-Bus-/K-Bus-Netzteil mit automatischer Umschaltung und integrierter Ladeelektronik für einen externen Akkupack.
- CX2100-0024: E-Bus-/K-Bus-Netzteil mit automatischer Umschaltung und aktiver Kühlung. Das Netzteil ist galvanisch getrennt und UPS-OCT-fähig.

Alle Netzteilvarianten verfügen über ein beleuchtetes, reflexarmes LC-Display mit zwei Zeilen zu je 16 Zeichen für die Anzeige von Statusmeldungen. Mit Hilfe von Anwenderprogrammen kann das Display auch für die Anzeige applikationsspezifischer Texte genutzt werden.

### **Software**

In Kombination mit der Automatisierungssoftware TwinCAT wird der Embedded-PC CX20x3 zu einer leistungsfähigen IEC 61131-3 SPS mit bis zu vier Anwender-Tasks. In Verbindung mit EtherCAT und TwinCAT können sehr schnelle Steuerungsvorgänge im Mikrosekundenbereich (XFC eXtreme Fast Control Technology) durchgeführt werden.

Zusätzlich können auch Motion Control Aufgaben mit theoretisch 256 Achsen ausgeführt werden. Je nach erforderlicher Abtastzeit ist die Ansteuerung von mehreren Servoachsen möglich, wobei selbst Sonderfunktionen wie Fliegende Säge, Elektronisches Getriebe und Kurvenscheibe realisierbar sind.

Neben den in Echtzeit ausgeführten Steuerungsaufgaben sorgt die Verwaltung im TwinCAT-Echtzeitkern dafür, dass genügend Zeit für die Benutzeroberfläche (HMI) bleibt. Durch die hohe Grafikleistung des in die CPU integrierten Grafikkerns können auch anspruchsvolle Visualisierungen mit modernen Benutzeroberflächen realisiert werden.

## <span id="page-13-0"></span>**4.1 Aufbau**

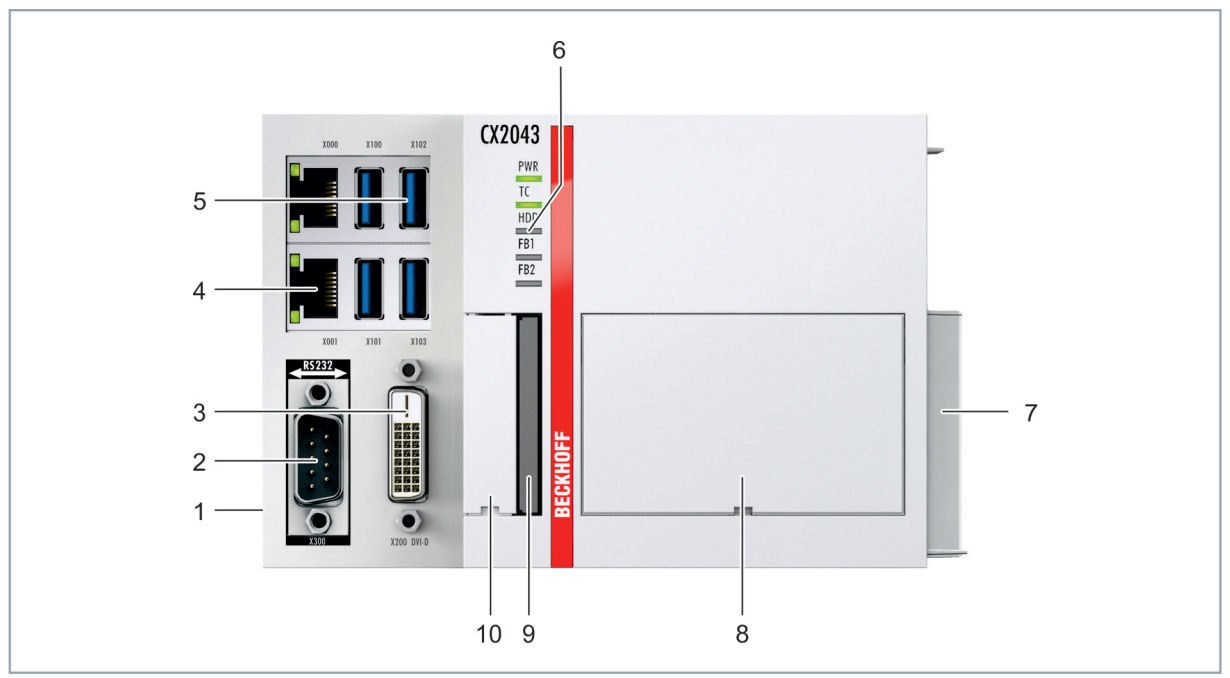

Abb. 1: Beispielaufbau eines Embedded-PCs CX2043 mit aktiver Kühlung.

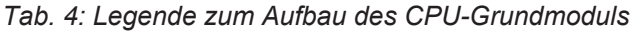

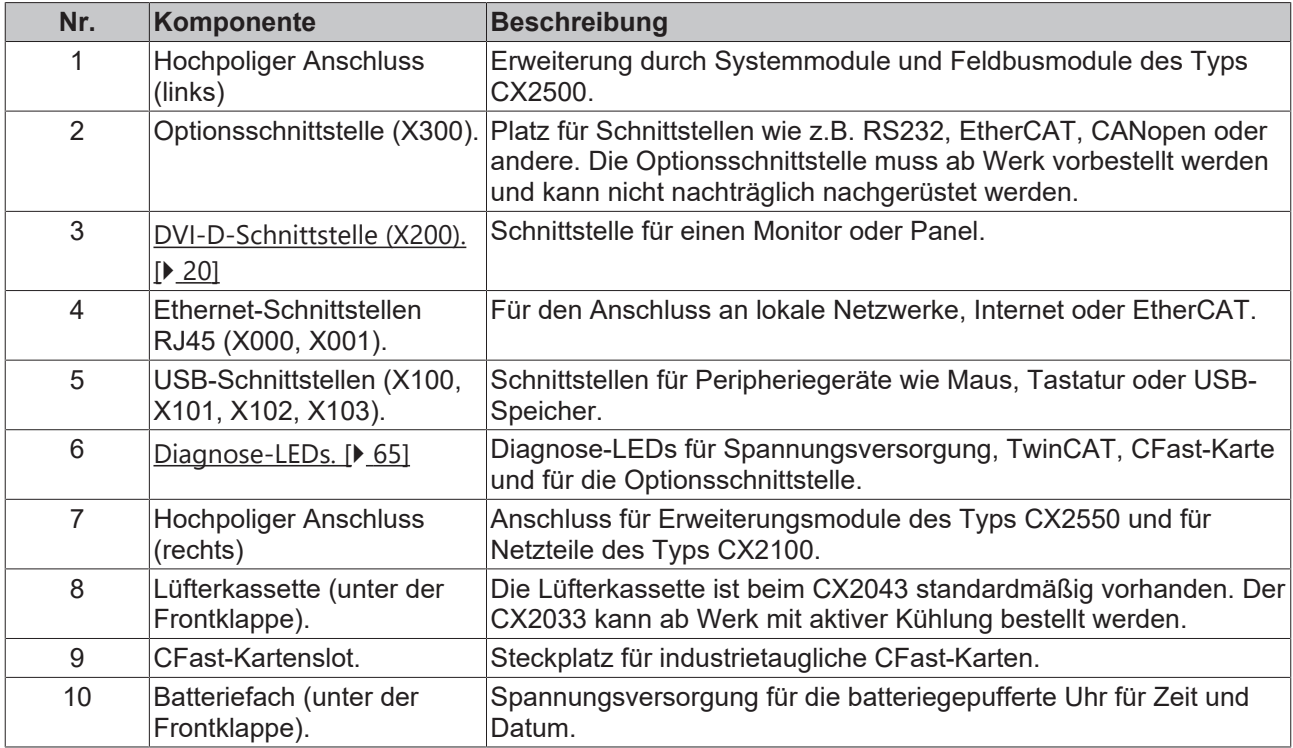

## <span id="page-14-0"></span>**4.2 Typenschild**

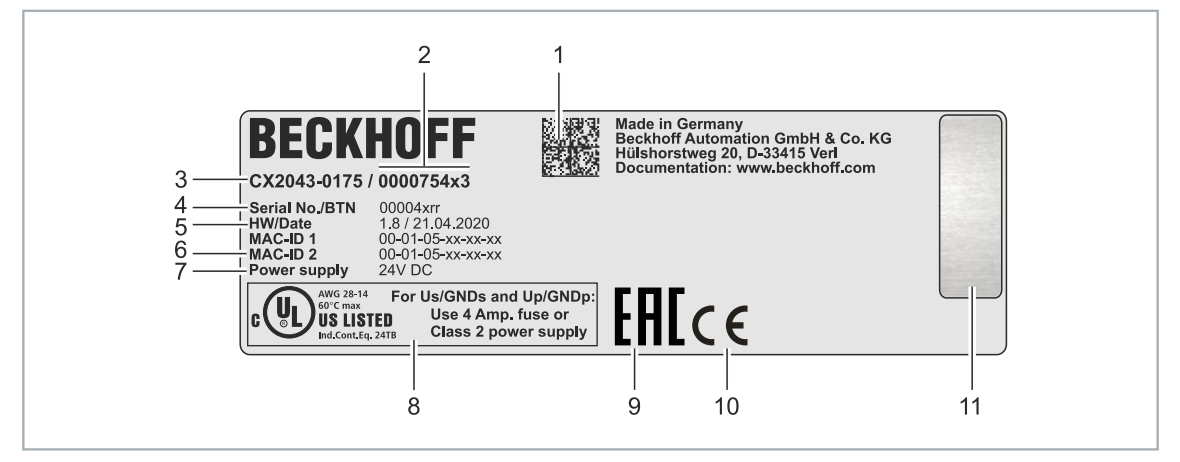

Abb. 2: Typenschild Beispielansicht.

*Tab. 5: Informationen auf dem Typenschild.*

| Nr. | <b>Beschreibung</b>                                                                                                    |
|-----|----------------------------------------------------------------------------------------------------|
| 1   | Maschinenlesbare Information in Form eines Data-Matrix-Codes (DMC, Code-Schema<br>ECC200) der von Ihnen zur besseren Identifikation und Verwaltung genutzt werden kann.                                                        |
| 2   | Variantennummer zur Identifikation der Embedded-PC Konfiguration. Mit dieser Nummer<br>kann die exakte Konfiguration aus Embedded-PC, Betriebssystem, Optionen und<br>TwinCAT nachbestellt werden.                             |
| 3   | Produktbezeichnung zur Identifikation des Embedded-PCs.                                                                                                    |
| 4   | Seriennummer/ Beckhoff Traceability Number (BTN) zur eindeutigen Identifizierung des<br>Produkts.                                                                                                    |
| 5   | Hardwarestand und Herstelldatum.                                                                                                    |
| 6   | MAC-Adressen der eingebauten Ethernet-Schnittstellen. Der Hostname wird aus CX- und<br>den letzten drei Byte der MAC-Adresse gebildet. Beispiel: Aus der MAC-Adresse:<br>00-01-05-aa-bb-cc ergibt sich der Hostname CX-aabbcc. |
| 7   | Spannungsversorgung 24 V DC                                                                                                    |
| 8   | UL-Kennzeichnung mit vorgeschriebenen Angaben zu Spannungsversorgung, Sicherung,<br>Temperatur und Kabelquerschnitten.                                                                                                    |
| 9   | EAC-Kennzeichnung                                                                                                    |
| 10  | CE-Kennzeichnung                                                                                                    |
| 11  | Lizenzaufkleber für Betriebssystem (optional).                                                                                                    |

## <span id="page-15-0"></span>**4.3 Ausführungen**

Das CPU-Grundmodul kann mit unterschiedlichen Hardware- und Softwareoptionen bestellt werden. Benutzen Sie diese Übersicht und die Angaben auf dem Typenschild, um festzustellen mit welcher Hardware, welchem Betriebssysteme und welcher TwinCAT-Version das CPU-Grundmodul ausgestattet ist.

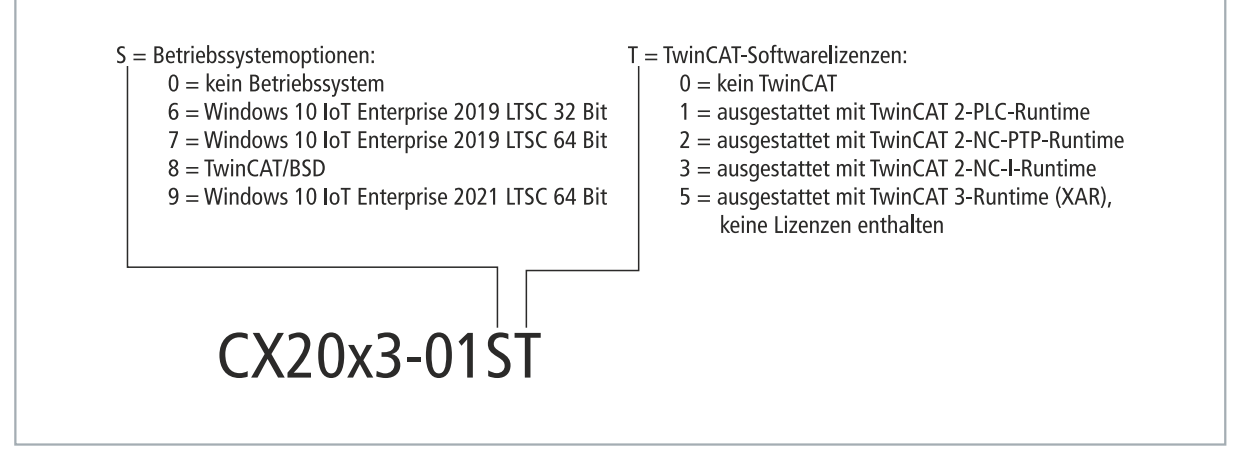

Abb. 3: Bezeichnungssystematik des CPU-Grundmoduls.

Das CPU-Grundmodul CX2033 und CX2043 ist mit folgenden Softwareoptionen erhältlich:

*Tab. 6: CX20x3, Bestellangaben für Software.*

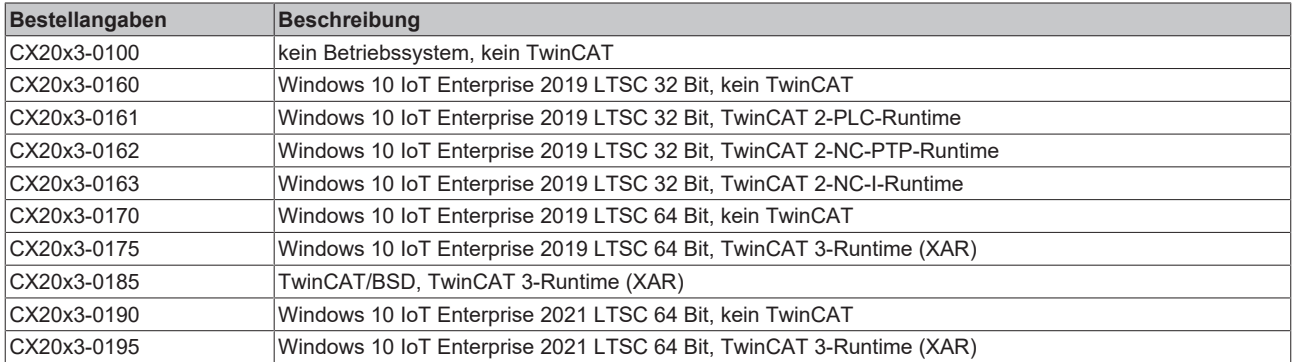

Ein Embedded-PC CX20x3 mit TwinCAT/BSD setzt eine CFast-Karte mit einer Kapazität von mindestens 20 GB voraus. Für Microsoft Windows 10 IoT Enterprise ist eine CFast-Karte mit einer Kapazität von mindestens 40 GB erforderlich.

### <span id="page-16-0"></span>**4.4 Architekturübersicht**

Die Embedded-PCs der CX20x3 Familie verfügen alle über die gleiche Architektur.

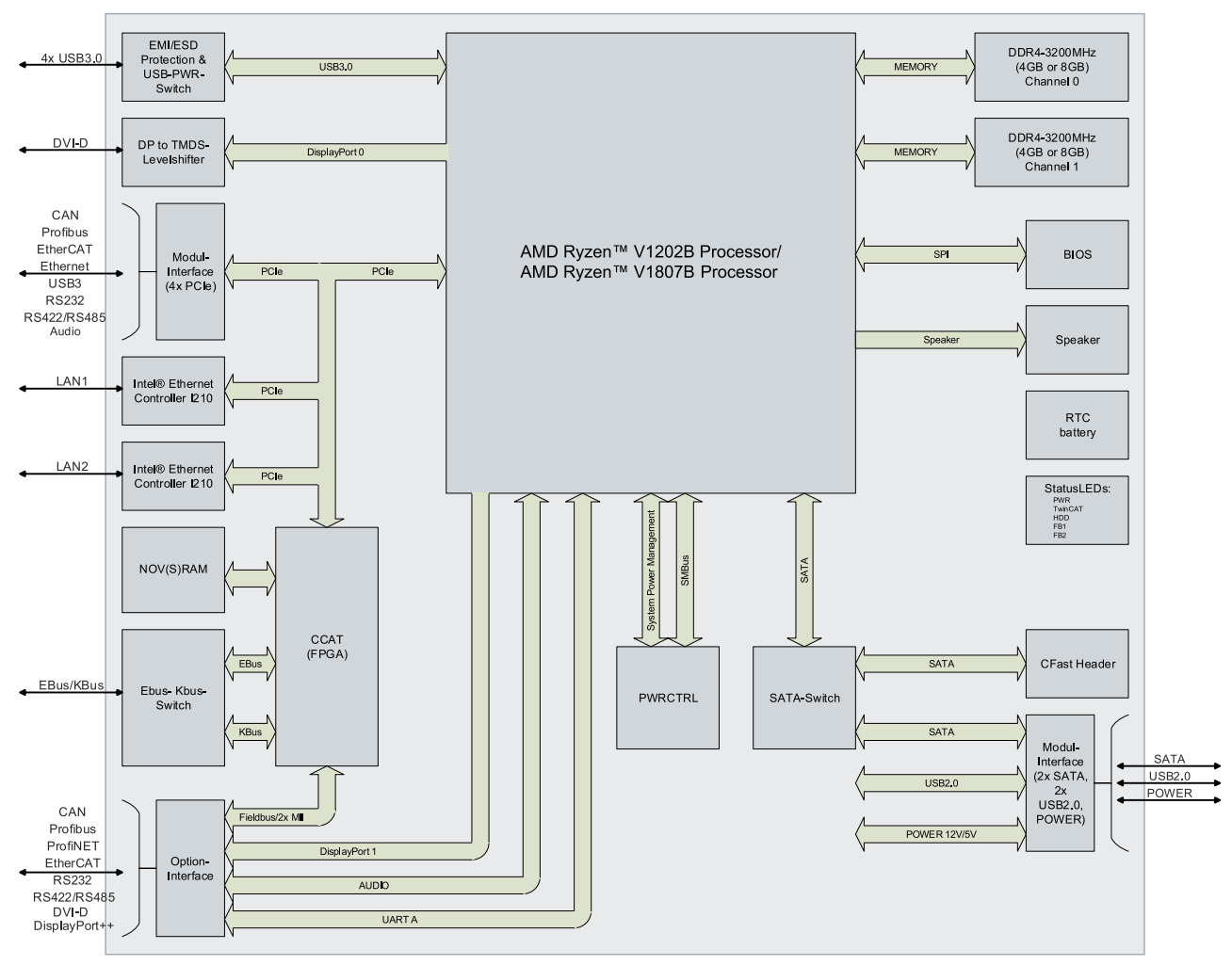

Die Embedded-PCs CX20x3 basieren auf der AMD Zen-Mikroarchitektur. Folgende CPUs werden eingesetzt:

- AMD Ryzen™ V1202B (Dualcore),
- AMD Ryzen™ V1807B (Quadcore),

Zusätzlich zu dem Rechenwerk sind in der CPU der Speichercontroller und der Grafikcontroller untergebracht. Im Dualcore-Prozessor wird die AMD Radeon™ Vega 3 Graphics und im Quadcore-Prozessor die AMD Radeon™ Vega 11 Graphics eingesetzt. Der Speicher ist direkt an den Speichercontroller angeschlossen. Es gibt die Embedded-PCs in zwei Speicherausbaustufen: 8 GB und 16 GB DDR4 RAM. Der Speicherausbau muss ab Werk bestellt werden.

Die CPU stellt alle benötigten Schnittstellen bereit:

- je 1PCIe Lane für den Intel® i210 Gigabit Ethernet Controller (zweimal vorhanden)
- 4x USB 3.0
- DVI-D-Schnittstelle (zweite Schnittstelle optional CX20x3-N010).
- 1 PCIe zum FPGA für K-/E-Bus und NOVRAM.
- 4 PCIe Lanes über den hochpoligen Anschluss (links).
- 2x SATA intern über den hochpoligen Anschluss (rechts).
- 2x USB intern über den hochpoligen Anschluss (rechts).

Bei den Schnittstellen (USB, DVI, und LAN) handelt es sich um Standardschnittstellen. An diesen Schnittstellen können Geräte angeschlossen und betrieben werden, die den entsprechenden Standard erfüllen.

# <span id="page-17-0"></span>**5 Schnittstellenbeschreibung**

## <span id="page-17-1"></span>**5.1 USB 3.0 (X100, X101, X102, X103)**

Der Embedded-PC verfügt über vier unabhängige USB-Schnittstellen. Hier können Tastaturen, Mäuse, Touchscreens und andere Eingabegeräte sowie Datenspeicher angeschlossen werden.

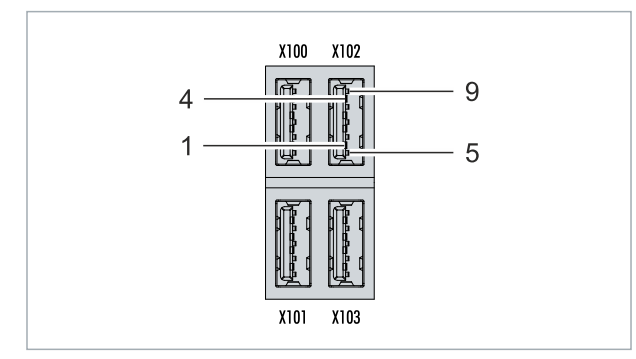

Abb. 4: USB-Schnittstellen X100, X101, X102, X103.

Die USB-Schnittstellen sind vom Typ A und entsprechen der USB 3.0 Spezifikation.

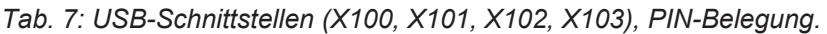

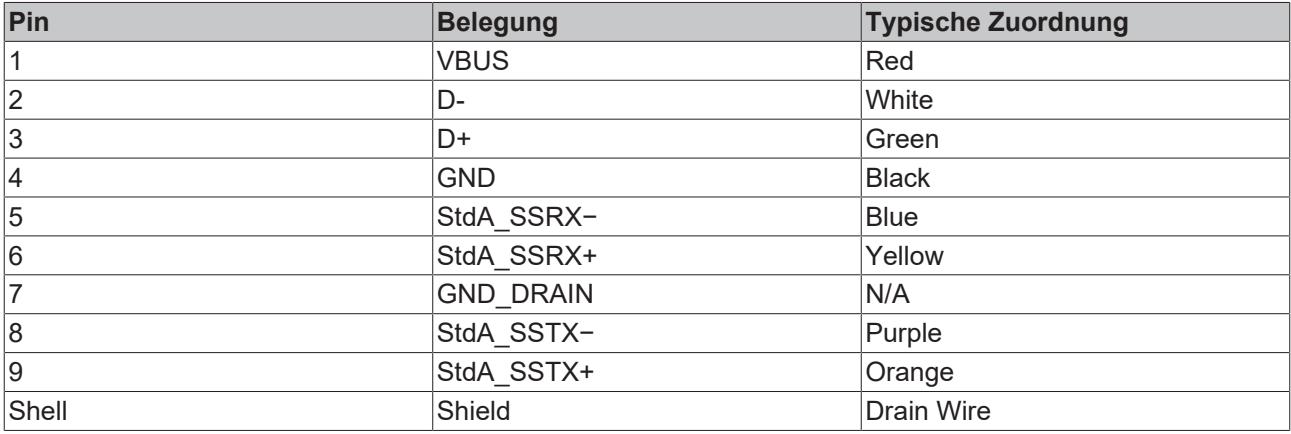

Achten Sie auf die Leistungsaufnahme der angeschlossenen Geräte. Es können pro Schnittstelle nicht mehr als 900 mA und 4,5 W Leistung abgegeben werden. Die USB-Schnittstellen unterstützen Datenraten von bis zu 5 Gbit/s.

## <span id="page-18-0"></span>**5.2 Ethernet RJ45 (X000, X001)**

Beide Ethernet-Schnittstellen sind voneinander unabhängig und es ist kein Switch integriert. Die unabhängigen Ethernet-Schnittstellen lassen sich unterschiedlich konfigurieren. Im Auslieferungszustand sind die Ethernet-Schnittstellen (X000, X001) für EtherCAT-Kommunikation konfiguriert.

Beachten Sie, dass für eine Linientopologie ein zusätzlicher Switch erforderlich ist.

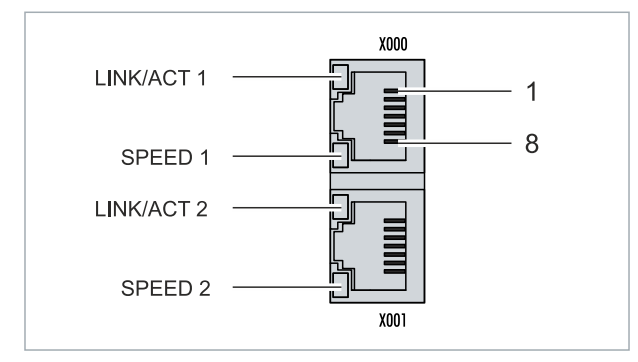

Abb. 5: Ethernet-Schnittstellen X000, X001.

Beide Ethernet-Schnittstellen erreichen Geschwindigkeiten von 10 / 100 / 1000 MBit. Die LEDs an der linken Seite der Schnittstellen zeigen den Status der Verbindung an. Die obere LED (LINK/ACT) zeigt an, ob die Schnittstelle mit einem Netzwerk verbunden ist. Ist dies der Fall leuchtet die LED grün auf. Wenn Daten auf der Schnittstelle übertragen werden, blinkt die LED.

Die untere LED (SPEED) zeigt die Geschwindigkeit der Verbindung an. Bei einer Geschwindigkeit von 10 Mbit leuchtet die LED nicht. Ist die Geschwindigkeit 100 Mbit, leuchtet die LED grün. Ist die Geschwindigkeit 1000 Mbit (Gigabit) leuchtet die LED rot.

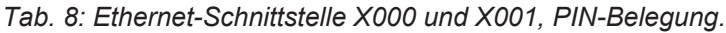

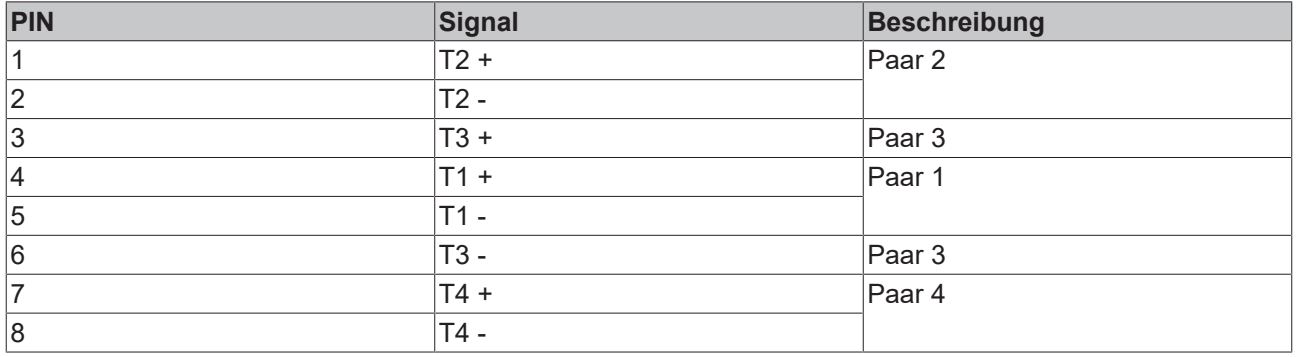

## <span id="page-19-0"></span>**5.3 DVI-D (X200)**

Die DVI-D-Schnittstelle (X200) überträgt digitale Daten und eignet sich für den Anschluss an digitale Displays. Die Auflösung am Bildschirm oder Beckhoff Control Panel ist abhängig von der Entfernung zum Anzeigegerät. Die maximale Entfernung beträgt 5 m. Beckhoff bietet verschiedene Panels mit integrierter "DVI-Verlängerung" an. Damit ist eine Kabellänge bis zu 50 Metern möglich.

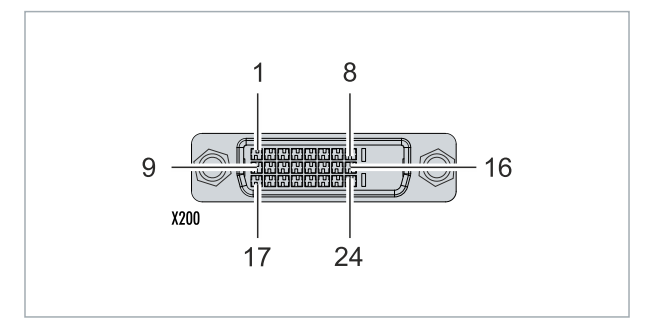

Abb. 6: DVI-D-Schnittstelle X200.

*Tab. 9: DVI-D-Schnittstelle X200, PIN-Belegung.*

| Pin | <b>Belegung</b>             | Pin | <b>Belegung</b>                   | Pin | <b>Belegung</b>          |
|-----|-----------------------------|-----|-----------------------------------|-----|--------------------------|
|     | TMDS Data 2-                | 9   | TMDS Data 1-                      | 17  | TMDS Data 0-             |
| 2   | TMDS Data 2+                | 10  | TMDS Data 1+                      | 18  | TMDS Data 0+             |
| 3   | TMDS Data 2/4 Shield        | 11  | TMDS Data 1/3 Shield              | 19  | TMDS Data 0/5 Shield     |
| 14  | not connected               | 12  | not connected                     | 20  | not connected            |
| 5   | not connected               | 13  | not connected                     | 21  | not connected            |
| 6   | <b>DDC Clock</b>            | 14  | + 5V Power                        | 22  | <b>TMDS Clock Shield</b> |
| 7   | DDC Data                    | 15  | Ground (+5V, Analog H/<br>V Sync) | 23  | TMDS Clock +             |
| 8   | <b>Analog Vertical Sync</b> | 16  | <b>Hot Plug Detect</b>            | 24  | <b>TMDA Clock -</b>      |

*Tab. 10: DVI-D-Schnittstelle X200, Auflösung am Bildschirm.*

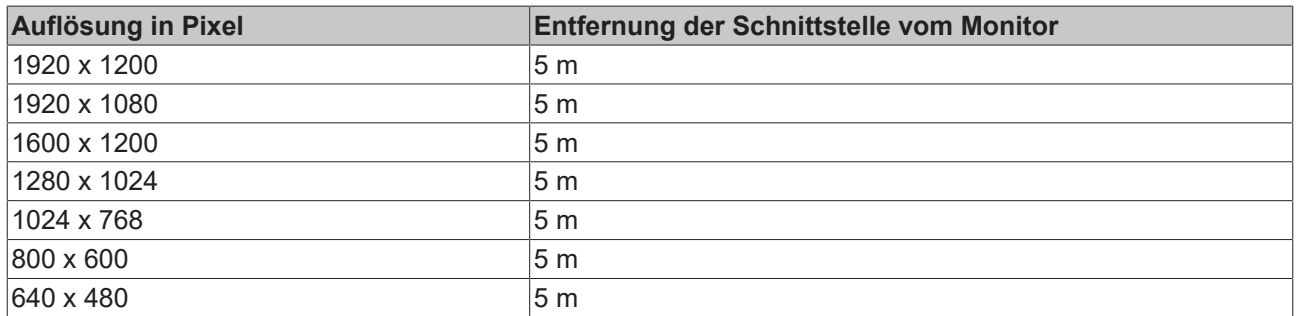

Der Embedded-PC unterstützt nach dem DVI-Standard auch höhere Auflösungen. Auf dem Embedded-PC kann eine maximale Auflösung von 1920 x 1200 Pixeln eingestellt werden. Ob diese Auflösung erreicht wird, ist abhängig vom eingesetzten Monitor, der Kabelqualität und der Kabellänge.

## <span id="page-19-1"></span>**5.4 Optionale Schnittstellen**

Eine Optionsschnittstelle ist eine zusätzliche Schnittstelle, die ab Werk mit vielfältigen Signalformen bestückt werden kann und den Embedded-PC über die Grundausstattung hinaus erweitert. Die Optionsschnittstelle muss im Vorfeld bestellt werden und kann nicht nachträglich in das Gerät eingebaut werden.

## <span id="page-20-0"></span>**5.4.1 DVI-D (N010)**

Die DVI-D-Schnittstelle (X300) überträgt digitale Daten und eignet sich für den Anschluss an digitale Displays. Die Auflösung am Bildschirm oder Beckhoff Control Panel ist abhängig von der Entfernung zum Anzeigegerät. Die maximale Entfernung beträgt 5 m. Beckhoff bietet verschiedene Panels mit integrierter "DVI-Verlängerung" an. Damit ist eine Kabellänge bis zu 50 Metern möglich.

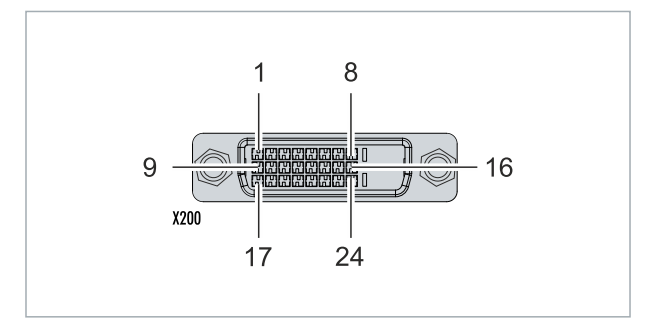

Abb. 7: DVI-D-Schnittstelle X300.

*Tab. 11: DVI-D-Schnittstelle X300, PIN-Belegung.*

| Pin            | <b>Belegung</b>      | Pin | <b>Belegung</b>                   | Pin | <b>Belegung</b>          |
|----------------|----------------------|-----|-----------------------------------|-----|--------------------------|
|                | TMDS Data 2-         | 9   | TMDS Data 1-                      | 17  | TMDS Data 0-             |
| $\overline{2}$ | TMDS Data 2+         | 10  | TMDS Data 1+                      | 18  | TMDS Data 0+             |
| 3              | TMDS Data 2/4 Shield | 11  | TMDS Data 1/3 Shield              | 19  | TMDS Data 0/5 Shield     |
| 14             | not connected        | 12  | not connected                     | 20  | not connected            |
| 5              | not connected        | 13  | not connected                     | 21  | not connected            |
| 16             | <b>DDC Clock</b>     | 14  | +5V Power                         | 22  | <b>TMDS Clock Shield</b> |
| 7              | DDC Data             | 15  | Ground (+5V, Analog H/<br>V Sync) | 23  | TMDS Clock +             |
| 8              | Analog Vertical Sync | 16  | <b>Hot Plug Detect</b>            | 24  | <b>TMDA Clock -</b>      |

*Tab. 12: DVI-D-Schnittstelle X300, Auflösung am Bildschirm.*

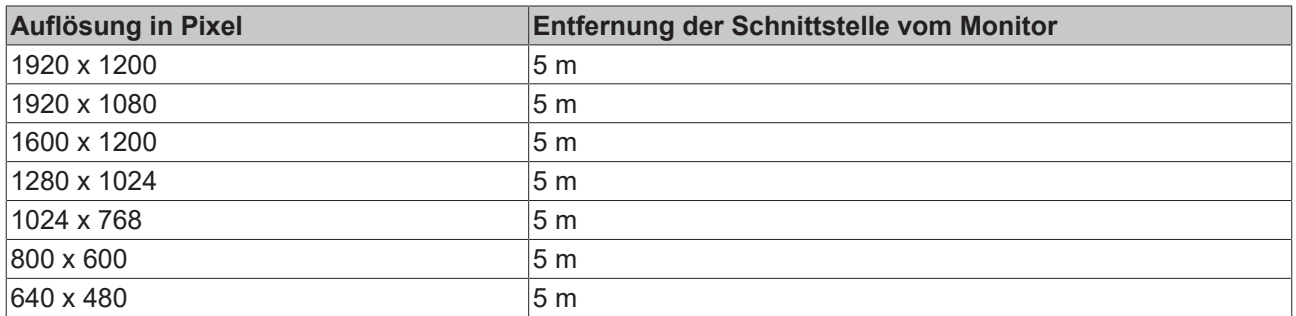

Der Embedded-PC unterstützt nach dem DVI-Standard auch höhere Auflösungen. Auf dem Embedded-PC kann eine maximale Auflösung von 1920 x 1200 Pixeln eingestellt werden. Ob diese Auflösung erreicht wird, ist abhängig vom eingesetzten Monitor, der Kabelqualität und der Kabellänge.

## <span id="page-21-0"></span>**5.4.2 DisplayPort (N011)**

Der DisplayPort überträgt gleichzeitig Bild-und Tonsignale und ist dafür geeignet Panels oder Monitore an den Embedded-PC anzuschließen.

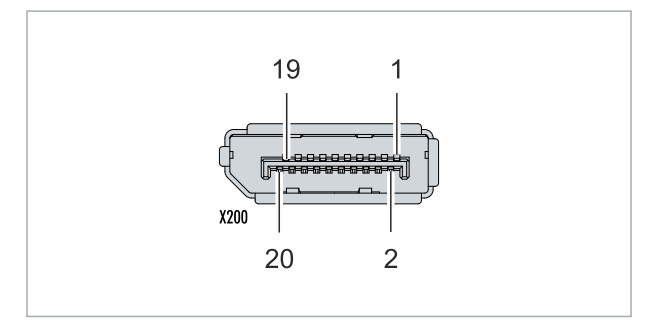

Abb. 8: DisplayPort X300.

Auf dem Embedded-PC ist der DisplayPort in der Version 1.1a (DisplayPort++) verbaut. Dadurch können Adapter von DisplayPort auf DVI-D oder von DisplayPort auf HDMI benutzt werden, um auch Monitore ohne DisplayPort an den Embedded-PC anschließen zu können.

*Tab. 13: DisplayPort, PIN-Belegung.*

| Pin | <b>Belegung</b>        | Pin | <b>Belegung</b>                 |
|-----|------------------------|-----|---------------------------------|
|     | LVDS-Lane 0+           | 2   | Masse                           |
| 3   | LVDS-Lane 0-           | 4   | $LVDS-Lane$ 1+                  |
| 5   | Masse                  | 6   | LVDS-Lane 1-                    |
|     | LVDS-Lane 2+           | 8   | Masse                           |
| 9   | LVDS-Lane 2-           | 10  | LVDS-Lane 3+                    |
| 11  | Masse                  | 12  | LVDS-Lane 3-                    |
| 13  | Config 1               | 14  | Config 2                        |
| 15  | AUX-Channel+           | 16  | Masse                           |
| 17  | AUX-Channel-           | 18  | Hot Plug-Detection              |
| 19  | Stromversorgung: Masse | 20  | Stromversorgung: 3,3 V / 500 mA |

*Tab. 14: DisplayPort X300, Auflösung am Bildschirm.*

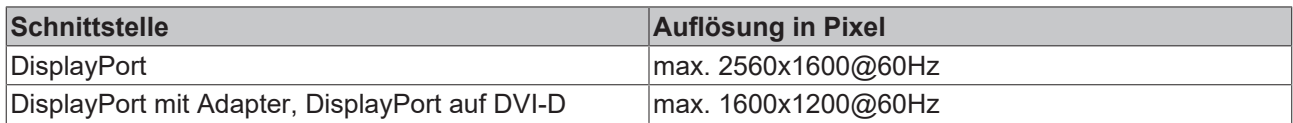

### <span id="page-22-0"></span>**5.4.3 RS232 (N030)**

Die Optionsschnittstelle N030 stellt eine RS232-Schnittstelle (X300) bereit. Die RS232-Schnittstelle ist auf einem 9-poligen D-Sub-Stecker ausgeführt.

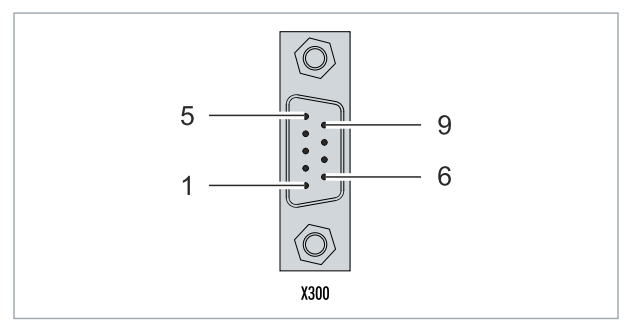

Abb. 9: RS232-Schnittstelle X300.

Die maximale Baudrate auf beiden Kanälen beträgt 115 kBit. Die Einstellung der Schnittstellenparameter erfolgt über das Betriebssystem oder kann aus dem SPS-Programm heraus gesteuert werden.

*Tab. 15: RS232-Schnittstelle X300, PIN-Belegung.*

| PIN            | Signal     | <b>Typ</b> | Beschreibung         |
|----------------|------------|------------|----------------------|
|                |            |            |                      |
| 2              | <b>RxD</b> | Signal in  | Receive Data         |
| 3              | <b>TxD</b> | Signal out | <b>Transmit Data</b> |
| 14             |            |            |                      |
| $\overline{5}$ | <b>GND</b> | Ground     | Ground               |
| 6              | <b>DSR</b> | Signal in  | Dataset Ready        |
|                | <b>RTS</b> | Signal out | Request to Send      |
| 8              | <b>CTS</b> | Signal in  | Clear to Send        |
| ∣9             |            |            |                      |

### <span id="page-23-0"></span>**5.4.4 RS422/RS485 (N031)**

Die Optionsschnittstelle N031 stellt eine RS422- bzw. RS 485-Schnittstelle (X300) bereit. Die Schnittstelle ist auf einer 9-poligen D-Sub-Buchse ausgeführt.

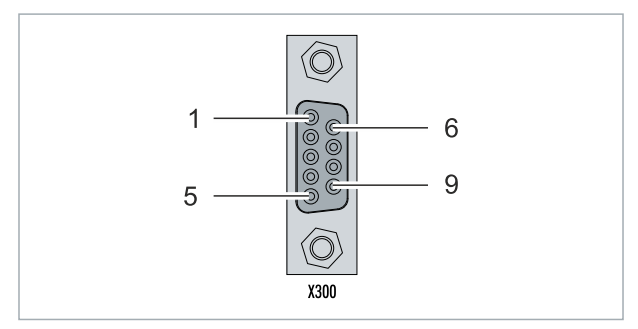

Abb. 10: RS485-Schnittstelle X300.

Die maximale Baudrate auf beiden Kanälen beträgt 115 kBit. Die Einstellung der Schnittstellenparameter erfolgt über das Betriebssystem oder kann aus dem SPS-Programm heraus gesteuert werden.

*Tab. 16: RS422/485-Schnittstelle, PIN-Belegung.*

| PIN | Signal     | <b>Typ</b> | Beschreibung |
|-----|------------|------------|--------------|
| 2   | $TxD+$     | Data-Out + | Transmit 422 |
| 3   | $RxD+$     | Data-In +  | Receive 422  |
| 5   | <b>GND</b> | Ground     | Ground       |
| 6   | <b>VCC</b> | <b>VCC</b> | $+5V$        |
|     | TxD-       | Data-Out - | Transmit 422 |
| 8   | RxD-       | Data-In -  | Receive 422  |

Für RS 485 muss Pin 2 und 3 (Data +) sowie Pin7 und 8 (Data -) verbunden werden.

Die Schnittstelle ist standardmäßig bei Auslieferung wie folgt parametriert:

*Tab. 17: Standardeinstellung, RS485 ohne Echo mit Endpunkt (Terminiert).*

| <b>Funktion</b>   | <b>Status</b> |  |  |
|-------------------|---------------|--|--|
| Echo on           | aus           |  |  |
| Echo off          | an            |  |  |
| Auto send on      | an            |  |  |
| Always send on    | aus           |  |  |
| Auto receive on   | an            |  |  |
| Always receive on | aus           |  |  |
| Term on           | an            |  |  |
| Term on           | An            |  |  |

### **Andere Konfigurationen für die RS485-Schnittstelle**

Ab Werk können auch andere Konfigurationen für die RS485-Schnittstelle bestellt werden. Folgende Optionen stehen zur Verfügung:

- N031-0001 RS485 mit Echo, Endpunkt (Terminiert).
- N031-0002 RS485 ohne Echo, Stichleitung (ohne Terminierung).
- N031-0003 RS485 mit Echo, Stichleitung (ohne Terminierung).
- N031-0004 RS422 Full Duplex Endpunkt (Terminiert).

Eine RS485-Schnittstelle kann nicht nachträglich konfiguriert werden und muss immer passend ab Werk bestellt werden.

### <span id="page-24-0"></span>**5.4.5 EtherCAT-Master (M112)**

Embedded-PCs der neueren Generation können ab Werk mit einer EtherCAT-Master-Schnittstelle (M112) bestellt werden. Auf den Geräten wird die Optionsschnittstelle M112 als X300 bezeichnet. Mit dieser Option stehen insgesamt drei EtherCAT-Master zur Verfügung, wobei zwei EtherCAT-Master aus der Gerätefront und ein EtherCAT-Master rechtsseitig aus dem Klemmenstrang ausgeführt werden.

Die EtherCAT-Master sind durch die direkte FPGA-Anbindung vollständig DC-synchron. Eine externe Synchronisation ist nicht erforderlich, um die EtherCAT-Master bzw. EtherCAT-Ringe untereinander zu synchronisieren. Diese Funktion ist besonders für kleinere XTS-Systeme interessant, die synchron laufende EtherCAT-Master erfordern. Die Optionsschnittstelle kann zusätzlich für EtherCAT-Redundanz eingesetzt werden, während die beiden oberen Ethernet-Schnittstellen für andere Anwendungen zur Verfügung stehen.

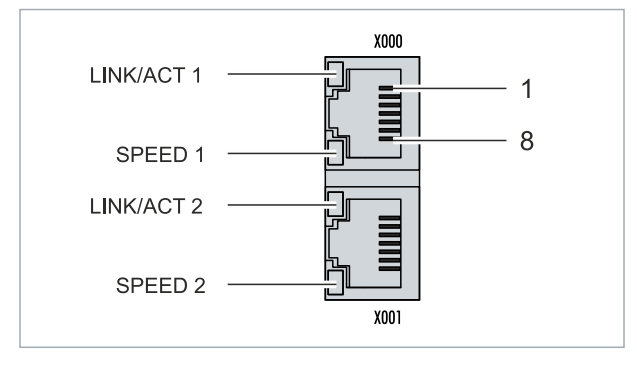

Abb. 11: EtherCAT-Master-Schnittstelle X300.

An die obere LAN-Schnittstelle wird das ankommende EtherCAT-Signal angeschlossen. Die untere LAN-Schnittstelle leitet das Signal an andere EtherCAT-Master-Geräte weiter.

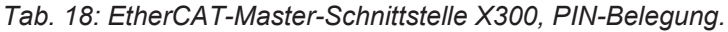

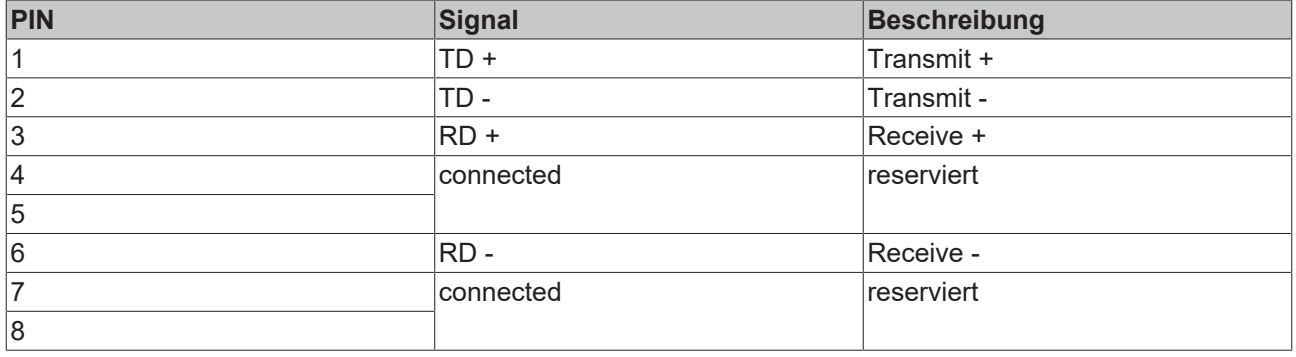

### <span id="page-25-0"></span>**5.4.6 EtherCAT-Slave (B110)**

Embedded-PCs der neueren Generation können ab Werk mit einer EtherCAT-Slave-Schnittstelle (B110) bestellt werden. Auf den Geräten wird die Optionsschnittstelle B110 als X300 bezeichnet.

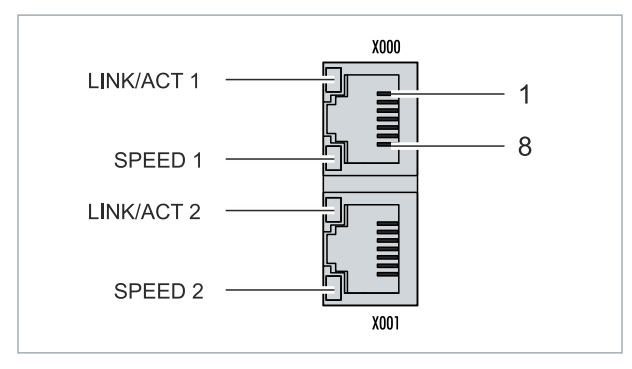

Abb. 12: EtherCAT-Slave-Schnittstelle X300.

An die obere LAN-Schnittstelle wird das ankommende EtherCAT Signal angeschlossen. Die untere LAN-Schnittstelle leitet das Signal an andere EtherCAT-Slave-Geräte weiter.

*Tab. 19: EtherCAT-Slave-Schnittstelle X300, PIN-Belegung.*

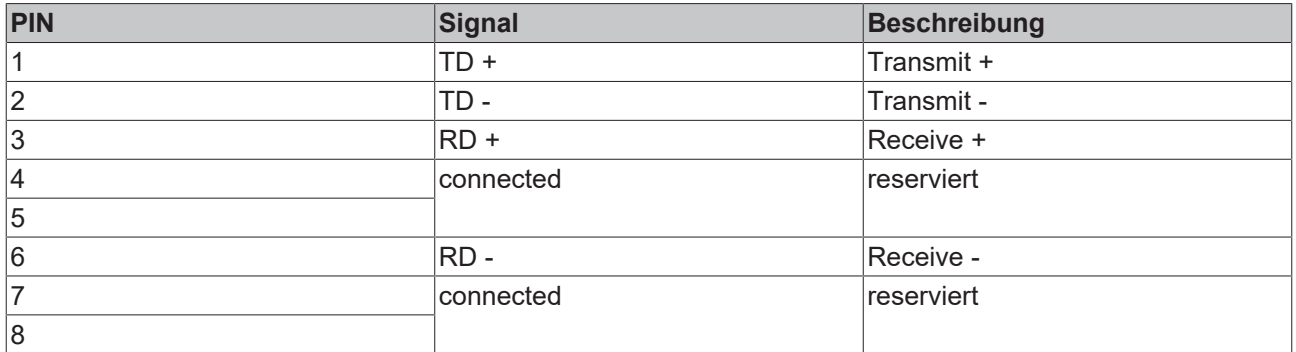

Für die Optionsschnittstelle EtherCAT-Slave (B110) steht eine Dokumentation mit weiterführender Information zur Verfügung:

[https://infosys.beckhoff.com/content/1033/b110\\_ethercat\\_optioninterface/index.html?](https://infosys.beckhoff.com/content/1033/b110_ethercat_optioninterface/index.html?id=2623834056269338700) [id=2623834056269338700](https://infosys.beckhoff.com/content/1033/b110_ethercat_optioninterface/index.html?id=2623834056269338700)

### **Dokumentationstitel**

CXxxxx-B110 | EtherCAT-Slave-Optionsschnittstelle.

### <span id="page-26-0"></span>**5.4.7 PROFIBUS (x310)**

Pin 6 überträgt 5 V<sub>DC</sub> und Pin 5 GND für den aktiven Abschlusswiderstand. Diese dürfen auf keinen Fall für andere Funktionen benutzt werden, da dies zu Zerstörung des Gerätes führen kann.

Pin 3 und Pin 8 übertragen die Signale des PROFIBUS. Diese dürfen auf keinen Fall getauscht werden, da sonst die Kommunikation gestört ist.

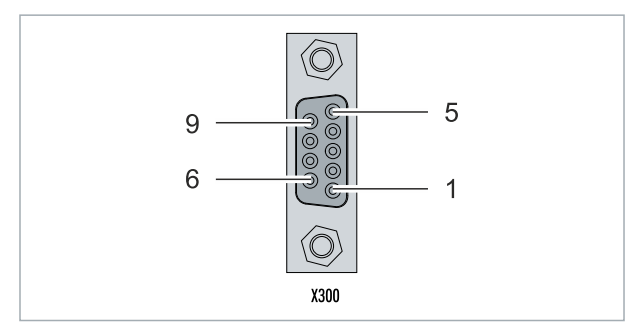

Abb. 13: PROFIBUS-Schnittstelle X310.

Die Profibus Busleitung wird über einen 9poligen D-Sub mit folgender Belegung angeschlossen:

*Tab. 20: PROFIBUS-Schnittstelle X310, PIN-Belegung.*

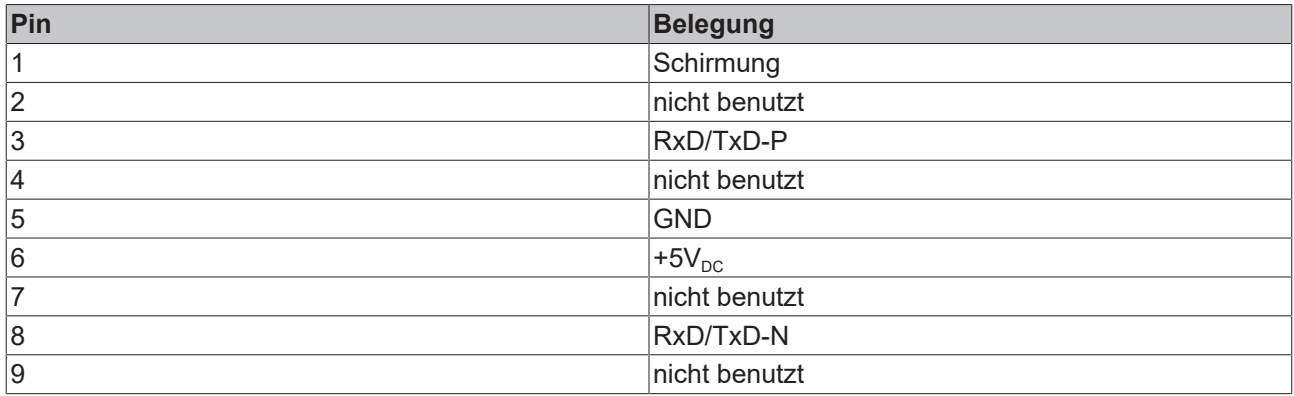

*Tab. 21: Leitungsfarben der PROFIBUS Leitung.*

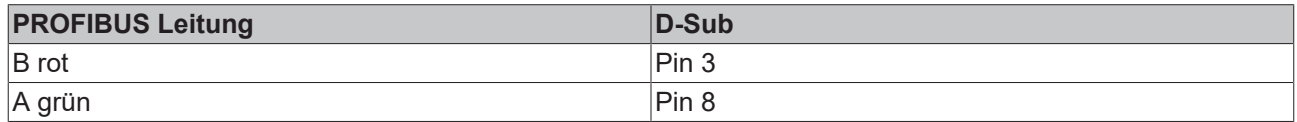

Für die Optionsschnittstelle PROFIBUS (x310) steht eine Dokumentation mit weiterführender Information zur Verfügung:

[https://infosys.beckhoff.com/content/1033/m310\\_b310\\_profibus\\_optioninterface/index.html?](https://infosys.beckhoff.com/content/1033/m310_b310_profibus_optioninterface/index.html?id=2233561431434830097) [id=2233561431434830097](https://infosys.beckhoff.com/content/1033/m310_b310_profibus_optioninterface/index.html?id=2233561431434830097)

### **Dokumentationstitel** CXxxxx-M310/B310 | Profibus-Optionsschnittstelle

### <span id="page-27-0"></span>**5.4.8 CANopen (x510)**

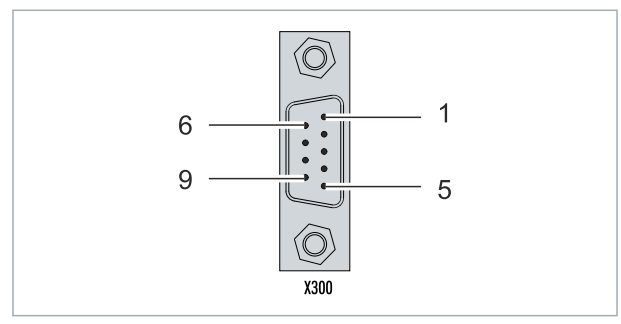

Abb. 14: CANopen-Schnittstelle X510.

Die CAN Busleitung wird über einen 9polige D-sub-Stecker mit folgender Belegung angeschlossen:

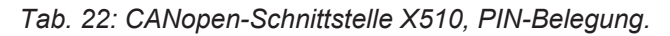

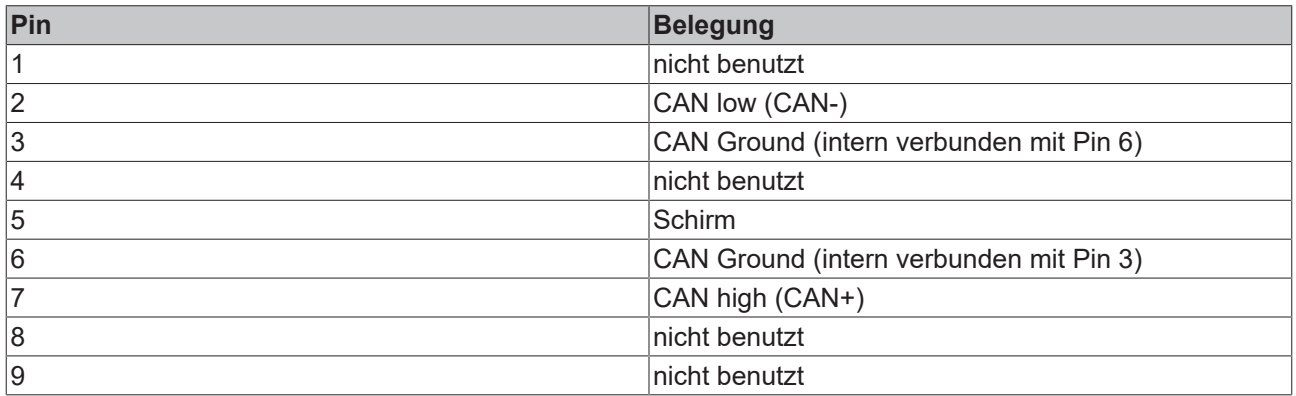

Für die Optionsschnittstelle CANopen (x510) steht eine Dokumentation mit weiterführender Information zur Verfügung:

[https://infosys.beckhoff.com/content/1033/m510\\_b510\\_canopen\\_optioninterface/index.html?](https://infosys.beckhoff.com/content/1033/m510_b510_canopen_optioninterface/index.html?id=1404127979601372947) [id=1404127979601372947](https://infosys.beckhoff.com/content/1033/m510_b510_canopen_optioninterface/index.html?id=1404127979601372947)

### **Dokumentationstitel**

CXxxxx-M510/B510 | CANopen-Optionsschnittstelle

## **BECKHOFF**

### <span id="page-28-0"></span>**5.4.9 PROFINET RT (x930)**

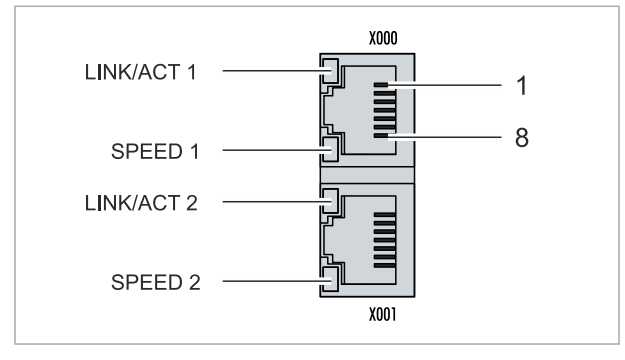

Abb. 15: PROFINET RT-Schnittstelle X300.

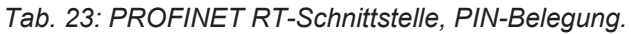

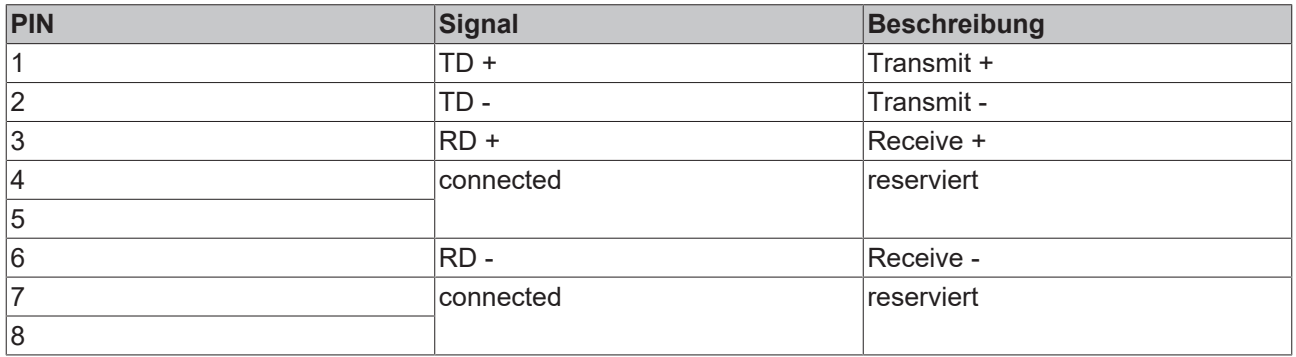

Für die Optionsschnittstelle PROFINET RT (x930) steht eine Dokumentation mit weiterführender Information zur Verfügung:

[https://infosys.beckhoff.com/content/1033/m930\\_b930\\_profinet\\_optioninterface/index.html?](https://infosys.beckhoff.com/content/1033/m930_b930_profinet_optioninterface/index.html?id=3617310193267164961) [id=3617310193267164961](https://infosys.beckhoff.com/content/1033/m930_b930_profinet_optioninterface/index.html?id=3617310193267164961)

### **Dokumentationstitel**

CXxxxx-M930/B930 | Profinet-Optionsschnittstelle

## <span id="page-29-0"></span>**6 Inbetriebnahme**

## <span id="page-29-1"></span>**6.1 Passendes CX2100-Netzteil auswählen**

Das CPU-Grundmodul benötigt für die Spannungsversorgung ein Netzteil des Typs CX2100-0xxx. Stecken Sie das Netzteil rechts an den hochpoligen Anschluss am CPU-Grundmodul an.

Überprüfen Sie bei der Auswahl eines Netzteils vom Typ CX2100-0xxx immer, ob die Peak-Leistungsaufnahme des Gesamtsystems mit allen angesteckten USB-Geräten, Erweiterungs-, System- und Feldbusmodulen von dem gewählten Netzteil abgedeckt werden kann.

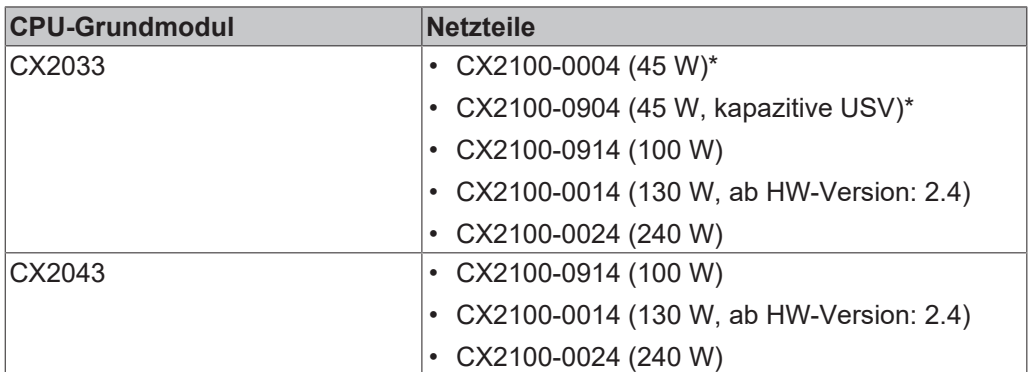

*Tab. 24: Passende Netzteile für den CX20x3 Embedded-PC.*

\* Kann verwendet werden, wenn die Gesamtlast 45 W nicht überschreitet, z.B. durch USB-Geräte oder CX25xx-Module.

Der Embedded-PC CX2033 kann ab Werk mit einer aktiven Kühlung (CX2900-0301) bestellt werden, um in senkrechter oder liegender Einbaulage betrieben werden zu können. Der Embedded-PC CX2043 wird standardmäßig aktiv gekühlt und kann dadurch in senkrechter oder liegender Einbaulage betrieben werden.

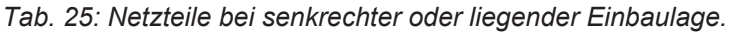

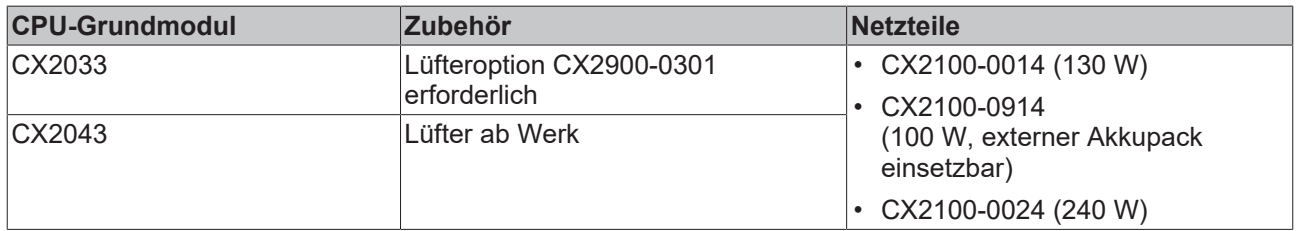

### **Aufbau der Netzteilklemme**

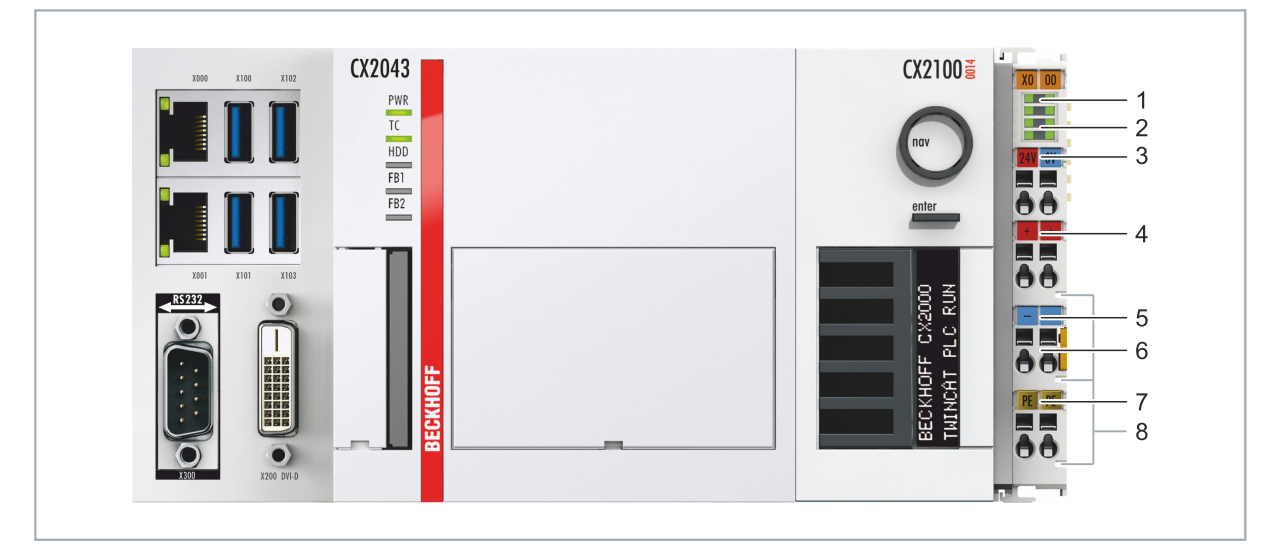

Abb. 16: Embedded-PC CX20x3 mit Netzteil CX2100-0014, Aufbau der Netzteilklemme.

*Tab. 26: Legende zum Aufbau der Netzteilklemme.*

| Nr. | Beschreibung                      | Nr. | Beschreibung                      |
|-----|-----------------------------------|-----|-----------------------------------|
|     | Diagnose-LEDs                     | 5   | 0 V, Versorgung Busklemmen        |
| 2   | Klemmenbus (K- oder E-Bus)        |     | Klemmenentriegelung               |
| 3   | +24 V und 0 V, für CPU-Grundmodul |     | PE, Federkraftklemme              |
| 4   | +24 V, Versorgung Busklemmen      |     | +24 V, 0 V, PE, für Powerkontakte |

## <span id="page-31-0"></span>**6.2 Montage**

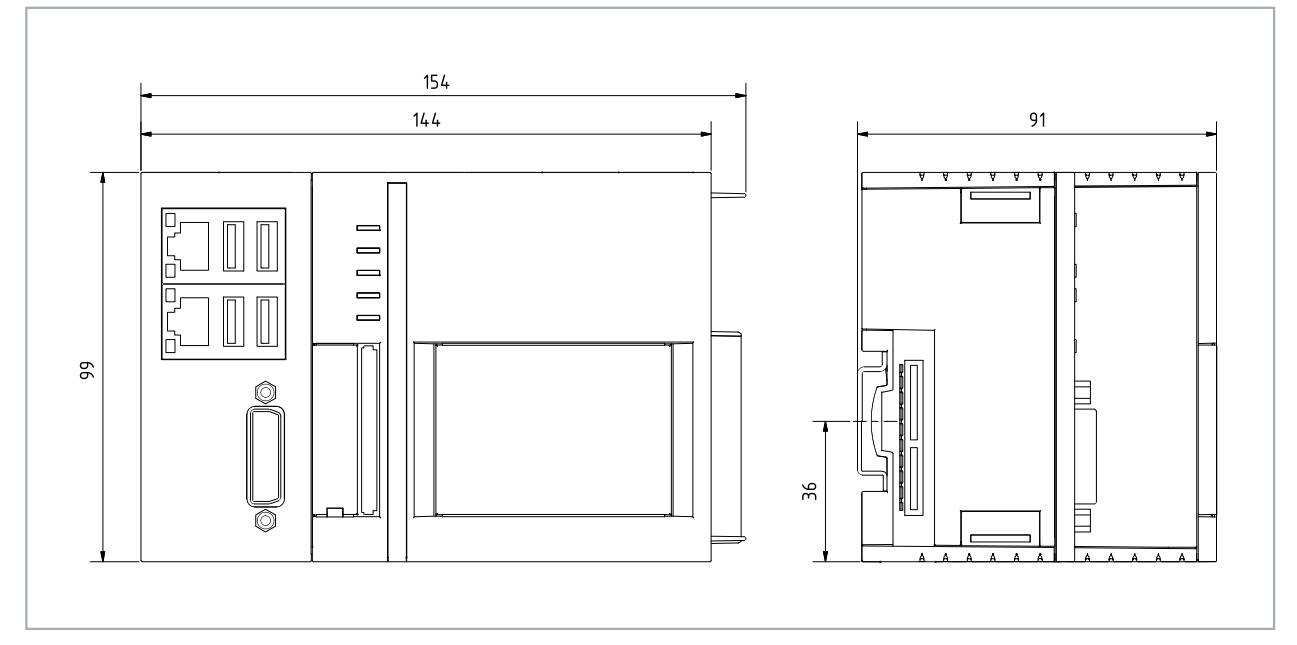

Abb. 17: Embedded-PC CX2033, Abmessungen.

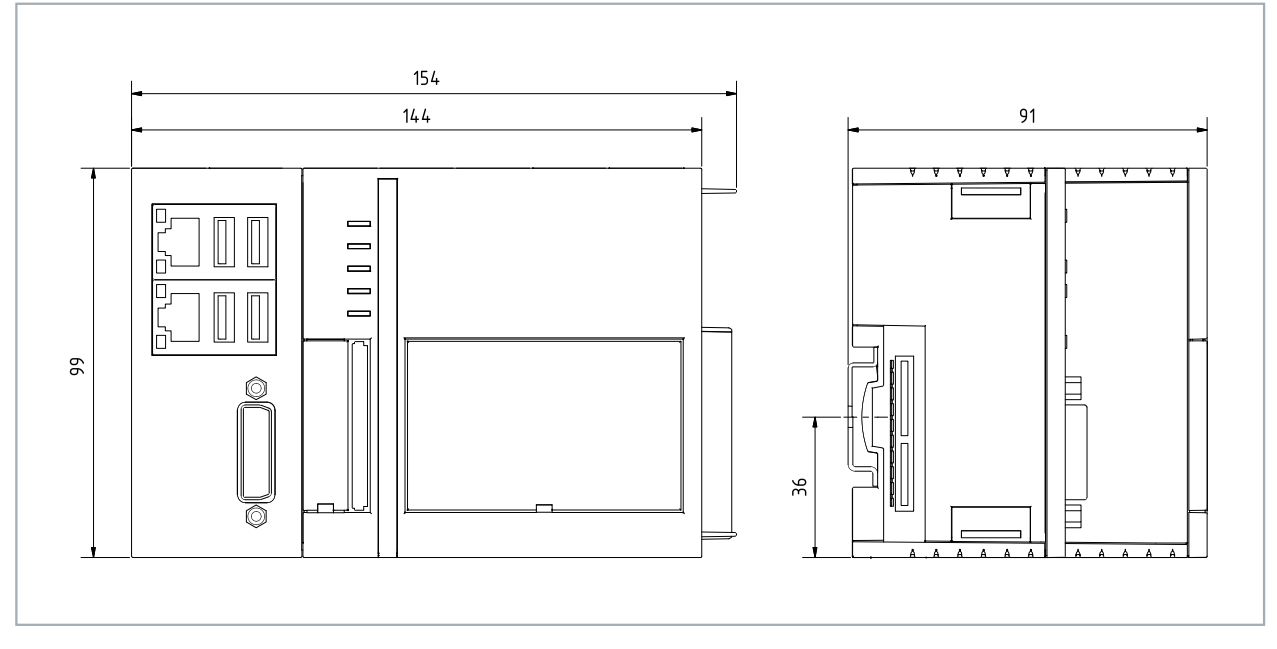

Abb. 18: Embedded-PC CX2043, Abmessungen.

### <span id="page-32-0"></span>**6.2.1 Netzteil anstecken**

Das CPU-Grundmodul benötigt für die Spannungsversorgung ein Netzteil des Typs CX2100-0xxx. Stecken Sie das Netzteil rechts über den hochpoligen Anschluss an das CPU-Grundmodul an.

#### **Gehen Sie folgt vor:**

- 1. Wählen Sie das passende Netzteil, wie im Kapitel [Passendes CX2100-Netzteil auswählen \[](#page-29-1)[}](#page-29-1) [30\]](#page-29-1).
- 2. Stecken Sie das Netzteil rechts an das CPU-Grundmodul.

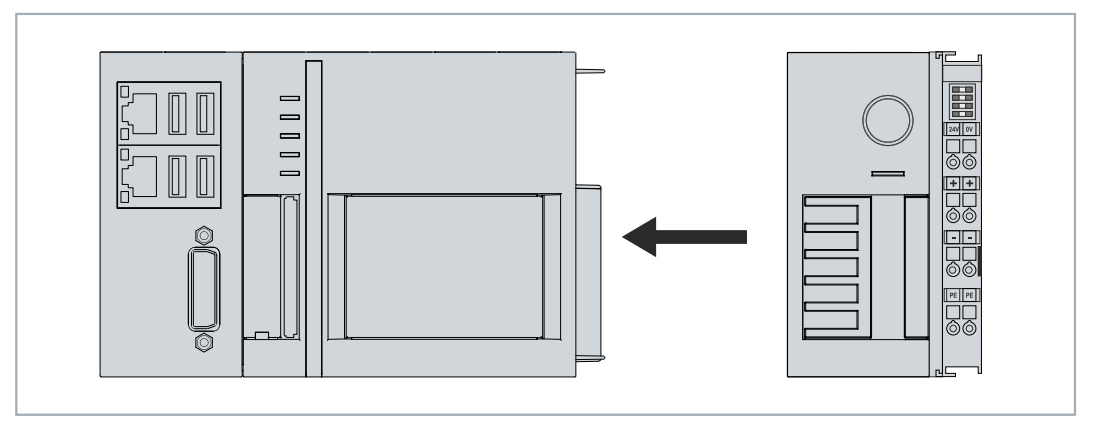

<span id="page-32-1"></span> $\Rightarrow$  Als Nächstes können Sie die Riegelclips montieren.

### **6.2.2 Riegelclips montieren**

Im Regelfall ist die Verbindung zwischen den Modulen stark genug. Es kann aber vorkommen, dass das CPU-Grundmodul und die angesteckten Module Erschütterungen, Vibrationen oder Stößen ausgesetzt werden. Mit Hilfe von Riegelclips lassen sich die Module sicher miteinander verbinden.

#### **Montieren Sie die Riegelclips wie folgt:**

- 1. Stecken Sie die Riegelclips auf der Ober- und Unterseite zwischen die Kühlrippen.
- 2. Stecken Sie die Riegelclips, wie auf dem nachfolgenden Bild gezeigt, zwischen die Kühlrippen Ihrer Geräte.

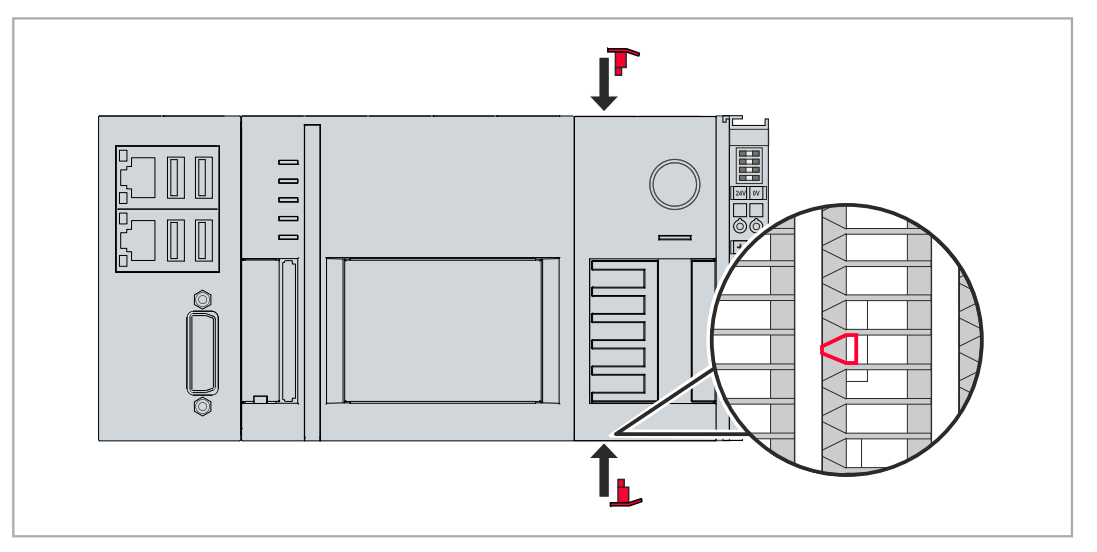

 $\Rightarrow$  Sie haben die Riegelclips erfolgreich montiert, wenn diese nicht hervorstehen und eine Ebene mit den Kühlrippen Ihrer Module bilden.

Wenn alle Module verriegelt sind, können als nächstes die Geräte auf die Tragschiene montiert werden.

### <span id="page-33-0"></span>**6.2.3 Zulässige Einbaulagen beachten**

### *HINWEIS*

### **Überhitzung**

Bei einer falsch gewählten Einbaulage und nicht eingehaltenen Mindestabständen kann der Embedded-PC überhitzen. Halten Sie die maximale Umgebungstemperatur von 60°C und die Montagevorschriften ein.

Montieren Sie den Embedded-PC waagerecht im Schaltschrank auf einer Tragschiene, damit die Wärme optimal abgeführt wird. Nur Embedded-PCs mit einer aktiven Kühlung können auch senkrecht oder liegend betrieben werden.

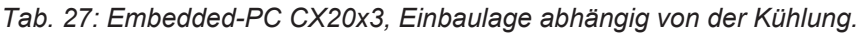

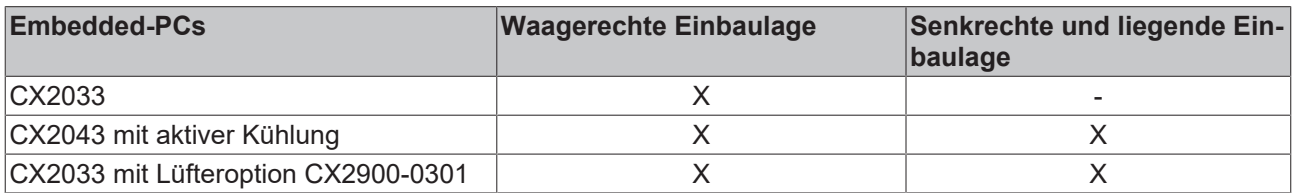

Beachten Sie folgende Vorgaben für den Schaltschrank:

- Betreiben Sie den Embedded-PC nur bei Umgebungstemperaturen von -25 °C bis 60 °C. Messen Sie dazu die Temperatur unter dem Embedded-PC in einem Abstand von 30 mm zu den Kühlrippen, um die Umgebungstemperatur korrekt zu ermitteln.
- Halten Sie die Mindestabstände von 30 mm ober- und unterhalb des Embedded-PCs ein.
- Weitere elektrische Geräte beeinflussen die Wärmeentwicklung im Schaltschrank. Wählen Sie eine passende Schaltschrankgröße abhängig vom Anwendungsfall oder sorgen Sie dafür, dass überschüssige Wärme aus dem Schaltschrank abtransportiert wird.

### **Zulässige Einbaulage ohne Lüfter**

Der Embedded-PC muss waagerecht auf die Tragschiene montiert werden. Die Lüftungsöffnungen befinden sich auf der Gehäuseunter- und Gehäuseoberseite. Auf diese Weise kommt ein optimaler Luftstrom zustande, der den Embedded-PC in vertikaler Richtung durchströmt. Zusätzlich ist ein Freiraum von mindestens 30 mm oberhalb und unterhalb des Embedded-PCs erforderlich, um eine ausreichende Belüftung zu gewährleisten.

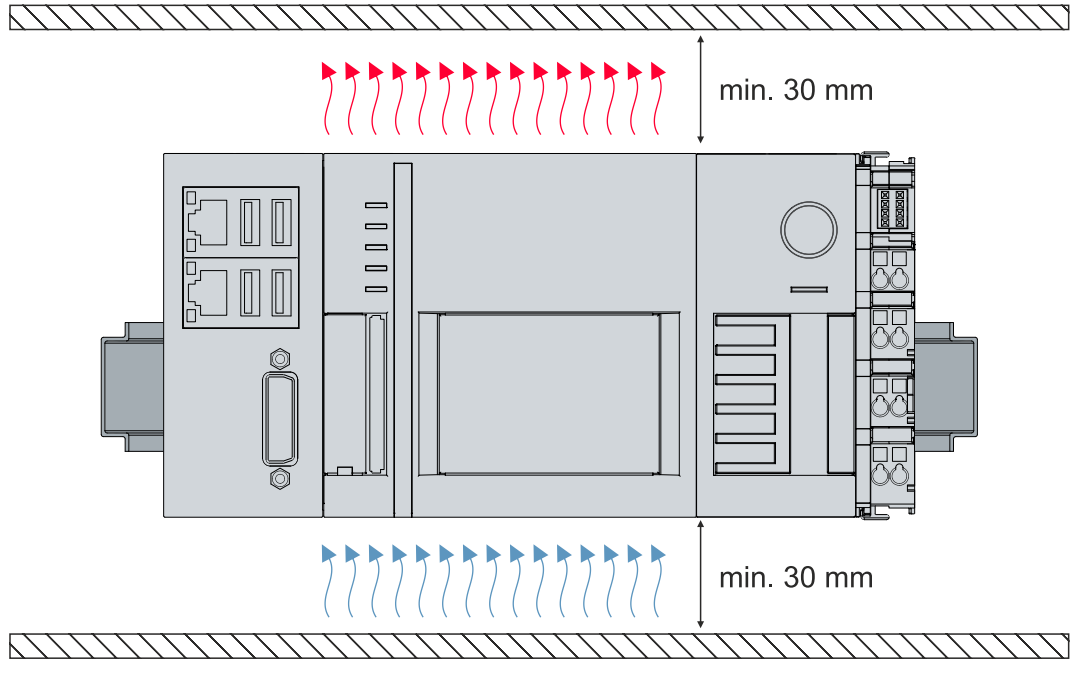

Abb. 19: Embedded-PC CX20x3, waagerechte Einbaulage.

Wenn Vibrationen und Stöße in der gleichen Richtung verlaufen wie die Tragschiene, muss der Embedded-PC zusätzlich mit einer Halterung fixiert werden, damit er nicht verrutscht.

### **Zulässige Einbaulagen mit Lüfter**

Nur Embedded-PCs mit einer aktiven Kühlung können senkrecht oder liegend auf der Tragschiene montiert werden. Ohne aktive Kühlung wird der Embedded-PC in senkrechter und liegender Position nicht ausreichend belüftet.

Auch mit einer aktiven Kühlung müssen die Umgebungstemperaturen von -25 bis 60 °C und die Mindestabstände von 30 mm oberhalb und unterhalb des Embedded-PCs eingehalten werden. Fixieren Sie den Embedded-PC zusätzlich mit einer Halterung, damit er nicht von der Hutschiene abrutscht.

Achten Sie darauf, dass Busklemmen, die an den Embedded-PCs angeschlossenen werden, für den senkrechten oder liegenden Betrieb ausgelegt sind.

### <span id="page-35-0"></span>**6.2.4 Auf Tragschiene befestigen**

Das Gehäuse ist so konstruiert, dass der Embedded-PC an die Tragschiene gehalten und auf diese eingerastet werden kann.

Voraussetzungen:

• Tragschiene von Typ TS35/7.5 oder TS35/15 nach DIN EN 60715.

#### **Befestigen Sie den Embedded-PC wie folgt auf der Tragschiene:**

- 1. Entriegeln Sie die Halteriegel mit einem Schraubendreher an der Ober- und Unterseite.
- 2. Setzen Sie den Embedded-PC frontal auf die Tragschiene. Drücken Sie den Embedded-PC leicht an die Tragschiene bis es leise klickt und der Embedded-PC eingerastet ist.

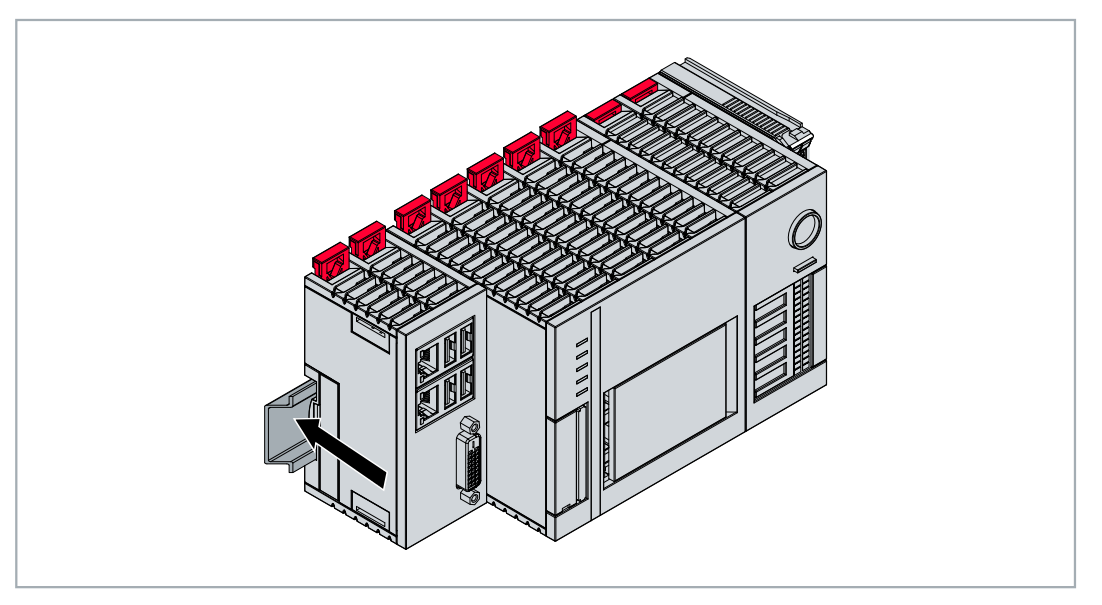

3. Verriegeln Sie anschließend wieder die Halteriegel.

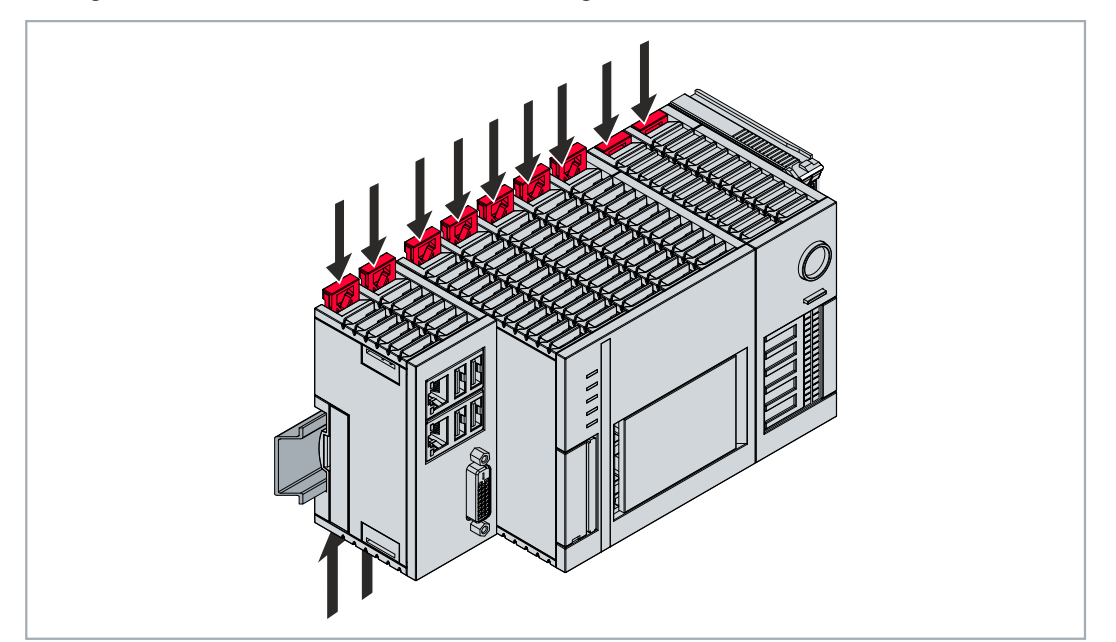

ð Sie haben den Embedded-PC erfolgreich montiert. Überprüfen Sie nochmal die korrekte Montage und ob der Embedded-PC an der Tragschiene eingerastet ist.
### **6.2.5 CFast-Karte ein- und ausbauen**

#### **Datenverlust**

CFast-Karten werden im Betrieb stark beansprucht und müssen viele Schreibzyklen und extreme Umweltbedingungen aushalten. CFast-Karten anderer Hersteller können ausfallen, was zu Datenverlust führt.

Verwendet Sie ausschließlich industrietaugliche CFast-Karten die von Beckhoff geliefert werden.

Eine CFast- Karte ist ein nicht volatiler Speicher. Daten, die spannungsausfallsicher gespeichert werden sollen, müssen auf der CFast-Karte gespeichert werden. Die gelieferten CFast-Karten von Beckhoff sind industrietaugliche CFast-Karten mit einer erhöhten Anzahl an Schreibzyklen und einem erweiterten Temperaturbereich ( +85°C).

Die Auswurfmechanik wird nach dem Push-Push-Prinzip betätigt. Im Folgenden wird gezeigt, wie die CFast-Karten ein- und ausgebaut werden.

Voraussetzungen:

• Das CPU-Grundmodul muss ausgeschaltet sein. Die CFast-Karten dürfen nur im ausgeschalteten Zustand ein- oder ausgebaut werden.

#### **CFast-Karte ausbauen**

- 1. Drücken Sie leicht auf die CFast-Karte. Die Karte wird mit einem leisen Klicken entriegelt.
- 2. Die Karte wird um ca. 4 mm aus dem Gehäuse gehoben. Ziehen Sie die Karte heraus.

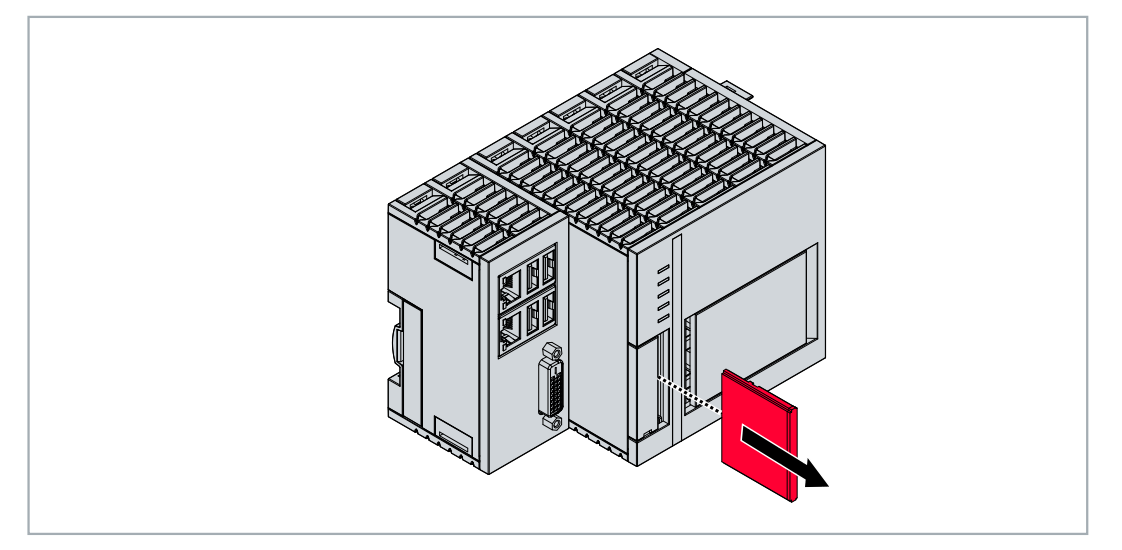

#### **CFast-Karte einbauen**

- 1. Schieben Sie die CFast-Karte in den CFast-Kartenslot.
- 2. Die CFast-Karte rastet mit einem leisen Klicken ein.
- $\Rightarrow$  Die Karte sitzt richtig, wenn sie bündig mit der Frontseite des Gerätegehäuses abschließt.

### **6.2.6 Passive EtherCAT-Klemmen montieren**

#### **Falsch montierte passive EtherCAT-Klemmen**

Das E-Bus Signal zwischen einem Embedded-PC und den EtherCAT-Klemmen kann durch falsch montierte passive EtherCAT-Klemmen geschwächt werden.

Montieren Sie passive EtherCAT-Klemmen nicht direkt an das Netzteil.

EtherCAT-Klemmen, die nicht aktiv am Datenaustausch teilnehmen, werden als passive Klemmen bezeichnet. Dadurch haben passive EtherCAT-Klemmen kein Prozessabbild und benötigen keinen Strom aus dem Klemmbus (E-Bus).

Passive EtherCAT-Klemmen (z.B. eine EL9195) können Sie in TwinCAT erkennen. Die EtherCAT-Klemme wird im Strukturbaum ohne Prozessabbild angezeigt und der Wert in der Spalte "E-Bus (mA)" verändert sich im Vergleich zu der vorangehenden EtherCAT-Klemme nicht.

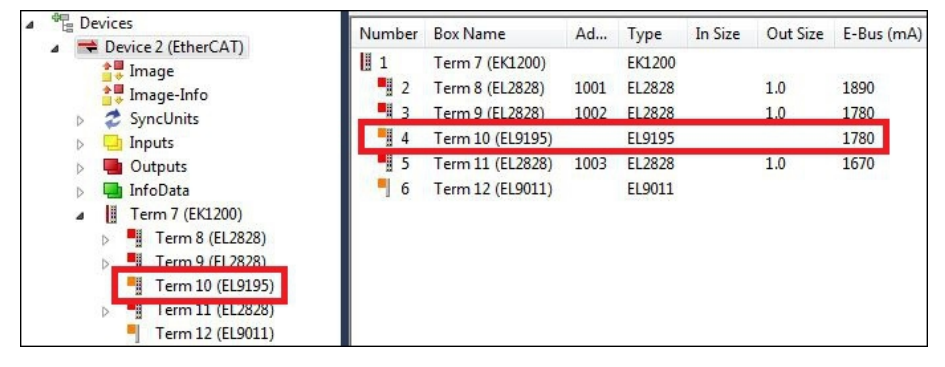

Abb. 20: Passive EtherCAT-Klemme in TwinCAT identifizieren.

In den technischen Daten einer EtherCAT-Klemme können Sie unter dem Eintrag "Stromaufnahme aus dem E-Bus" nachlesen, ob eine bestimmte EtherCAT-Klemme Strom aus dem Klemmbus (E-Bus) benötigt.

Die folgende Abbildung zeigt die zulässige Montage einer passiven EtherCAT-Klemme. Die passive EtherCAT-Klemme wurde nicht direkt an das Netzteil angereiht.

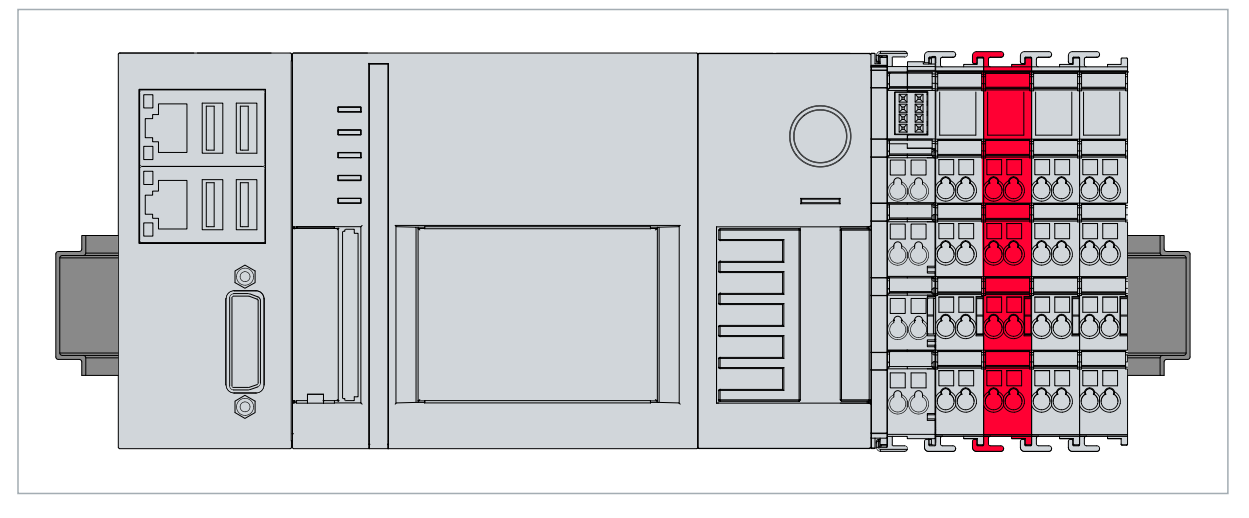

Abb. 21: Passive EtherCAT-Klemmen, zulässige Montage.

## **6.3 Spannungsversorgung**

#### *HINWEIS*

#### **Schäden an den Embedded-PCs**

Die Embedded-PCs können während der Verdrahtung beschädigt werden. Schließen Sie die Leitungen für die Spannungsversorgung nur im spannungsfreien Zustand an.

Für die Spannungsversorgung des Netzteils ist eine externe Spannungsquelle erforderlich, die eine 24 V Gleichspannung (-15 % / +20 %) bereitstellt.

Verkabeln Sie den Embedded-PC im Schaltschrank entsprechend der Norm EN 60204-1:2006 Schutzkleinspannungen (PELV = Protective Extra Low Voltage):

- Die Leiter "PE" und "0 V" der Spannungsquelle für ein CPU-Grundmodul müssen auf dem gleichen Potential liegen (im Schaltschrank verbunden).
- Die Norm EN 60204-1:2006 Abschnitt 6.4.1:b: schreibt vor, dass eine Seite des Stromkreises oder ein Punkt der Energiequelle dieses Stromkreises an das Schutzleitersystem angeschlossen werden muss.

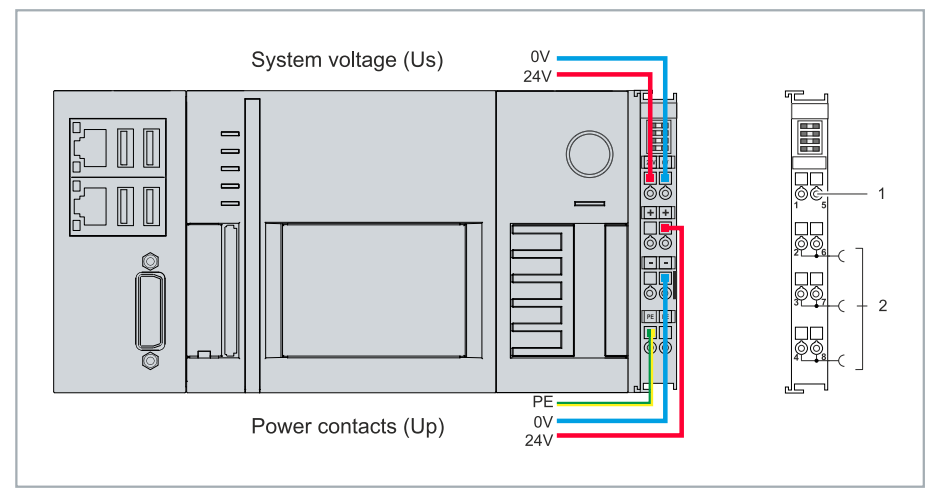

#### **Anschlussbeispiel mit CPU-Grundmodul CX20x3 und Netzteil CX2100-0014:**

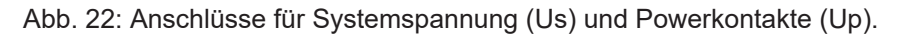

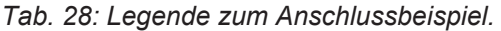

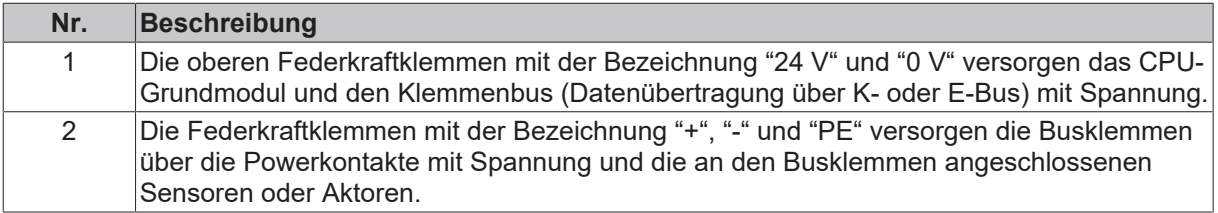

#### **Sicherung**

- Beachten Sie bei der Dimensionierung der Sicherung für die Systemspannung (Us) die max. Leistungsaufnahme des Embedded-PCs (siehe: [Technische Daten \[](#page-75-0) $\triangleright$  [76\]](#page-75-0)).
- Sichern Sie Powerkontakte (Up) mit einer Sicherung von max. 10 A (träge) ab.

#### **Spannungsversorgung unterbrechen / abschalten**

Um den Embedded-PC abzuschalten darf nicht die Masse (0 V) getrennt werden, da sonst je nach Gerät der Strom über den Schirm weiterfließt und der Embedded-PC oder die Peripherie beschädigt wird.

Trennen Sie immer die 24 V Leitung. An dem Embedded-PC angeschlossene Geräte mit eigener Stromversorgung (z.B. ein Panel) müssen für "PE" und "0 V" das gleiche Potential wie der Embedded-PC haben (keine Potentialdifferenz).

### **6.3.1 Embedded-PC anschließen**

Die Leitungen einer externen Spannungsquelle werden mit Federkraftklemmen am Netzteil verbunden. Beachten Sie die erforderlichen Leiterquerschnitte und Abisolierlängen.

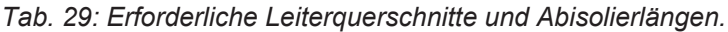

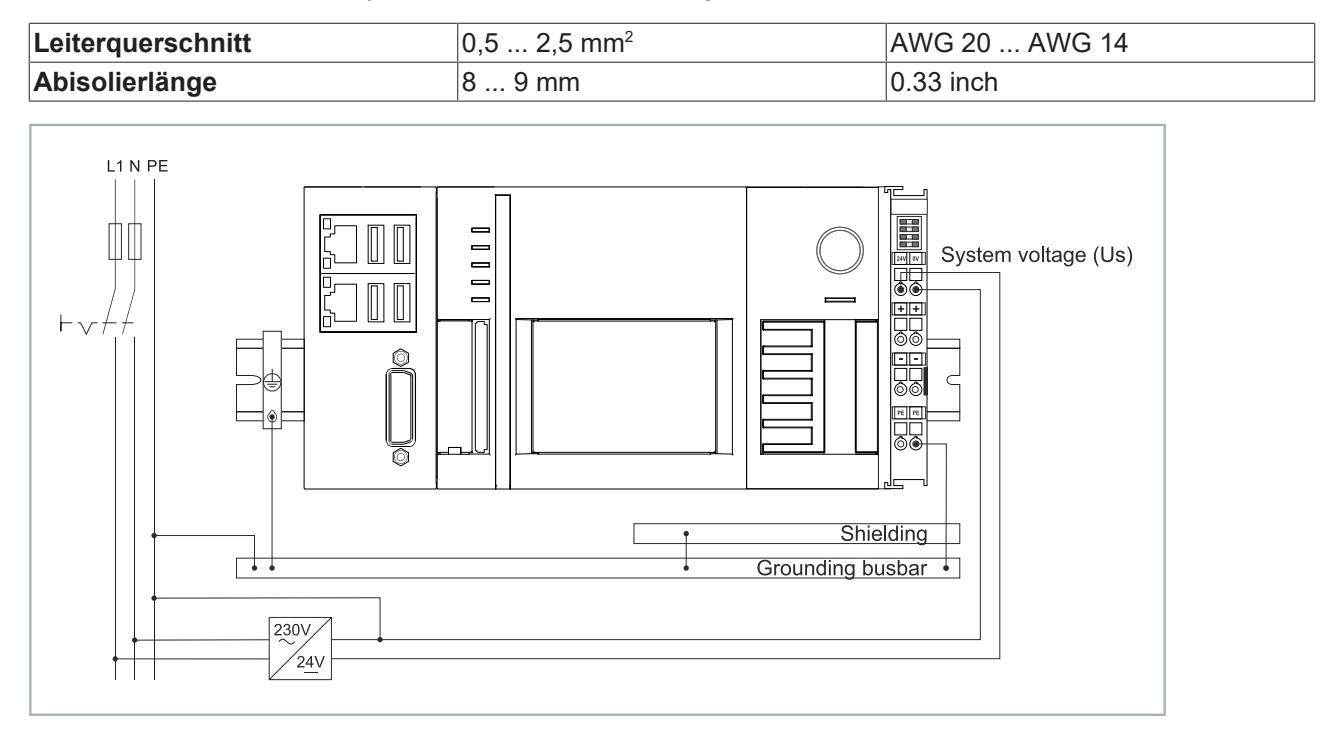

Abb. 23: Anschlussbeispiel mit einem CX20x3.

#### **Schließen Sie den Embedded-PC wie folgt an:**

1. Öffnen Sie eine Federkraftklemme, indem Sie mit einem Schraubendreher oder einem Dorn leicht in die viereckige Öffnung über der Klemme drücken.

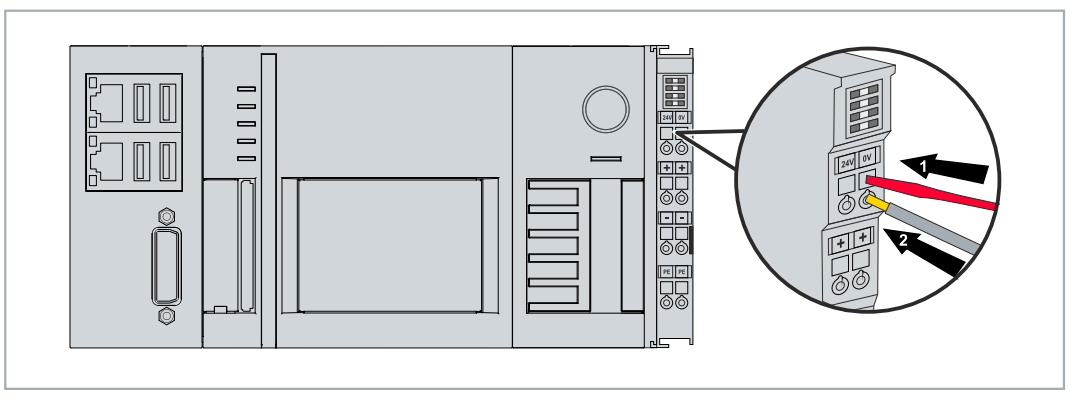

- 2. Der Draht kann nun ohne Widerstand in die runde Klemmenöffnung eingeführt werden.
- 3. Durch Rücknahme des Druckes schließt sich die Klemme automatisch und hält den Draht sicher und dauerhaft fest.
- $\Rightarrow$  Sie haben die Spannungsquelle erfolgreich an die Netzteilklemme angeschlossenen, wenn die beiden oberen LEDs der Netzteilklemme grün aufleuchten.

Die linke LED (Us 24V) zeigt die Versorgung des CPU-Grundmoduls und des Klemmenbusses an. Die rechte LED (Up 24V) zeigt die Versorgung der Busklemmen über die Powerkontakte an.

### **6.3.2 UL-Anforderungen**

Die Embedded-PCs CX20x3 sind UL-zertifiziert. Das entsprechende UL-Label befindet sich auf dem Typenschild.

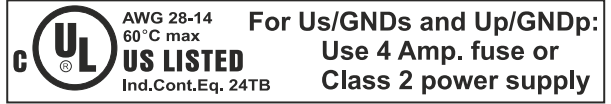

Abb. 24: UL-Label beim CX20x3.

Die Embedded-PCs CX20x3 können damit in Bereichen eingesetzt werden, in denen spezielle UL-Anforderungen eingehalten werden müssen. Diese Anforderungen gelten für die Systemspannung (Us) und für die Powerkontakte (Up). Einsatzbereiche ohne spezielle UL-Anforderungen sind von den UL-Vorschriften nicht betroffen.

UL-Anforderungen:

- Die Embedded-PCs dürfen nicht mit unbegrenzten Spannungsquellen verbunden werden.
- Embedded-PCs dürfen nur mit einer Spannungsquelle von 24 V Gleichspannung versorgt werden. Die Spannungsquelle muss isoliert sein und mit einer Sicherung (entsprechend UL248) von maximal 4 A geschützt werden.
- Oder die Spannungsversorgung muss von einer Spannungsquelle stammen, die NEC class 2 entspricht. Eine Spannungsquelle entsprechend NEC class 2 darf dabei nicht seriell oder parallel mit einer anderen NEC class 2 Spannungsquelle verbunden werden.

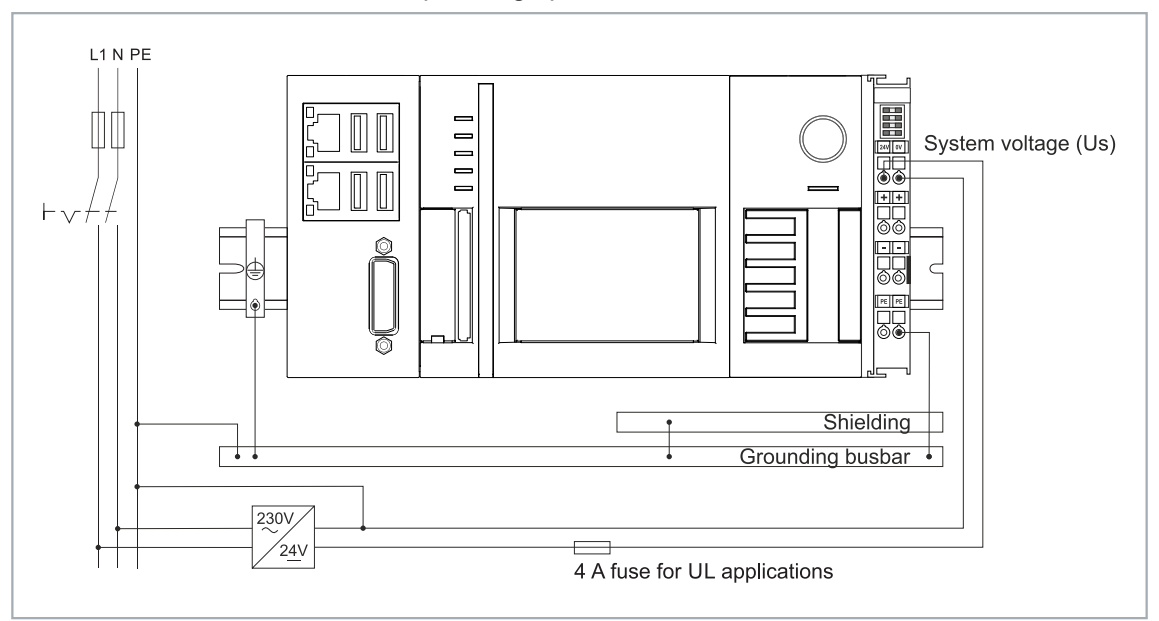

Abb. 25: Anschlussbeispiel für Bereiche mit speziellen UL-Anforderungen.

### **6.4 Einschalten**

Stellen Sie sicher, dass Sie den Embedded-PC fertig konfiguriert haben, bevor Sie den Embedded-PC einschalten.

#### **Schalten Sie den Embedded-PC wie folgt ein:**

- 1. Überprüfen Sie, ob alle Erweiterungs-, System- und Feldbusmodule richtig angeschlossenen sind.
- 2. Überprüfen Sie, ob Sie das passende CX2100-Netzteil und die richtige Einbaulage ausgewählt haben.
- 3. Kontrollieren Sie, ob der Embedded-PC richtig auf der Hutschiene befestigt ist und alle erforderlichen Busklemmen angesteckt sind.
- 4. Schalten Sie erst danach die externe Stromversorgung für das Netzteil ein.

ð Der Embedded-PC startet automatisch, sobald Sie die externe Stromversorgung für das Netzteil einschalten. Das vorinstallierte Betriebssystem wird gestartet und alle angesteckten Erweiterungs-, System- und Feldbusmodule werden konfiguriert.

## **6.5 Ausschalten**

#### *HINWEIS*

#### **Datenverlust**

Wenn Sie den Embedded-PC im laufenden Betrieb ausschalten, können Daten auf der CFast-Karte oder anderen Festplatten verloren gehen. Trennen Sie den Embedded-PC nicht im laufenden Betrieb von der Spannungsversorgung.

#### **Schalten Sie den Embedded-PC wie folgt aus:**

- 1. Beenden Sie ordnungsgemäß alle laufenden Programme, wie z. B. die Steuerungssoftware auf dem Embedded-PC.
- 2. Fahren Sie das Betriebssystem herunter.
- 3. Schalten Sie erst zum Schluss die externe Stromversorgung für das Netzteil ab, damit der Embedded-PC ausgeschaltet wird.

# **7 Konfiguration**

## **7.1 Beckhoff Device Manager starten**

Mit dem Beckhoff Device Manager kann ein Industrie-PC per Fernzugriff mit Hilfe eines Webbrowsers konfiguriert werden. Abhängig von der Imageversion erfolgt der Zugriff über unterschiedliche Protokolle und erfordert unterschiedliche Portfreigaben. Bei älteren Imageversionen erfolgt der Zugriff über das HTTP-Protokoll und Port 80 (TCP). Aktuellere Imageversionen verwenden HTTPS und Port 443 (TCP).

Voraussetzungen:

- Host-PC und Embedded-PC müssen sich im gleichen Netzwerk befinden. Die Netzwerkfirewall muss abhängig von der Version des Betriebssystems, den Zugriff über Port 80 (HTTP) oder Port 443 (HTTPS) zulassen.
- IP-Adresse oder Hostname des Embedded-PCs.

*Tab. 30: Zugangsdaten zum Beckhoff Device Manager bei Auslieferung.*

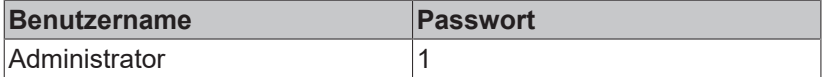

#### **Starten Sie den Beckhoff Device Manager wie folgt:**

- 1. Öffnen Sie einen Webbrowser auf dem Host-PC.
- 2. Geben Sie die IP-Adresse oder den Hostnamen des Industrie-PCs im Webbrowser ein, um den Beckhoff Device Manager zu starten.
	- Beispiel mit IP-Adresse: https://169.254.136.237/config
	- Beispiel mit Hostnamen: https://CX-16C2B8/config
- 3. Geben Sie den Benutzernamen und das Passwort ein. Die Startseite erscheint:

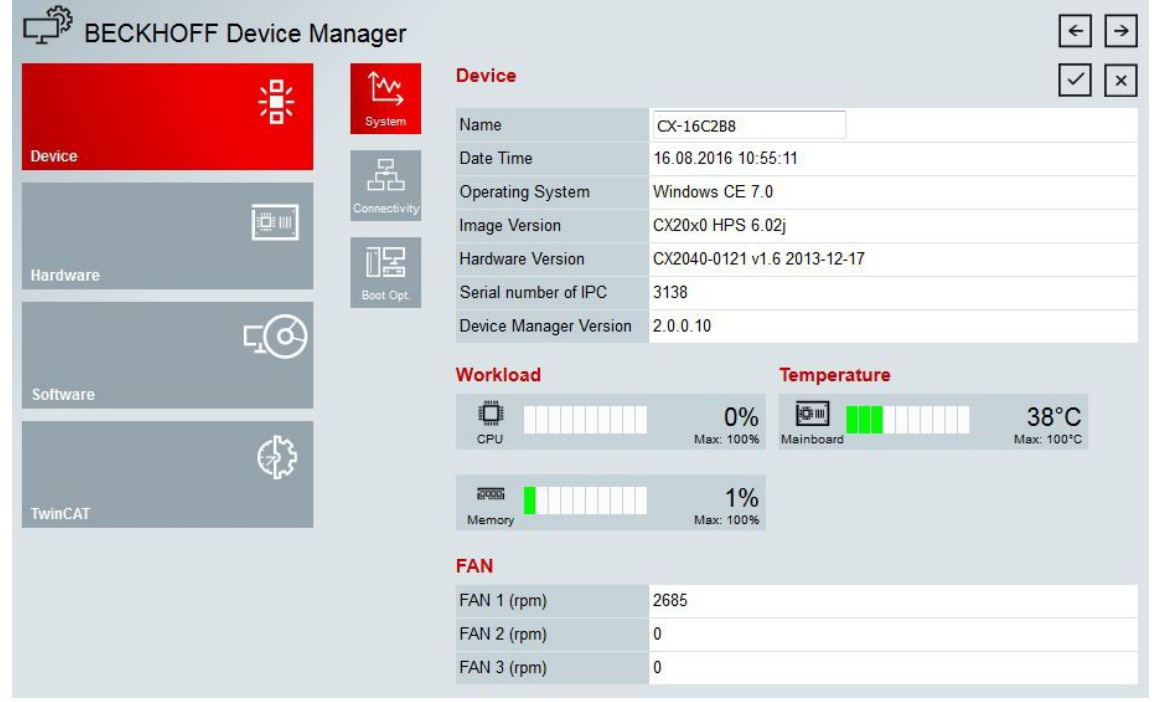

ð Navigieren Sie weiter im Menü und konfigurieren Sie den Industrie-PC. Beachten Sie, dass Änderungen erst nach einer Bestätigung wirksam werden. Gegebenenfalls muss der Industrie-PC neu gestartet werden.

## **7.2 TPM aktivieren**

Der CX20x3 wird mit einem TPM (Trusted Platform Module) um grundlegende Sicherheitsfunktionen erweitert. Dadurch wird unter anderem die Verschlüsselung der Nutzdaten ermöglicht und damit das Lesen durch Unbefugte im ausgeschalteten Zustand verhindert. Ebenso wird die Manipulation der Software durch Unbefugte verhindert. Auf dem CX20x3 ist die Firmware-TPM-Lösung (fTPM) implementiert, bei der die Haupt-CPU einen Microcode besitzt, um die Funktion eines TPMs darzustellen (siehe: Technische Daten).

Das TMP ist standardmäßig deaktiviert und muss zunächst im BIOS aktiviert werden, um genutzt werden zu können. Weitere Informationen zum Einsatz eines TPMs auf einem Beckhoff Industrie-PC finden Sie unter: [TPM auf Beckhoff IPC](https://infosys.beckhoff.com/content/1033/ipc_tpm/9064850443.html?id=6886213923041706220)

Voraussetzungen:

- UEFI-BIOS.
- Windows 10 ≥ Version 1809, 64 Bit erforderlich.

#### **Gehen Sie wie folgt vor:**

- 1. Starten Sie Ihren Industrie-PC neu und drücken Sie **[Entf]**, um das BIOS-Setup zu starten. Das Fenster BIOS-Setup erscheint.
- 2. Wählen Sie unter **Boot > Boot mode select**, ob die Option **UEFI** aus.
- 3. Stellen Sie unter **Advanced > Trusted Computing** die Option **Security Device Support** auf **Enable**.

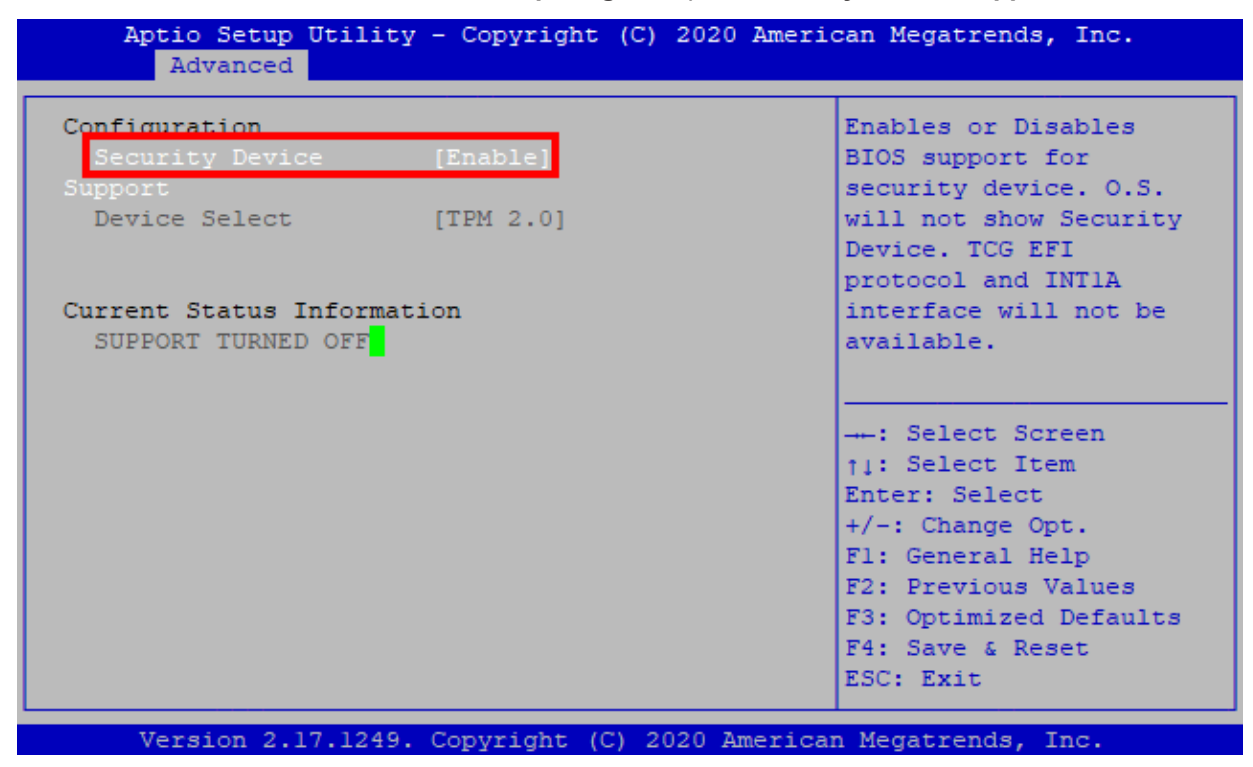

- 4. Drücken Sie **[F4]**, um die Einstellungen zu speichern und das BIOS-Setup zu verlassen. Das Gerät wird neu gestartet.
- $\Rightarrow$  Sollten Sie bereits in der Vergangenheit Schlüssel im TPM gespeichert haben, wird empfohlen, das TPM auf Werkseinstellungen zurückzusetzen und bereits hinterlegte Schlüssel zu löschen. Die erforderlichen Optionen stehen im BIOS nach der Aktivierung des TPMs und einem Neustart zur Verfügung.

## **7.3 Windows 10 IoT Enterprise**

### **7.3.1 Jumbo-Frames aktivieren**

Standardisierte Ethernet-Frames haben eine Größe von 1518 Byte. Ethernet-Frames die größer als 1518 Byte sind, werden als Jumbo-Frames bezeichnet. Typischerweise werden Jumbo-Frames eingesetzt, um große Datenmengen zu übertragen. Für einige Anwendungen, wie z.B. für Videokameras können Jumbo-Frames sinnvoll sein.

Jumbo-Frames werden von den Ethernet-Schnittstellen (X000, X001) nur dann unterstützt, wenn der original Intel®-Treiber installiert ist.

Voraussetzungen:

- Laden Sie den original Intel®-Treiber unter: <https://downloadcenter.intel.com/de> herunter.
- Installieren Sie den original Intel®-Treiber. Beachten Sie, dass damit der echtzeitfähige Treiber von Beckhoff gelöscht wird.
- Prüfen Sie, ob ihre eingesetzten Peripheriegeräte Jumbo-Frames unterstützen.

#### **Aktivieren Sie Jumbo Frames wie folgt:**

- 1. Klicken Sie unter **Start > Control Panel > Hardware and Sound** auf **Device Manager**.
- 2. Klicken Sie doppelt auf die Schnittstelle und danach auf die Registerkarte **Advanced**.

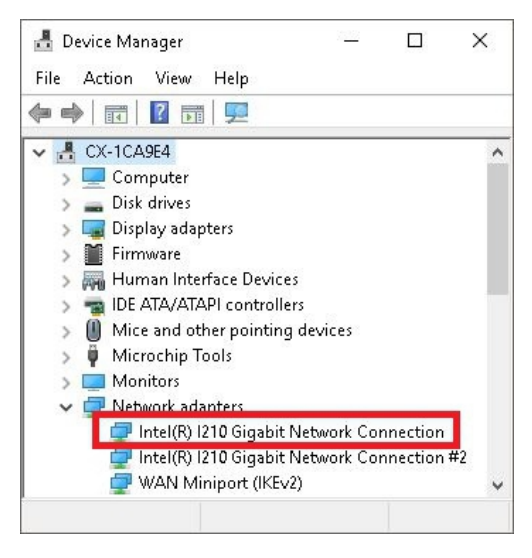

3. Klicken Sie unter **Settings** auf Jumbo Packet und unter **Value** auf die Option 4088 Bytes oder 9014 Bytes.

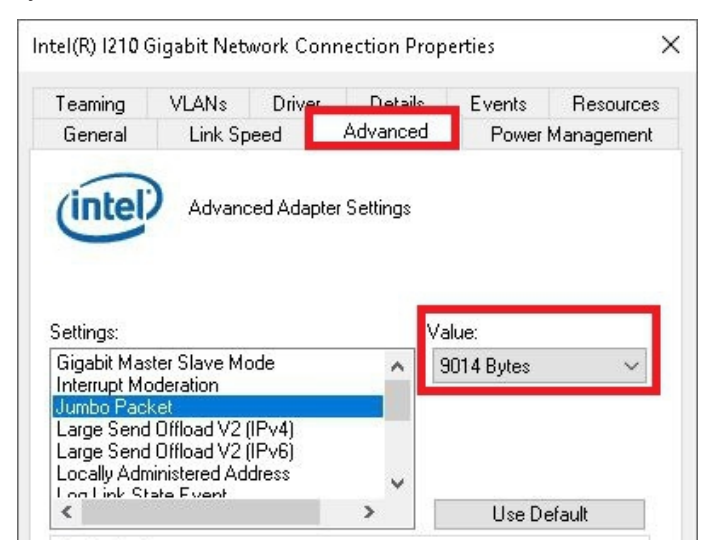

ð Sie haben Jumbo-Frames erfolgreich aktiviert und können größere Datenmengen übertragen.

### **7.3.2 NIC-Teaming einstellen**

Bei NIC-Teaming werden mehrere physische Netzwerkkarten zu einer Gruppe zusammengefasst und damit eine Redundanz erzeugt. Durch die Redundanz werden Störungen bei Netzwerkkarten oder in der Verkabelung abgefangen und der Datentransfer durch andere Teilnehmer in der Gruppe übernommen.

Voraussetzungen:

- Laden Sie den original Intel®-Treiber unter: <https://downloadcenter.intel.com/de> herunter.
- Installieren Sie den original Intel®-Treiber für den Netzwerkadapter. Beachten Sie, dass damit der echtzeitfähige Treiber von Beckhoff gelöscht wird.

#### **NIC-Teaming wird wie folgt eingestellt:**

- 1. Klicken Sie unter **Start > Control Panel > Hardware and Sound** auf **Device Manager**.
- 2. Klicken Sie doppelt auf die Schnittstelle.

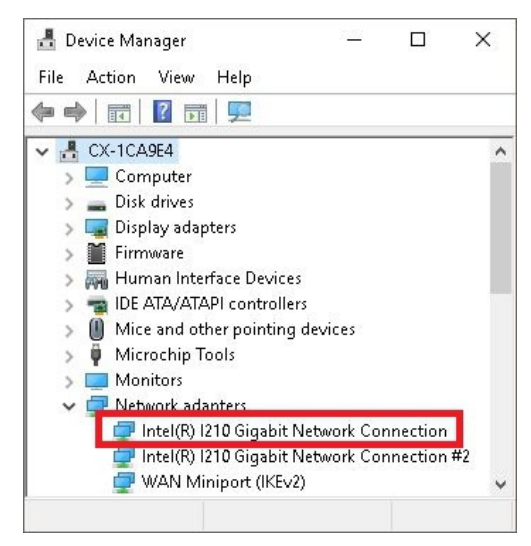

- 3. Klicken Sie auf die Registerkarte **Teaming**.
- 4. Klicken Sie auf die Schaltfläche **New Team** und folgen Sie der Installationsanleitung.

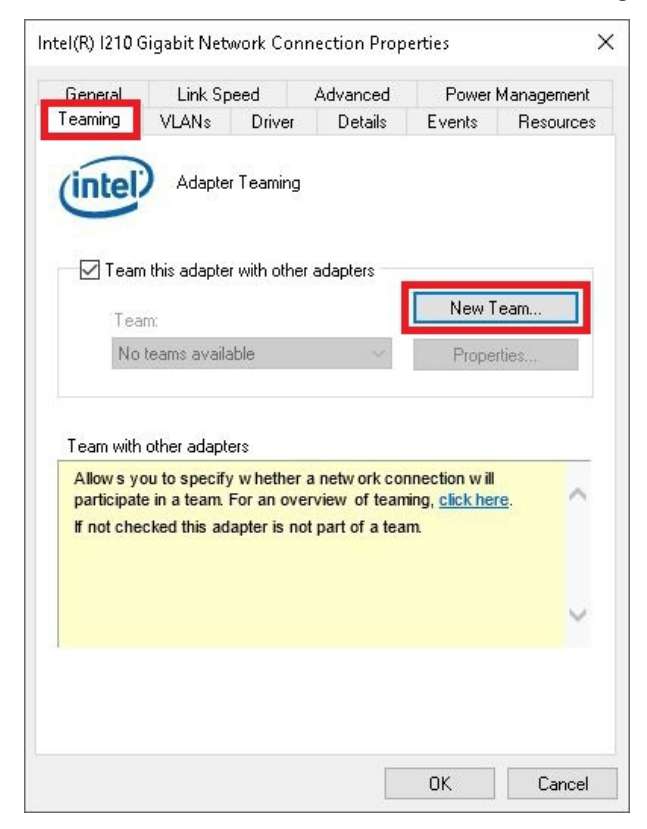

5. Klicken Sie unter **Select a team type** auf die Option **Adapter Fault Tolerance**

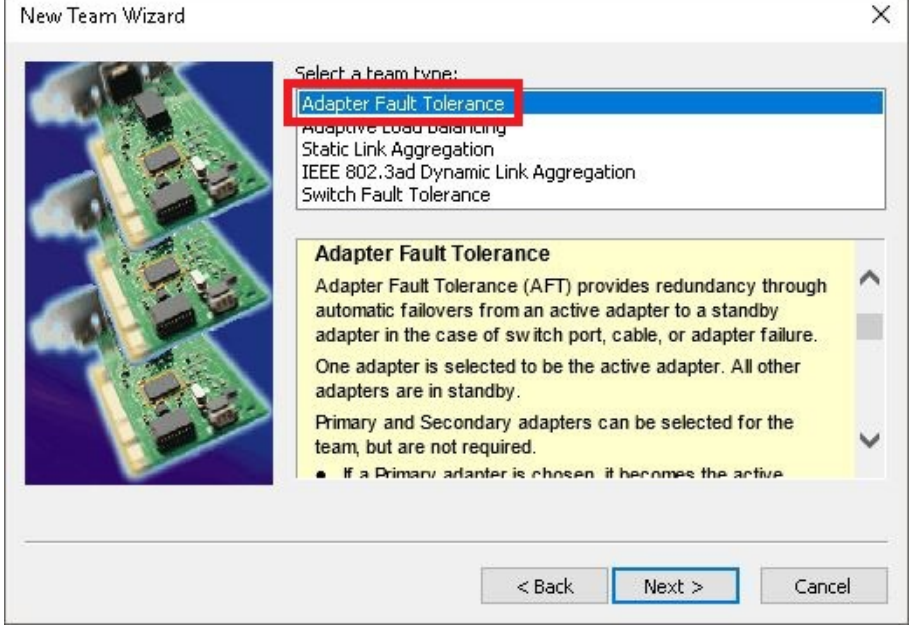

- 6. Klicken Sie auf die Schaltfläche **Next** und schließen Sie die Installation ab.
- $\Rightarrow$  Sie haben erfolgreich NIC-Teaming für Ihre Ethernet-Schnittstellen eingestellt. Sie können weitere Einstellungen unter der Registerkarte **Settings** festlegen oder verändern.

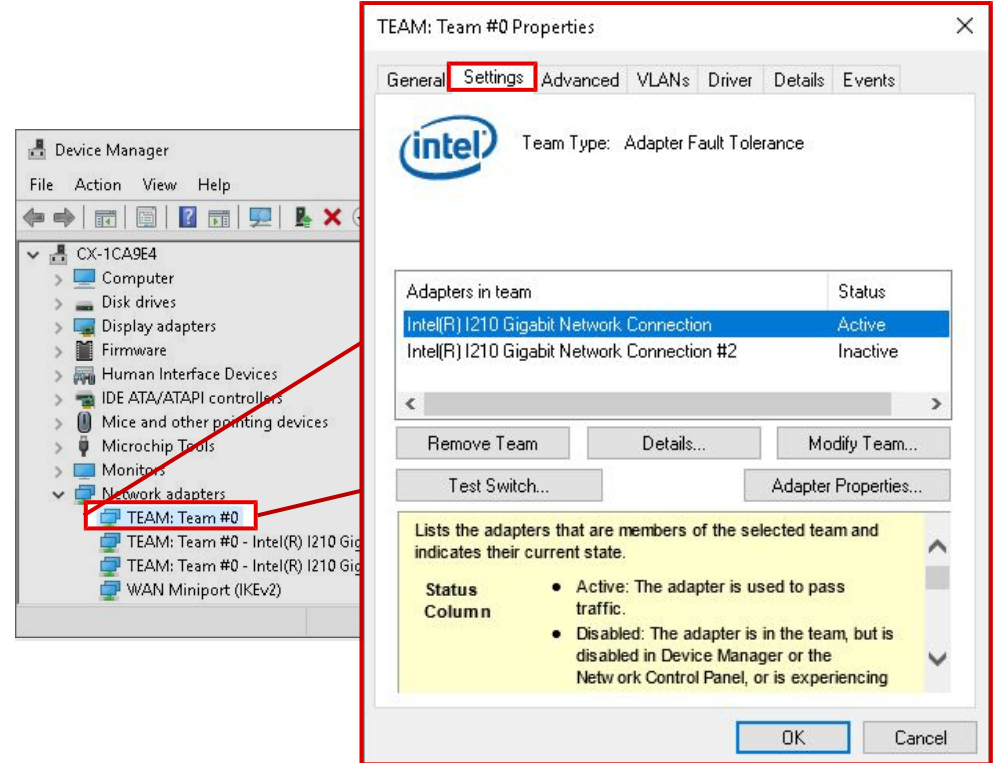

### **7.3.3 Beckhoff Echtzeittreiber wiederherstellen.**

Der Beckhoff Echtzeittreiber kann wiederhergestellt werden, wenn Sie den Echtzeitreiber deinstalliert oder den originalen Intel®-Treiber für z.B. Jumbo-Frames oder NIC-Teaming installiert haben. In diesem Kapitel wird gezeigt, wie Sie mit *TcRteInstall.exe* den Beckhoff Echtzeittreiber wiederherstellen können. Die TcRteInstall.exe befinden sich standardmäßig im TwinCAT-Verzeichnis.

Voraussetzungen:

- Die *TcRteInstall.exe* finden Sie bei einer TwinCAT 2 Standardinstallation unter: *C: \TwinCAT\Io\TcRteInstall.exe*
- Und bei einer TwinCAT 3 Standardinstallation unter: *C:\TwinCAT\3.1\System\TcRteInstall.exe*

#### **Gehen Sie wie folgt vor:**

1. Klicken Sie doppelt auf die Datei *TcRteInstall.exe*.

Der Installationsdialog erscheint und zeigt die kompatiblen Ethernet-Schnittstellen unter **Compatible diveces** an.

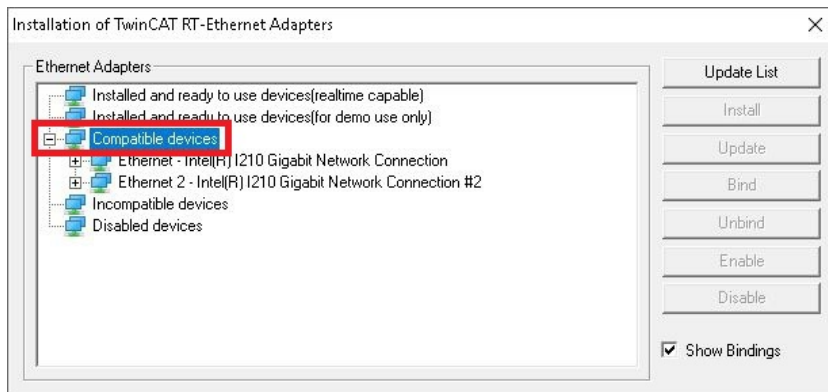

- 2. Markieren Sie die Ethernet-Schnittstellen, für die Sie den Beckhoff Echtzeittreiber wiederherstellen wollen und klicken Sie auf **Install**.
- ð Der Beckhoff Echtzeittreiber wird installiert. Die Ethernet-Schnittstellen mit installiertem Beckhoff Echtzeittreiber werden unter **Installed and ready to use devices (realtime capable)** angezeigt.

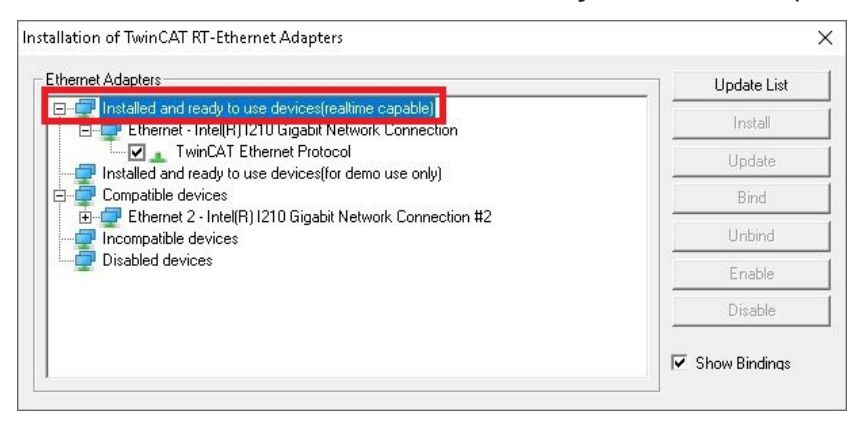

## **7.4 TwinCAT**

## **7.4.1 Strukturansicht**

Sie können das Kapitel Strukturansicht als Beispiel dazu benutzen, um ein Projekt ohne tatsächlich 6 vorhandene Hardware anzulegen. Alle Geräte und Komponenten eines Embedded-PCs müssen dabei manuell in TwinCAT 3 angefügt werden.

Die kleinstmögliche Konfiguration eines Embedded-PCs CX20x3 wird unter TwinCAT 3 wie folgt in der Strukturansicht angelegt:

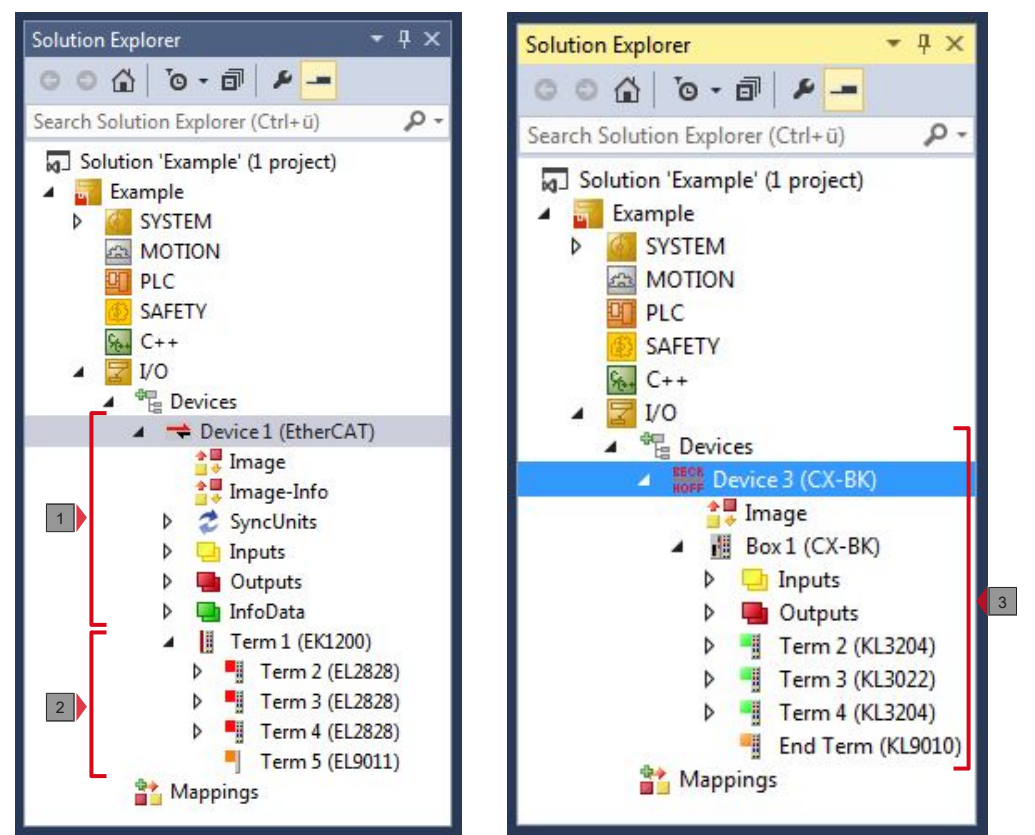

Abb. 26: Embedded-PC CX20x3 in der Strukturansicht von TwinCAT 3, mit angereihten EtherCAT-Klemmen (links) oder Busklemmen (rechts).

Die Konfiguration in der Strukturansicht unterscheidet sich je nachdem ob EtherCAT-Klemmen oder Busklemmen an den Embedded-PC angesteckt werden.

*Tab. 31: Legende zur Strukturansicht.*

| Nr. | Beschreibung                                                                                                    |
|-----|----------------------------------------------------------------------------------------------------|
| 1   | Der Embedded-PC CX20x3 mit EtherCAT-Klemmen wird als EtherCAT-<br>Master eingefügt. Unter den Inputs bzw. Outputs werden Variablen für<br>Diagnosezwecke gelistet. |
| 2   | EtherCAT-Klemmen (E-Bus) werden unter dem Buskoppler EK1200 in der<br>Strukturansicht angezeigt.                                                                   |
| 3   | Wenn Busklemmen (K-Bus) zusammen mit einem Embedded-PC CX20x3<br>verwendet werden, wird der Buskoppler (CX-BK) zusammen mit den<br>Busklemmen eingefügt.           |

### **7.4.2 Zielsysteme suchen**

Bevor Sie mit den Geräten arbeiten können, müssen Sie Ihren lokalen Rechner mit dem Zielgerät verbinden. Danach können Sie mit Hilfe der IP-Adresse oder dem Host Namen nach Geräten suchen.

Der lokale PC und die Zielgeräte müssen mit dem gleichen Netzwerk oder direkt über ein Ethernet Kabel miteinander verbunden werden. In TwinCAT kann auf diese Weise nach allen Geräten gesucht und anschließend projektiert werden.

Voraussetzungen für diesen Arbeitsschritt:

- TwinCAT 3 muss sich im Config Mode befinden.
- IP-Adresse oder Host Name des Gerätes.

#### **Suchen Sie nach den Geräten wie folgt:**

- 1. Klicken Sie oben im Menü auf **File > New > Project** und erstellen Sie ein neues TwinCAT XAE Projekt.
- 2. Klicken Sie links in der Strukturansicht auf **SYSTEM** und dann auf **Choose Target**.

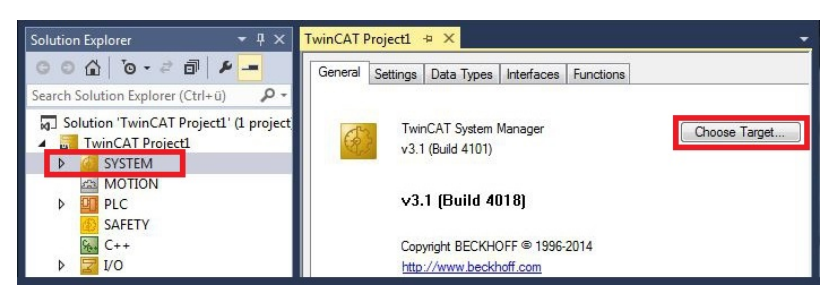

3. Klicken Sie auf **Search (Ethernet)**.

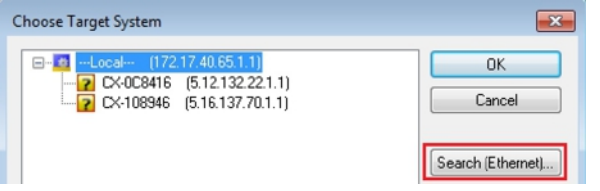

4. Tippen Sie im Feld **Enter Host Name / IP** den Host Namen oder die IP-Adresse des Gerätes ein und drücken Sie **[Enter]**.

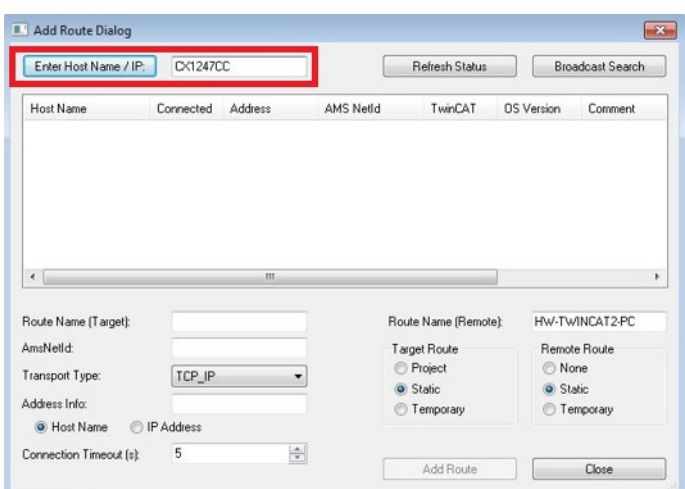

5. Markieren Sie das gefundene Gerät und klicken Sie auf **Add Route**.

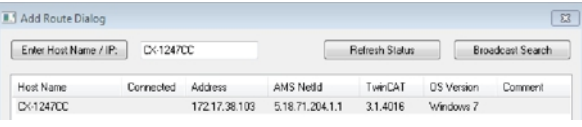

Das Fenster Logon Information erscheint.

Geben Sie im Feld **User Name** und im Feld **Password** den Benutzernahmen und das Passwort für den CX ein und klicken Sie auf **OK**.

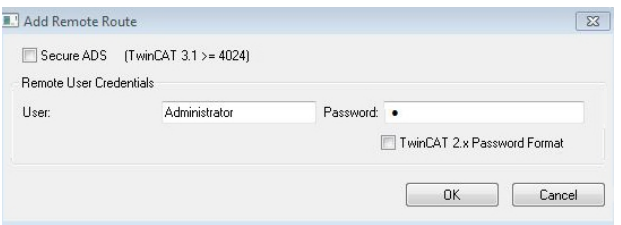

Als Standard ist bei den CXen folgende Information eingestellt: **User name:** Administrator **Password:** 1

6. Klicken Sie auf **Close**, wenn Sie keine weiteren Geräte suchen wollen und schließen damit das Add Route Fenster.

Das neue Gerät wird im Fenster Choose Target System angezeigt.

7. Markieren Sie das Gerät welches Sie als Zielsystem festlegen wollen und klicken Sie auf **OK**.

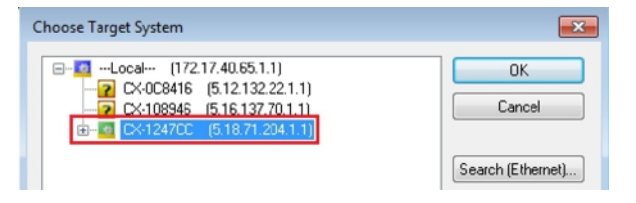

ð Sie haben erfolgreich in TwinCAT nach einem Gerät gesucht und das Gerät als Zielsystem eingefügt. In der Menüleiste wird das neue Zielsystem mit dem Host Namen angezeigt.

Mit dieser Vorgehensweise können Sie nach allen verfügbaren Geräten suchen und auch jederzeit zwischen den Zielsystemen wechseln. Als nächstes können Sie das Gerät in TwinCAT in die Strukturansicht anfügen.

### **7.4.3 Embedded-PC scannen**

In diesem Arbeitsschritt wird gezeigt, wie Sie einen Embedded-PC in TwinCAT scannen und anschließend weiter konfigurieren.

Voraussetzungen für diesen Arbeitsschritt:

• Ausgewähltes Zielgerät.

#### **Fügen Sie den Embedded-PC wie folgt ein:**

- 1. Starten Sie TwinCAT und öffnen Sie ein leeres Projekt.
- 2. Klicken Sie links in der Strukturansicht mit rechter Maustaste auf **I/O Devices**.
- 3. Klicken Sie im Kontextmenü auf **Scan**.

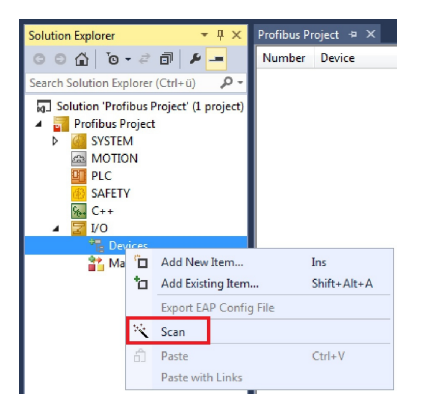

4. Wählen Sie Geräte, die Sie verwenden wollen und bestätigen die Auswahl mit **OK**. Es stehen immer Geräte zur Auswahl, die tatsächlich verfügbar sind.

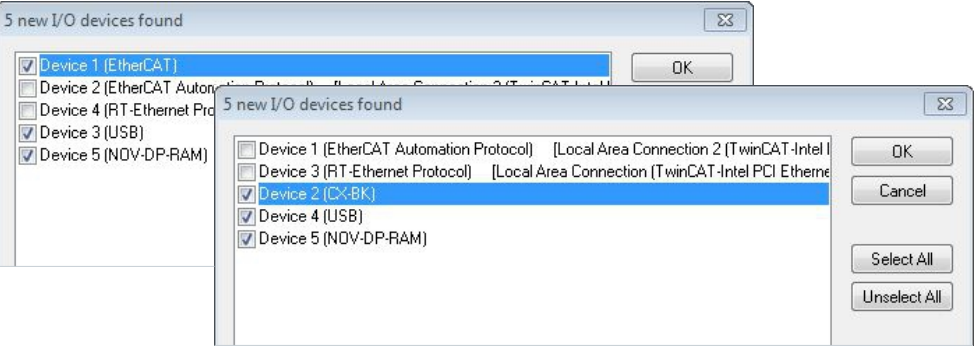

Bei Embedded-PCs mit angeschlossenen Busklemmen (K-Bus) wird ein Buskoppler Device (CX-BK) angezeigt.

Bei EtherCAT-Klemmen (E-Bus) wird der EtherCAT-Koppler automatisch angefügt.

- 5. Bestätigen Sie die Anfrage mit **Ja**, um nach Boxen zu suchen.
- 6. Klicken Sie bei der Anfrage, ob FreeRun aktiviert werden soll, auf **Ja**.
- ð Der Embedded-PC wurde erfolgreich in TwinCAT gescannt und wird in der Strukturansicht mit den Einund Ausgängen angezeigt. Im Kapitel Strukturansicht wird gezeigt, wie Embedded-PCs mit angeschlossenen Bus- oder EtherCAT-Klemmen angezeigt werden.

### **7.4.4 EtherCAT-Kabelredundanz konfigurieren.**

Der Embedded-PC verfügt über zwei unabhängige Ethernet-Schnittstellen, die für die EtherCAT-Kabelredundanz benutzt werden können. Die Kabelredundanz bietet Ausfallsicherheit bei der Verkabelung. Damit wird die EtherCAT-Kommunikation durch Kabelbrüche oder abgesteckte LAN-Kabel nicht gestört.

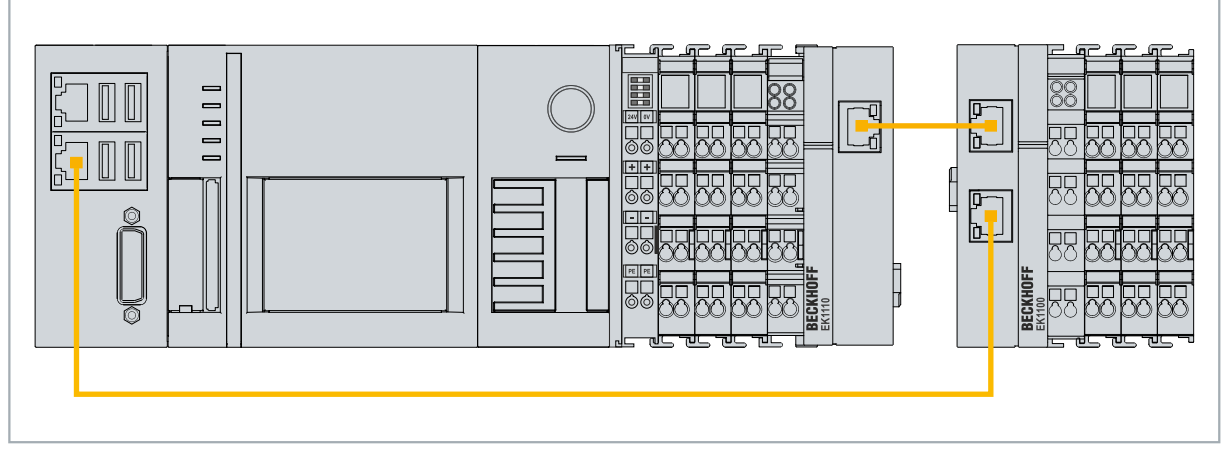

Abb. 27: Beispielkonfiguration eines CX20x3 mit EtherCAT-Kabelredundanz.

Störungen bei den einzelnen Klemmen werden durch die Kabelredundanz jedoch nicht abgefangen.

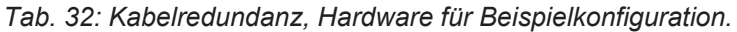

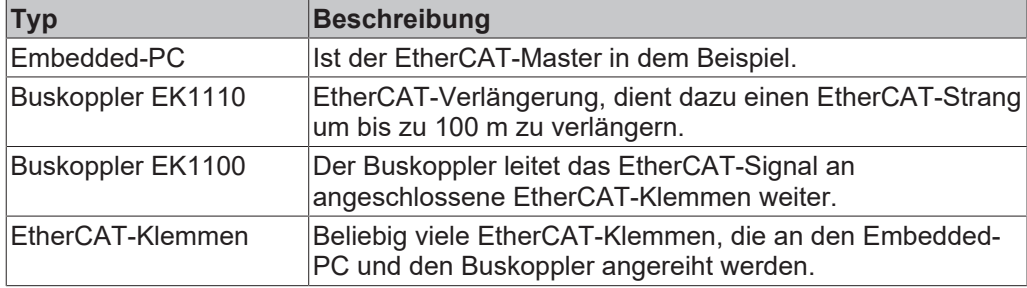

Voraussetzungen:

- Bei TwinCAT 3 ist das Supplement bereits enthalten und muss nur lizensiert werden.
- Hardware als EtherCAT-Ring verkabelt (siehe Abb.: Kleinstmögliche Konfiguration für EtherCAT-Kabelredundanz) und in TwinCAT angefügt.

#### **Konfigurieren Sie die EtherCAT-Kabelredundanz wie folgt:**

1. Klicken Sie links in der Strukturansicht auf den EtherCAT-Master.

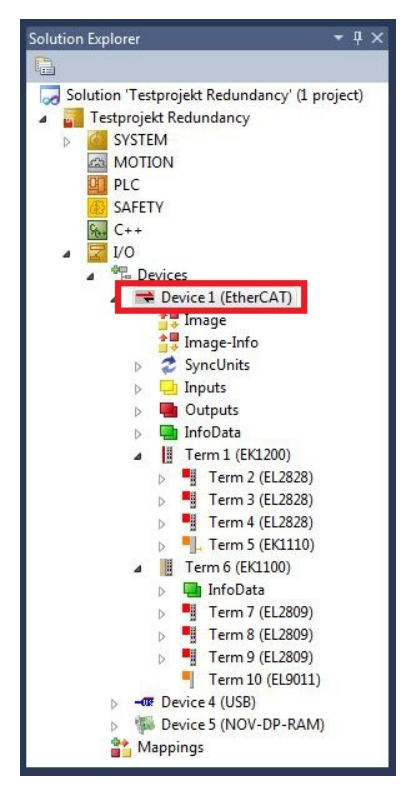

2. Klicken Sie auf die Registerkarte **EtherCAT** und anschließend auf **Advanced Settings**.

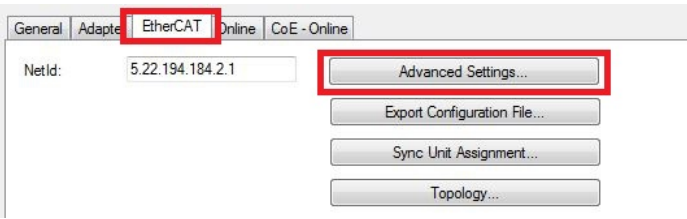

- 3. Klicken Sie links im Strukturbaum auf **Redundancy**.
- 4. Klicken Sie auf die Option **Second Adapter** und anschließend auf die Schaltfläche **Search**.

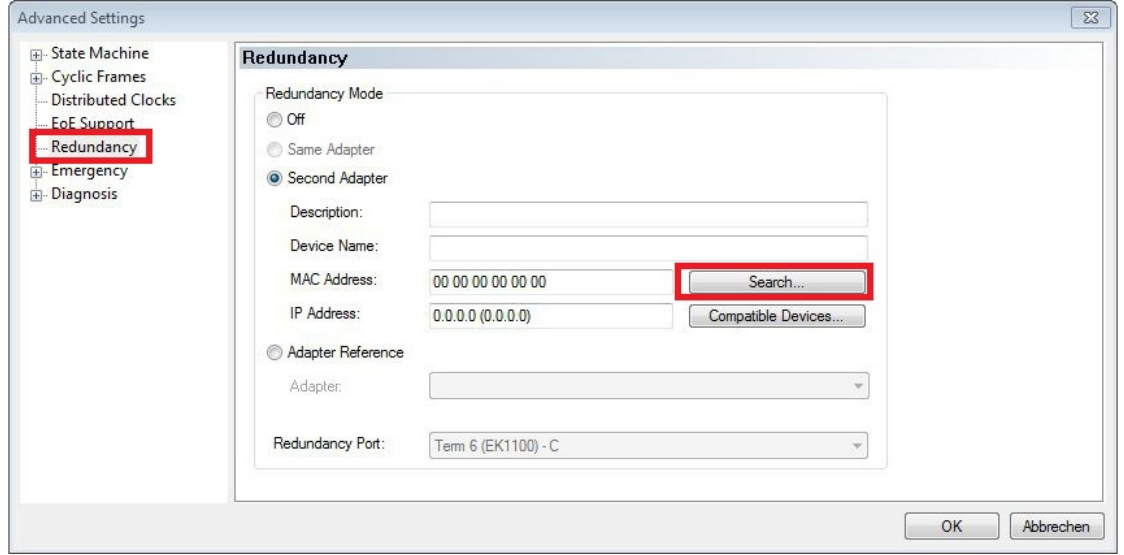

5. Wählen Sie den passenden LAN-Anschluss entsprechend Ihrer Verkabelung am Embedded-PC.

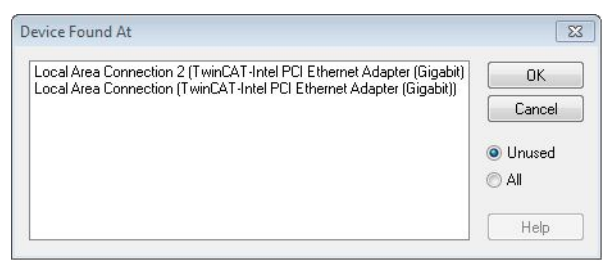

- 6. Bestätigen Sie die Einstellungen mit **OK**.
- ð Sie haben die Kabelredundanz erfolgreich konfiguriert. Unter der Registerkarte **Online** werden die EtherCAT-Slaves angezeigt, die für die Kabelredundanz konfiguriert wurden.

Unter **State** wird der Status der einzelnen EtherCAT-Slaves angezeigt. Wenn z.B. die Kabelverbindung zwischen Buskoppler EK1100 und EK1110 unterbrochen wird, ändert sich der Status der Buskoppler. Unter Status erscheint dann die Meldung "LINK\_MIS B" und "LINK\_MIS A".

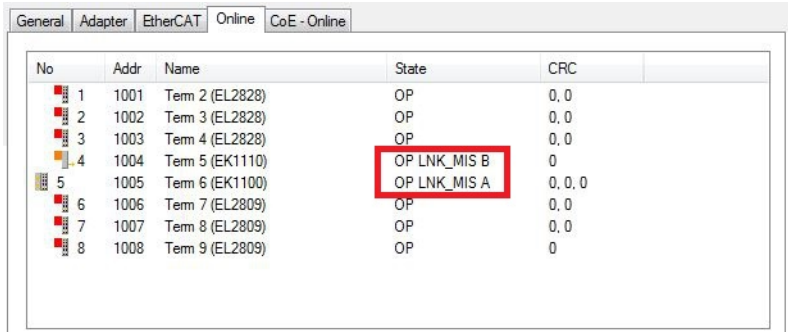

Obwohl die Verbindung zwischen den Buskopplern unterbrochen ist, haben die EtherCAT-Klemmen, die am Buskoppler EK1100 angeschlossenen sind, keine Störung.

Wird die Kabelverbindung an gleicher Stelle ohne Kabelredundanz unterbrochen, wird bei den Klemmen unter Status eine Störung angezeigt.

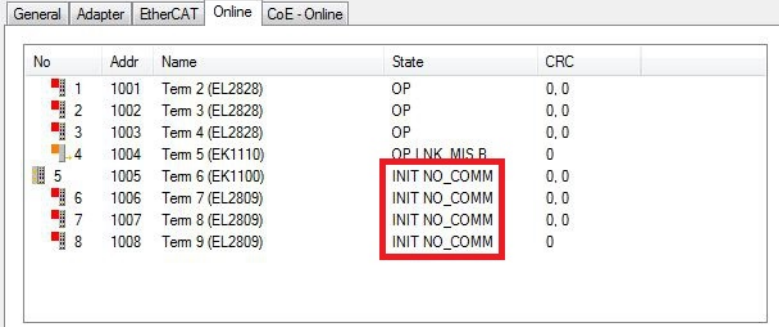

### **7.4.5 Hardware-Watchdog einsetzen**

Der Funktionsbaustein **FB\_PcWatchdog\_BAPI** aktiviert einen Hardware-Watchdog auf dem Embedded-PC. Der Watchdog kann dafür eingesetzt werden, um Systeme automatisch neu zu starten, die in eine Endlosschleife gelaufen sind oder bei denen die SPS stehen geblieben ist.

Der Watchdog wird mit **bExecute** = TRUE und **nWatchdogTimeS** >= 1s aktiviert.

Wenn der Watchdog einmal aktiviert wurde, muss der Funktionsbaustein zyklisch und in kürzeren Abständen aufgerufen werden als nWatchdogTimeS, da bei Ablauf der eingestellten Zeit unter nWatchdogTimeS der Embedded-PC automatisch neu startet.

#### *HINWEIS*

#### **Unerwünschter Neustart**

Der Watchdog startet den Embedded-PC neu, sobald die eingestellte Zeit bei nWatchdogTimeS abläuft.

Beachten Sie dieses Verhalten und schalten Sie den Watchdog aus, wenn Sie Breakpoints verwenden, einen SPS-Reset bzw. Urlöschen durchführen, TwinCAT stoppen, in den Konfig-Mode wechseln oder die Konfiguration aktivieren.

#### **Voraussetzungen:**

- Tc2\_System Bibliothek.
- TwinCAT v3.1.0
- Ein bereits erstelltes PLC-Projekt in TwinCAT.

#### **Den Funktionsbaustein in TwinCAT lokalisieren:**

1. Klicken Sie in der Strukturansicht auf **PLC > PLC-Projekt > References** doppelt auf den Eintrag **Tc2\_System**.

Der Library Manager erscheint.

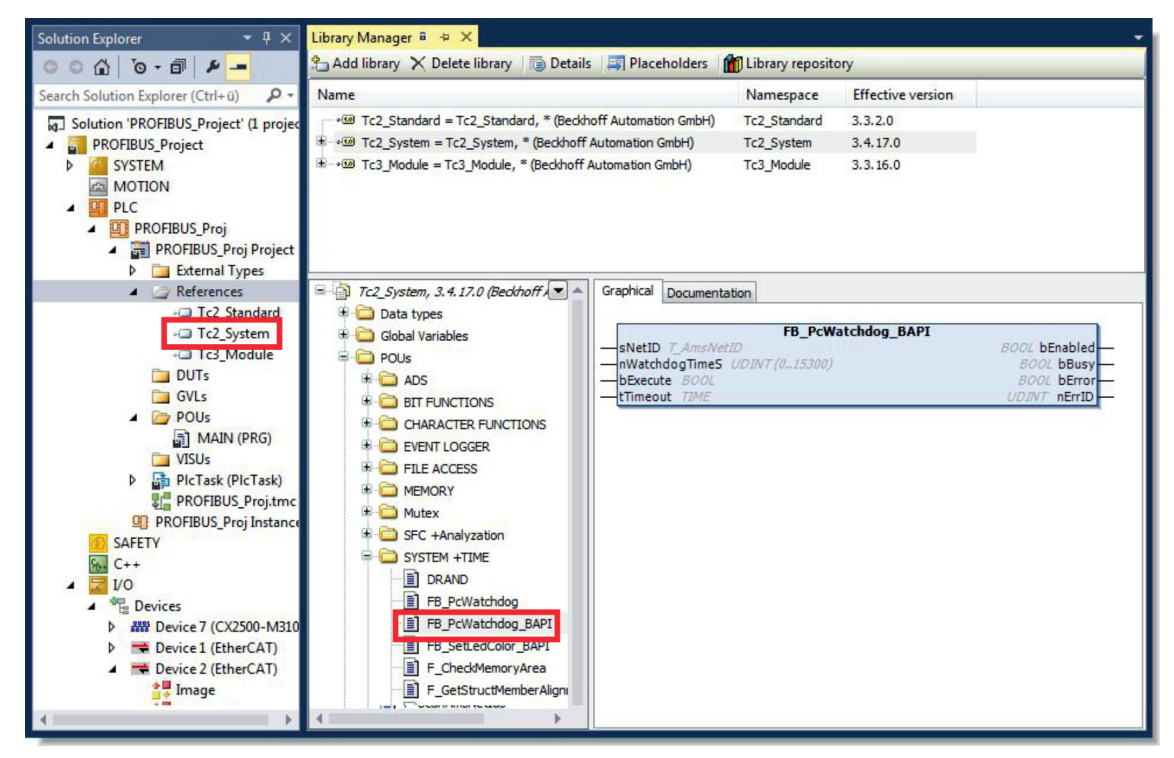

- 2. Klicken Sie unter **Tc2\_System > POUs > SYSTEM +TIME** auf den Funktionsbaustein **FB\_PcWatchdog\_BAPI**.
- $\Rightarrow$  Die Beschreibung des Funktionsbausteins finden Sie anschließend unter der Registerkarte **Documentation** oder in der Bibliotheksbeschreibung unter: FB\_PcWatchDog\_BAPI. Falls erforderlich, können Sie die **Tc2\_System** Bibliothek über die Schaltfläche **Add Library** im Library Manager nachinstallieren.

# **8 NOVRAM**

Das NOVRAM kann dazu verwendet werden, um wichtige Variablenwerte, wie z.B. Betriebsdaten oder Zählerstände bei einem Spannungsausfall sicher zu speichern. Die Speichergröße des NOVRAMs ist beschränkt und eignet sich für kleinere Datenmengen bis zu einer Größe von maximal 63 kB.

In diesem Kapitel wird gezeigt, wie das NOVRAM unter in TwinCAT 3 verwendet wird.

#### **Funktionsweise**

Das NOVRAM (Non-Volatile Random Access Memory) ist ein spezieller Speicherbaustein der dazu verwendet wird, um wichtige Daten sicher zu speichern. Das NOVRAM besteht aus zwei Bereichen. Einem volatilen Speicher und einem non-volatilen Speicher.

TwinCAT schreibt nur in den volatilen Speicher des NOVRAMs. Bei einem Spannungsausfall werden die Daten automatisch aus dem volatilen Speicher in den non-volatilen Speicher kopiert. Die dafür notwendige Energie liefert ein Kondensator. Sobald die Spannungsversorgung wieder vorhanden ist, werden die Daten automatisch in den volatilen Speicher zurückkopiert und können in TwinCAT weiterverwendet werden.

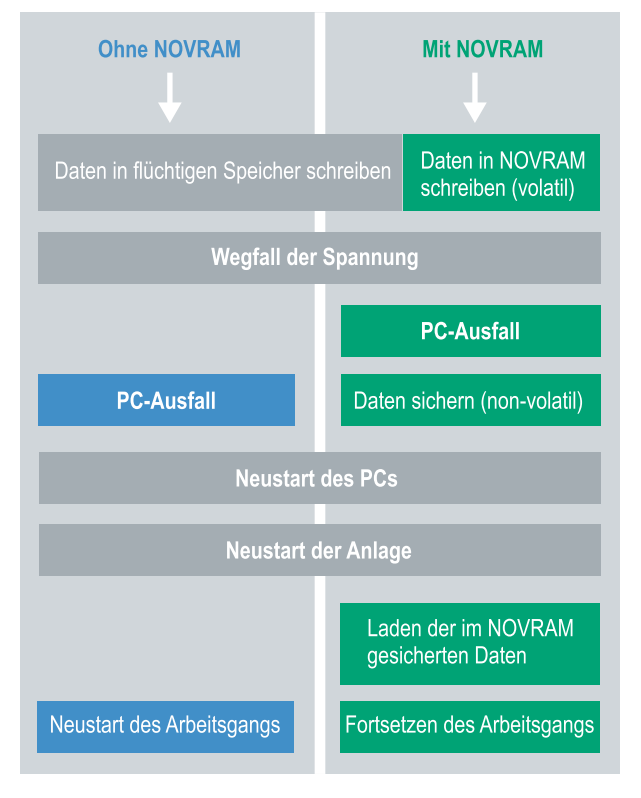

Abb. 28: Verhalten der Steuerung ohne und mit NOVRAM.

#### **Speichergröße**

Das NOVRAM hat eine Speichergröße von 128 kB. Aus Gründen der Datenkonsistenz können jedoch effektiv weniger als 63 kB Daten im NOVRAM gesichert werden. Die Daten werden zyklisch und wechselweise nach dem Doppelpufferprinzip gespeichert, um damit das Risiko von Dateninkonsistenz zu vermeiden.

#### **Voraussetzungen**

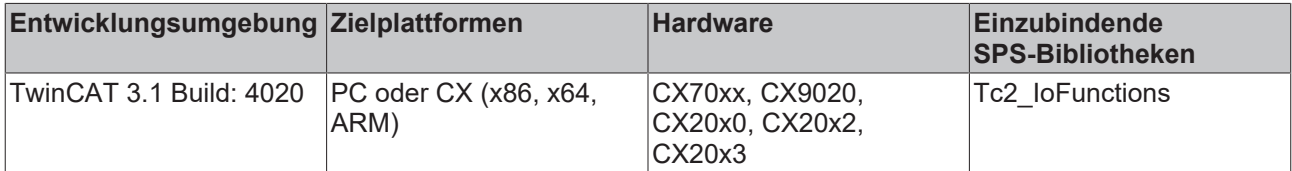

## **8.1 Retain-Handler anlegen**

Unter TwinCAT 3 ab Build 4020 wird ein Delta-Algorithmus benutzt, um Daten im NOVRAM zu speichern. Der Algorithmus speichert nicht alle Variablen auf einmal, sondern sucht nach Änderungen (Deltas) im Vergleich zum letzten Zyklus und speichert nur veränderte Variablen im NOVRAM.

Um den Delta-Algorithmus zu nutzen, muss in TwinCAT 3 ein Retain-Handler angelegt werden und die relevanten Variablen in der SPS mit dem Schlüsselwort VAR\_RETAIN deklariert werden.

Neu an dieser Methode ist, dass keine Funktionsbausteine benutzt werden müssen. Der Retain Handler speichert Daten in das NOVRAM und stellt sie nach einem Spannungsausfall wieder bereit.

In diesem Kapitel wird beschrieben, wie Sie den Retain-Handler in TwinCAT 3 anlegen. Der Retain Handler speichert Daten in das NOVRAM und stellt sie wieder bereit. Dadurch bleiben wichtige Variablenwerte, wie z.B. Betriebsdaten oder Zählerstände, auch nach einem Neustart oder Spannungsausfall erhalten.

Voraussetzungen für diesen Arbeitsschritt:

- TwinCAT 3.1 Build: 4020.
- Ein in TwinCAT ausgewähltes Zielgerät.

#### **Legen Sie den Retain-Handler wie folgt an:**

- 1. Klicken Sie links in der Strukturansicht mit der rechten Maustaste auf **Devices**.
- 2. Klicken Sie im Kontextmenü auf **Scan**.

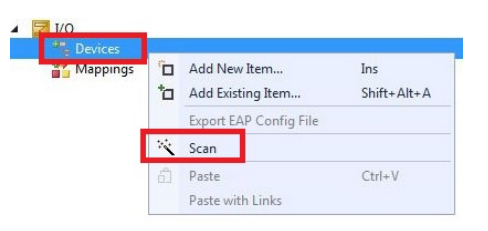

3. Wählen Sie **Device (NOV-DP-RAM)** und bestätigen Sie die Auswahl mit **OK**.

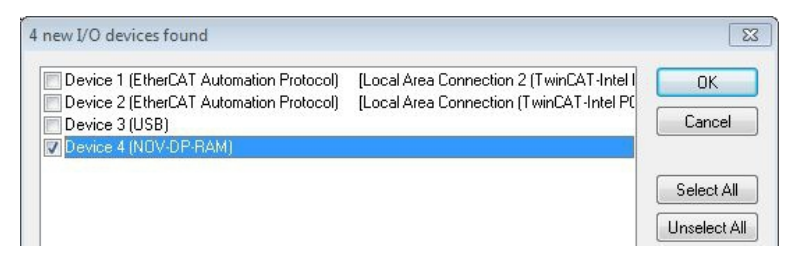

4. Klicken Sie auf **Ja**, um nach Boxen zu suchen.

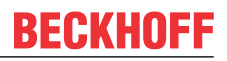

5. Klicken Sie links in der Strukturansicht auf **Device (NOV-DP-RAM)** und anschließend auf die Registerkarte **Generic NOV-DP-RAM Device**.

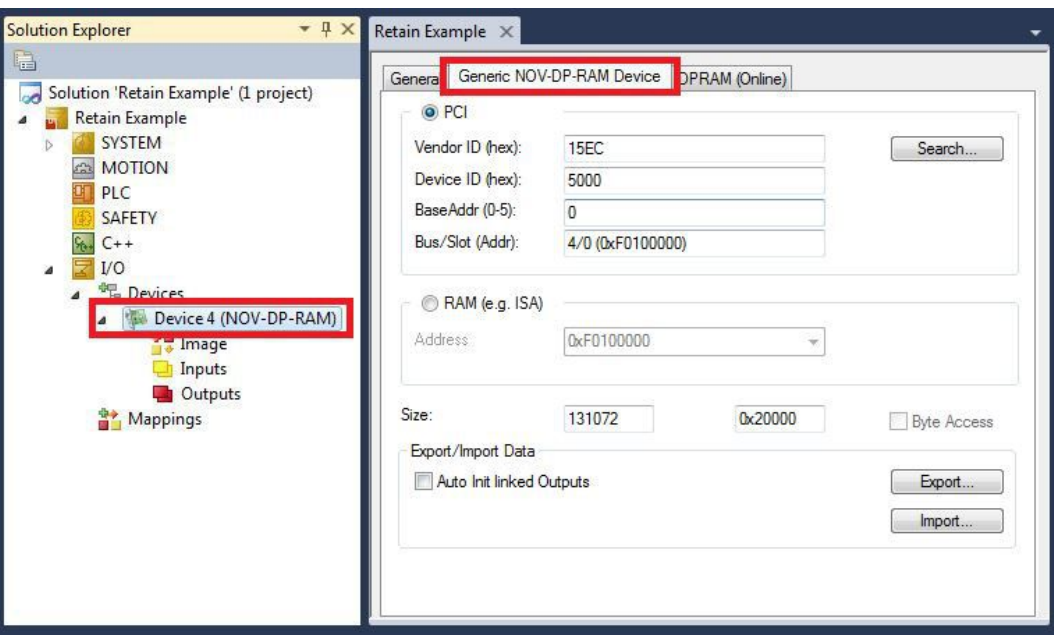

- 6. Klicken Sie auf die Option **PCI**.
- 7. Klicken Sie in der Strukturansicht mit rechter Maustaste auf **Device (NOV-DP-RAM)** und danach auf **Add New Item**.

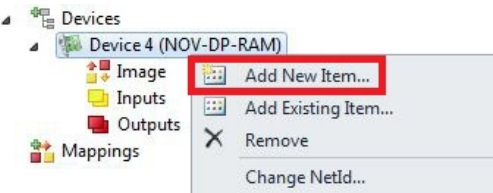

8. Wählen Sie den **Retain Handler** und klicken Sie auf **OK**.

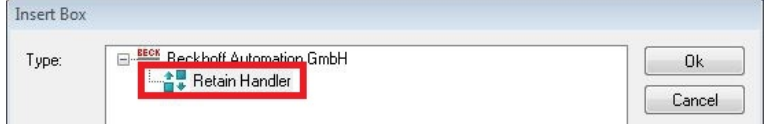

 $\Rightarrow$  Sie haben erfolgreich einen Retain-Handler in TwinCAT angelegt.

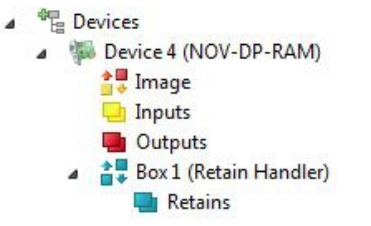

Im nächsten Schritt können Sie Retain-Variablen in der SPS anlegen und mit dem Retain-Handler verknüpfen.

## **8.2 Variablen anlegen und verknüpfen**

Nachdem Sie einen Retain-Handler in TwinCAT angelegt haben, können Sie in der SPS Variablen deklarieren und mit einem Retain-Handler verknüpfen. Die Variablen müssen in der SPS mit dem Schlüsselwort VAR\_RETAIN gekennzeichnet werden.

Voraussetzung für diesen Arbeitsschritt:

• Ein SPS-Projekt angelegt in TwinCAT.

#### **Legen Sie Variablen wie folgt an:**

1. Legen Sie die Variablen in Ihrem SPS-Projekt in einem VAR RETAIN-Bereich an.

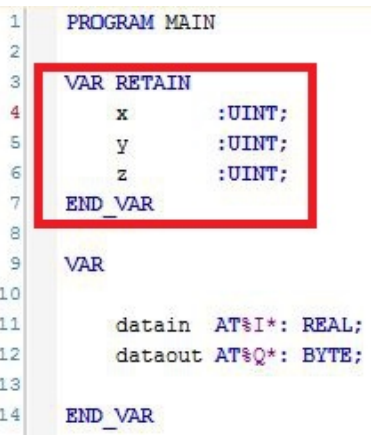

2. Klicken Sie oben auf der Symbolleiste auf **Build** und dann auf **Build Solution**.

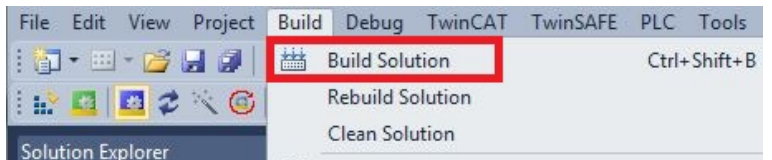

3. Klicken Sie links in der Strukturansicht auf Ihre **PLC Instance** und anschließend auf die Registerkarte **Data Area**.

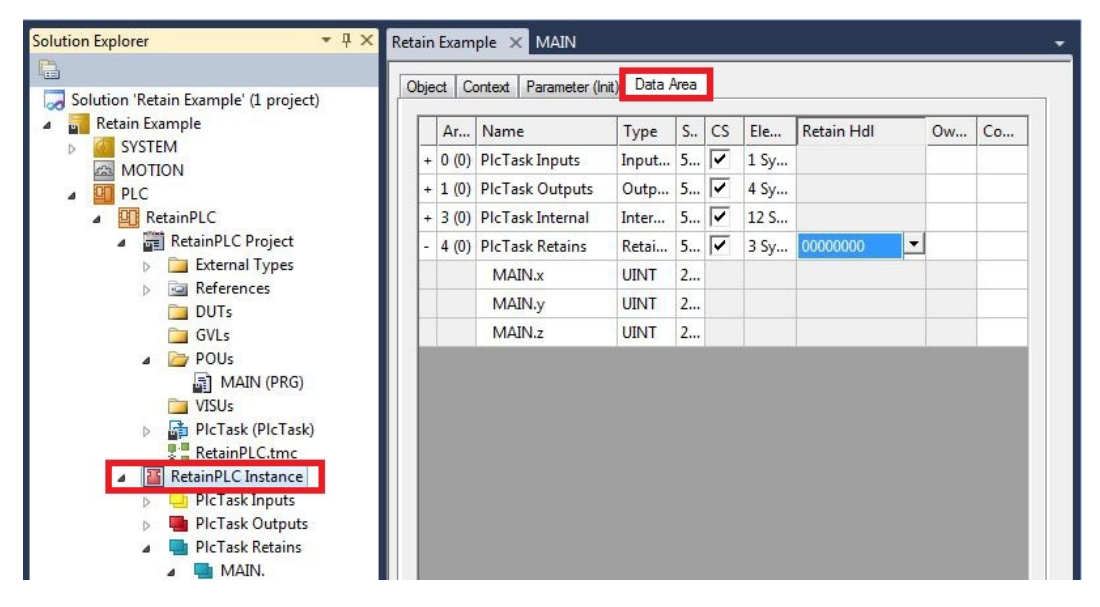

4. Wählen Sie unter **Retain Hdl** den Retain Handler, den Sie angelegt haben.

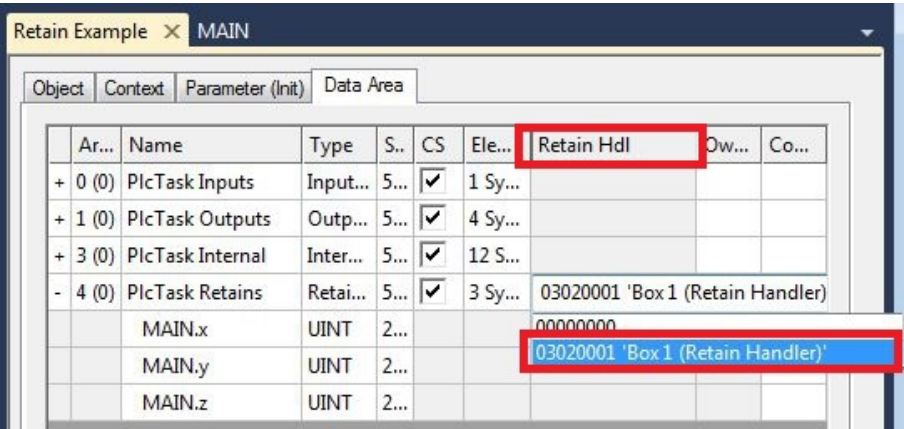

 $\Rightarrow$  Nachdem Sie einen Retain-Handler als Ziel ausgewählt haben, werden die Symbole in der Strukturansicht verknüpft und ein Mapping erzeugt.

In der Strukturansicht werden die Variablen aus der SPS unter dem Retain-Handler angelegt und sind mit den Variablen aus der SPS Instanz verknüpft.

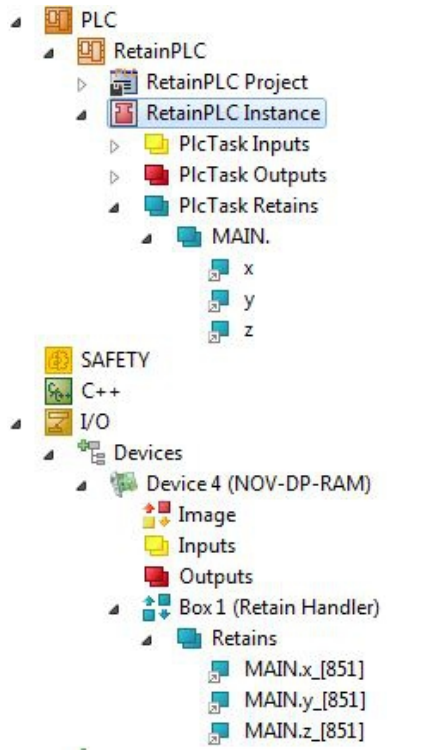

Eine bestehende Verknüpfung wird mit einem Pfeilsymbol angezeigt.

## **8.3 Schreibgeschwindigkeit des Retain-Handlers**

Der Retain-Handler benötigt eine bestimmte Zeit, um nach Änderungen (Deltas) in den Variablen zu suchen und diese ins NOVRAM zu speichern.

Die folgenden Diagramme geben einen Überblick darüber, wie lange der Retain-Handler benötigt, um eine bestimmte Datenmenge ins NOVRAM zu speichern. Benutzen Sie die Diagramme und wählen Sie ihre Taskzykluszeit so, dass eine bestimmte Datenmenge innerhalb der gewählten Taskzykluszeit ins NOVRAM gespeichert wird.

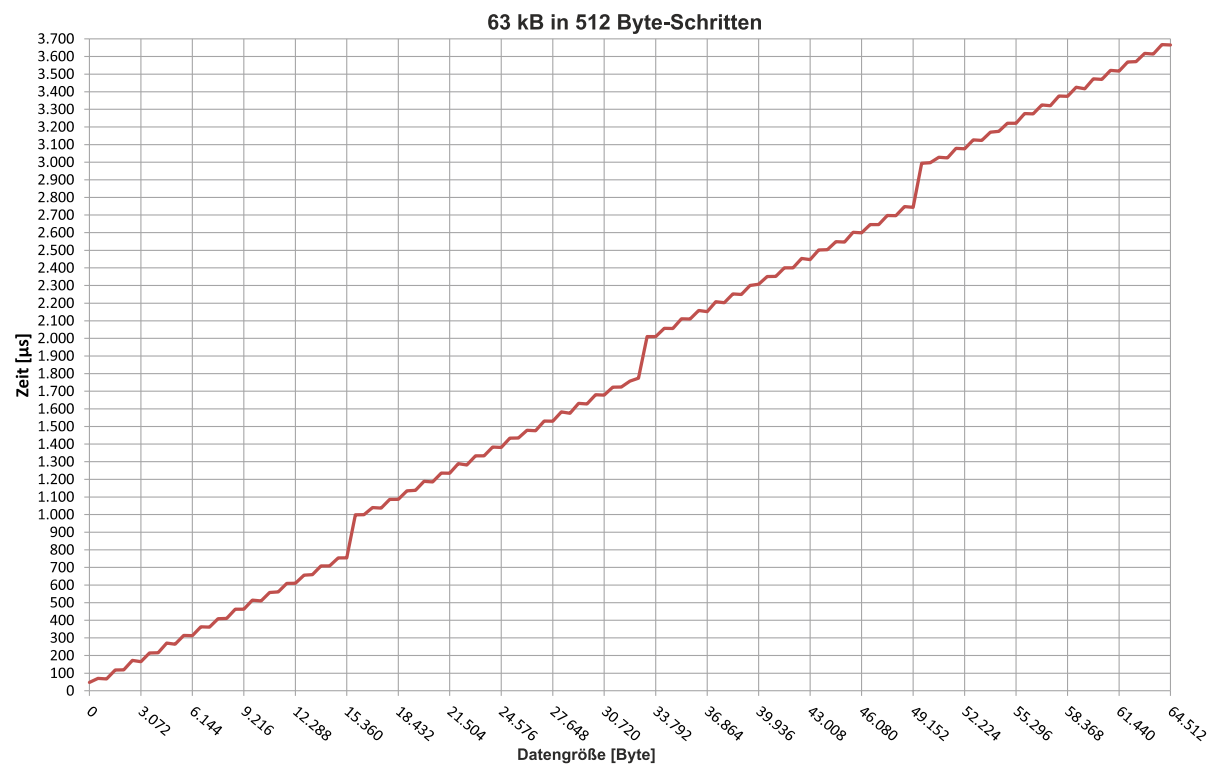

Abb. 29: Retain-Handler Schreibgeschwindigkeit, bis 63 kB in 512 Byte-Schritten.

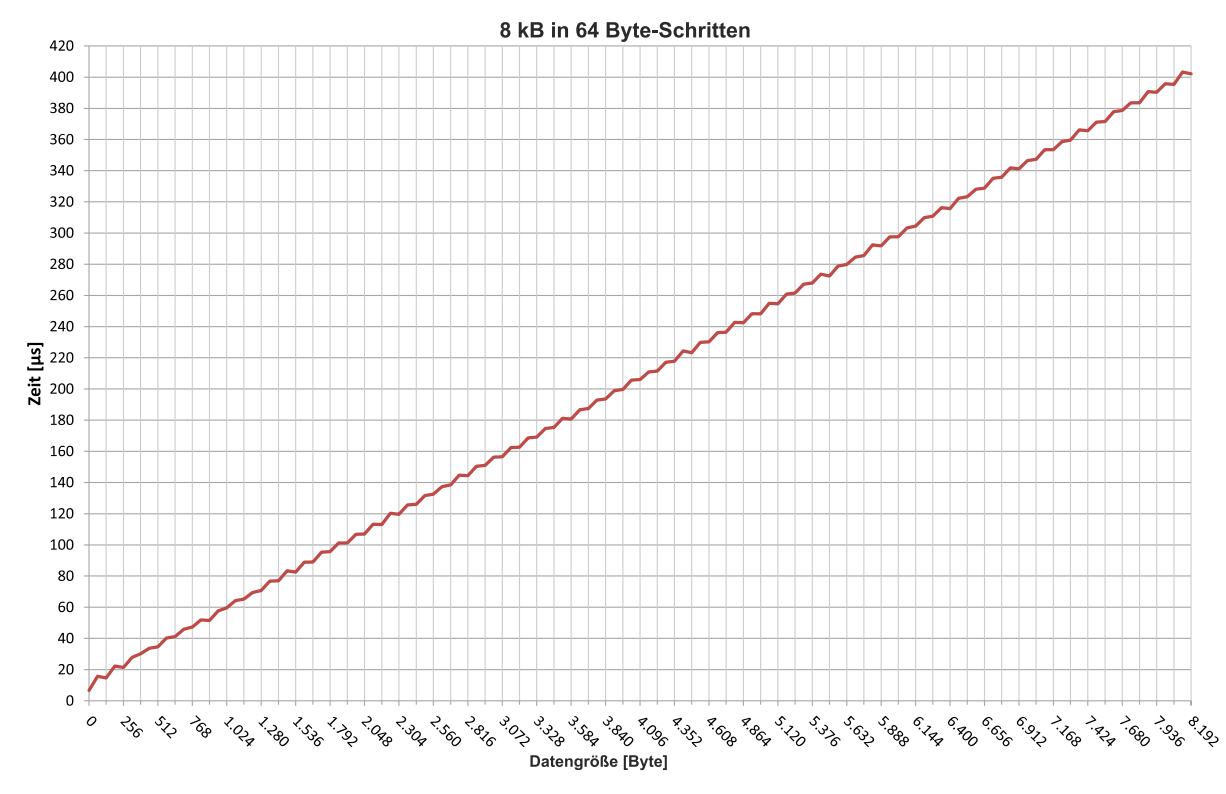

Abb. 30: Retain-Handler Schreibgeschwindigkeit, bis 8 kB in 64 Byte-Schritten.

## **8.4 Variablen unter dem Retain-Handler löschen**

Wenn Variablen in der SPS gelöscht werden, dann wird die Verknüpfung mit dem Retain-Handler aufgehoben. Die Variablen werden aber unter dem Retain-Handler weiter angezeigt und werden nicht gelöscht.

Diese Variablen müssen unter TwinCAT 3 manuell gelöscht werden.

Voraussetzungen für diesen Arbeitsschritt:

• Mit VAR\_RATAIN deklarierte Variablen wurden in der SPS gelöscht.

#### **Löschen Sie Variablen unter dem Retain-Handler wie folgt:**

1. Die Variable GVL\_Retain.iNt unter dem Retain-Handler soll gelöscht werden.

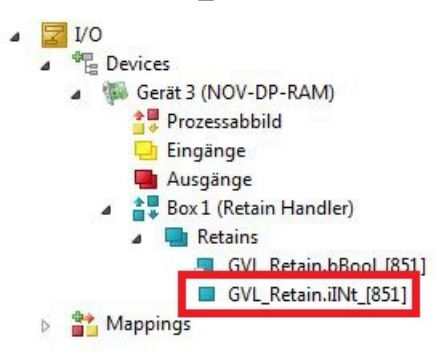

- 2. Klicken Sie links in der Strukturansicht mit der rechten Maustaste auf den **Retain-Handler**.
- 3. Klicken Sie im Kontextmenü auf **Optimize Retain Variables**.

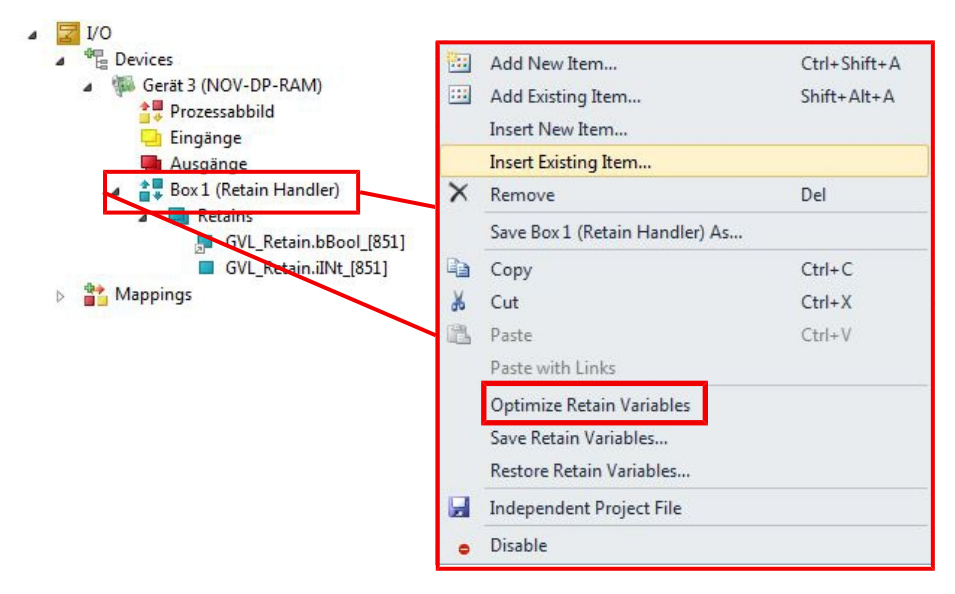

 $\Rightarrow$  Die Variable unter dem Retain-Handler wird gelöscht.

# **9 Fehlerbehandlung und Diagnose**

## **9.1 Diagnose-LEDs**

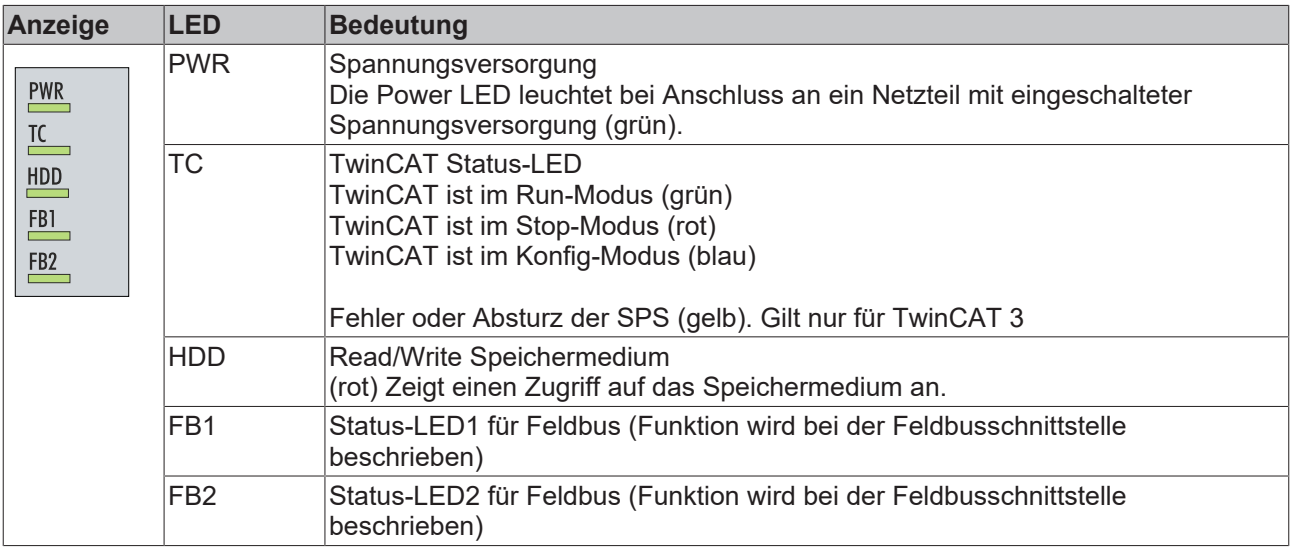

### **9.1.1 K-Bus**

Die angeschlossenen Busklemmen werden vom Netzteil auf Fehler überprüft. Die rote LED "K-BUS ERR" ist aus, wenn keine Fehler vorhanden sind. Die rote LED "K-BUS ERR" blinkt, wenn Fehler im Bereich der Busklemmen vorhanden sind.

*Tab. 33: Diagnose-LEDs im K-Bus-Modus.*

| Anzeige                              | LED              | Bedeutung                                                                                                    |
|--------------------------------------|------------------|----------------------------------------------------------------------------------------------------|
| Up 24 V<br>Us 24 V                   | <b>Us 24V</b>    | Spannungsversorgung für CPU-Grundmodul. Die LED leuchtet<br>grün bei korrekter Spannungsversorgung.                                                                            |
| <b>K-BUS RUN</b><br><b>K-BUS ERR</b> | <b>Up 24V</b>    | Spannungsversorgung für Klemmenbus. Die LED leuchtet grün<br>bei korrekter Spannungsversorgung.                                                                                |
|                                      | <b>K-BUS RUN</b> | Diagnose K-Bus. Die grüne LED leuchtet, um den fehlerfreien<br>Betrieb anzuzeigen. Fehlerfrei bedeutet, dass auch die<br>Kommunikation mit dem Feldbussystem fehlerfrei läuft. |
|                                      | <b>K-BUS ERR</b> | Diagnose K-Bus. Die rote LED blinkt zur Fehleranzeige. Die rote<br>LED blinkt mit zwei unterschiedlichen Frequenzen.                                                           |

Durch die Frequenz und Anzahl des Blinkens kann der Fehlercode und das Fehlerargument ermittelt werden. Ein Fehler wird durch die LED "K-BUS ERR" in einer festen Reihenfolge angezeigt.

*Tab. 34: K-BUS ERR LED, Reihenfolge der Fehleranzeige durch die LED.*

| Reihenfolge                    | Bedeutung              |
|--------------------------------|------------------------|
| Schnelles Blinken              | Start der Sequenz      |
| <b>Erste langsame Sequenz</b>  | <b>Fehlercode</b>      |
| Keine Anzeige                  | Pause, die LED ist aus |
| <b>Zweite langsame Sequenz</b> | Fehlerargument         |

Zählen Sie, wie oft die rote LED K-BUS ERR blinkt, um den Fehlercode und das Fehlerargument zu ermitteln. Bei dem Fehlerargument zeigt die Anzahl der Impulse die Position der letzten Busklemme vor dem Fehler an. Passive Busklemmen, wie zum Beispiel eine Einspeiseklemme, werden nicht mitgezählt.

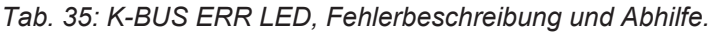

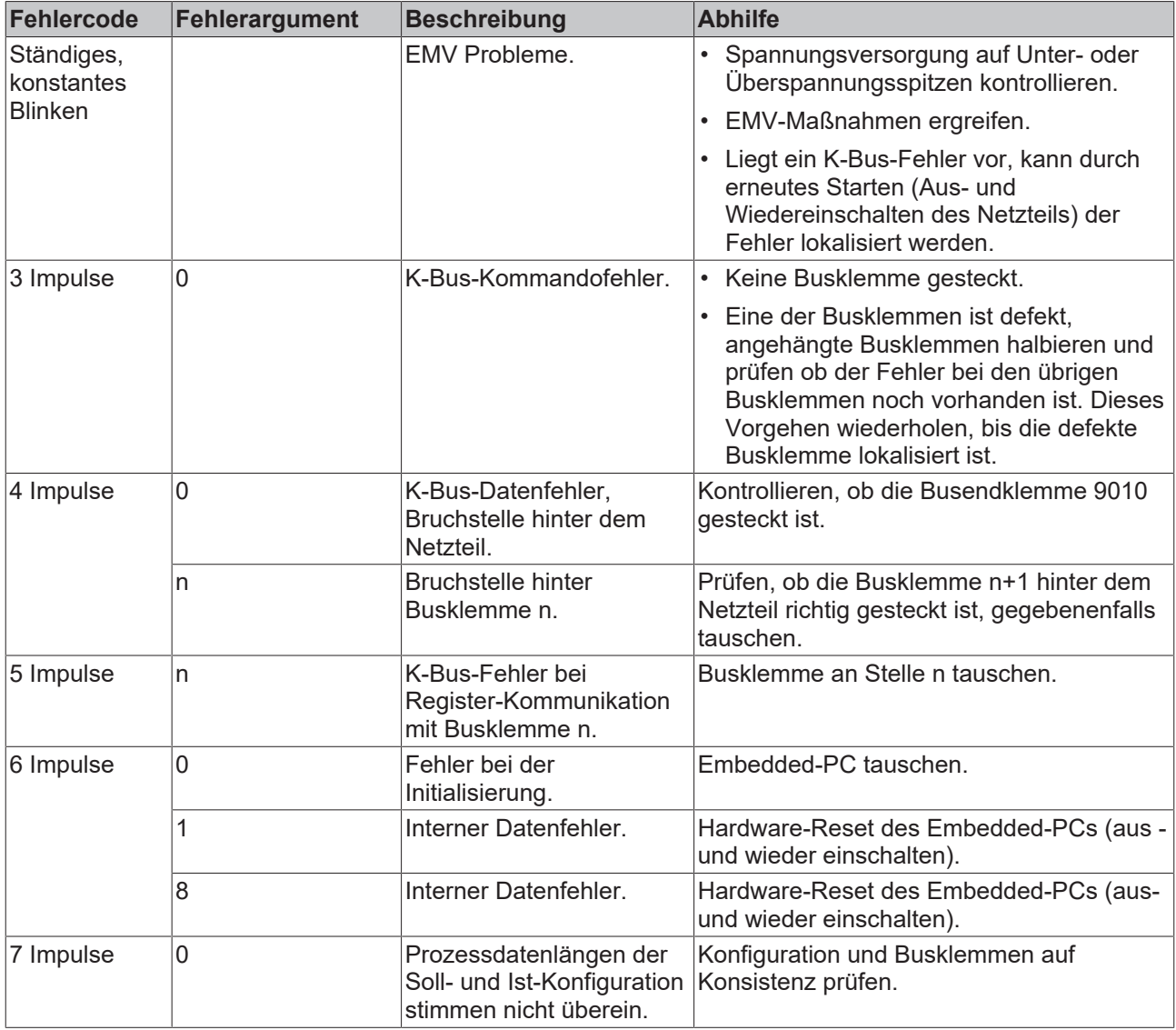

Bei manchen Fehlern geht die LED "K-BUS ERR" nicht aus, obwohl der Fehler beseitigt wurde. Schalten Sie die Spannungsversorgung für das Netzteil aus und wieder ein, damit die LED nach der Fehlerbeseitigung ausgeschaltet wird.

#### **State-Variable**

In TwinCAT gibt es unter dem Buskoppler die Variable State, für die K-Bus-Diagnose.

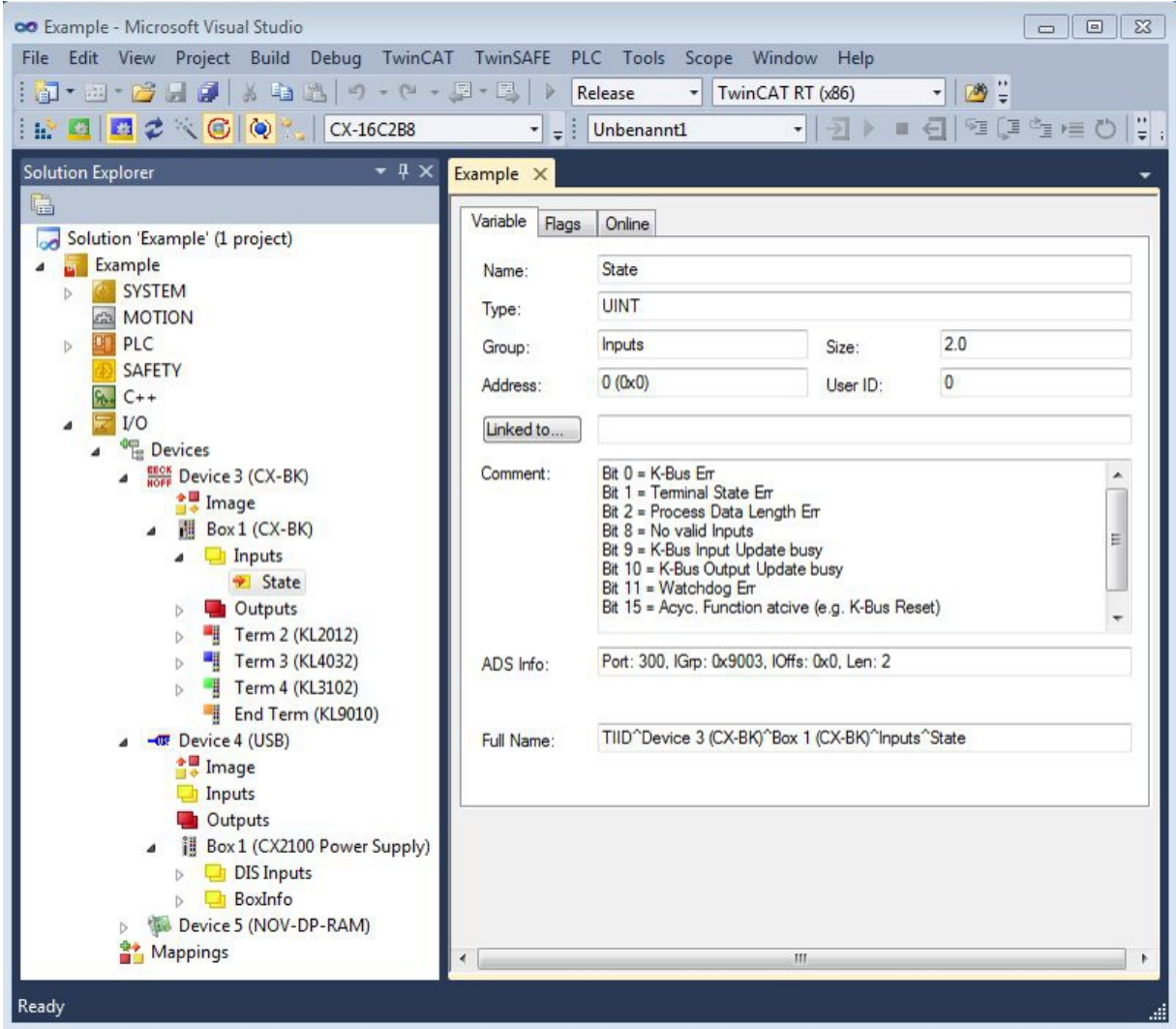

Abb. 31: Status-Variable für Fehlerbehandlung und Diagnose unter TwinCAT.

Ist der Wert "0" so arbeitet der K-Bus synchron und ohne Fehler. Sollte der Wert <> "0" sein, kann ein Fehler vorliegen. Es kann aber auch nur ein Hinweis sein, das zum Beispiel der K-Bus-Zyklus länger dauert, als die verwendete Task. Damit ist er dann nicht mehr synchron zu der Task. Die Task-Zeit sollte schneller als 100 ms sein. Wir empfehlen eine Task-Zeit kleiner 50 ms. Typischerweise liegt die K-Bus-Update-Zeit zwischen einer und fünf ms.

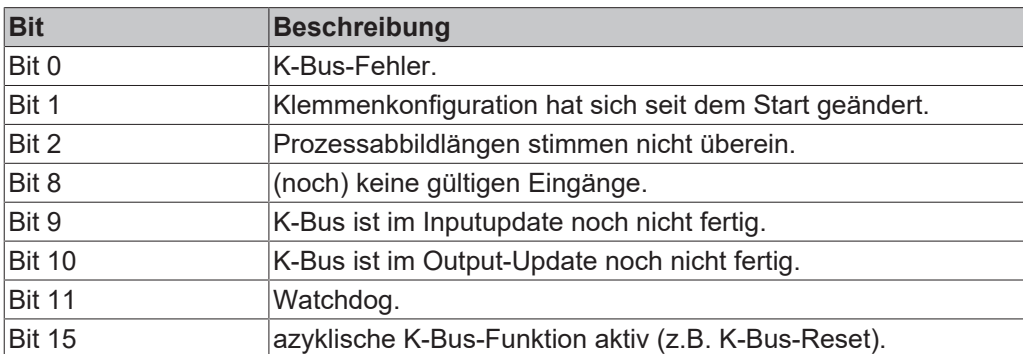

*Tab. 36: Beschreibung der Werte bei der State-Variable.*

Liegt ein K-Bus-Fehler vor, kann dieser über den Funktionsbaustein IOF\_DeviceReset (in der TcIoFunctions.lib) zurückgesetzt werden.

### **9.1.2 E-Bus**

Die angeschlossenen EtherCAT-Klemmen werden vom Netzteil überprüft. Im E-Bus-Modus leuchtet die LED "L/A". Wenn Daten übertragen werden, blinkt die LED "L/A".

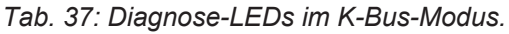

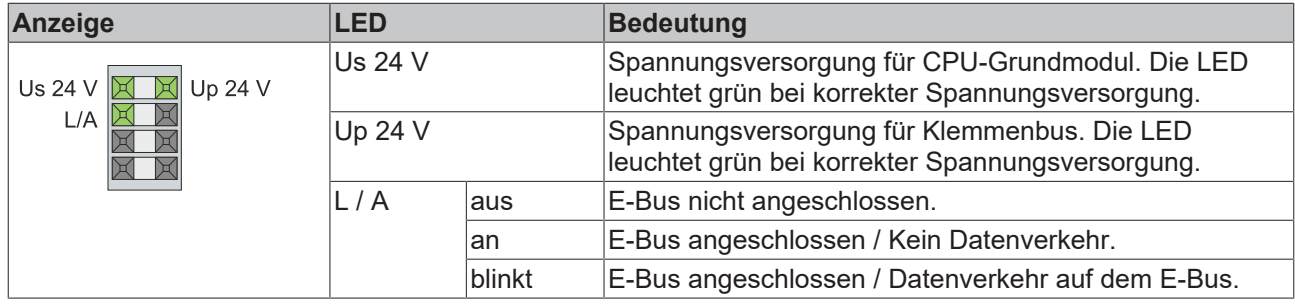

## **9.2 Störungen**

*Tab. 38: Mögliche Störungen und ihre Beseitigung.*

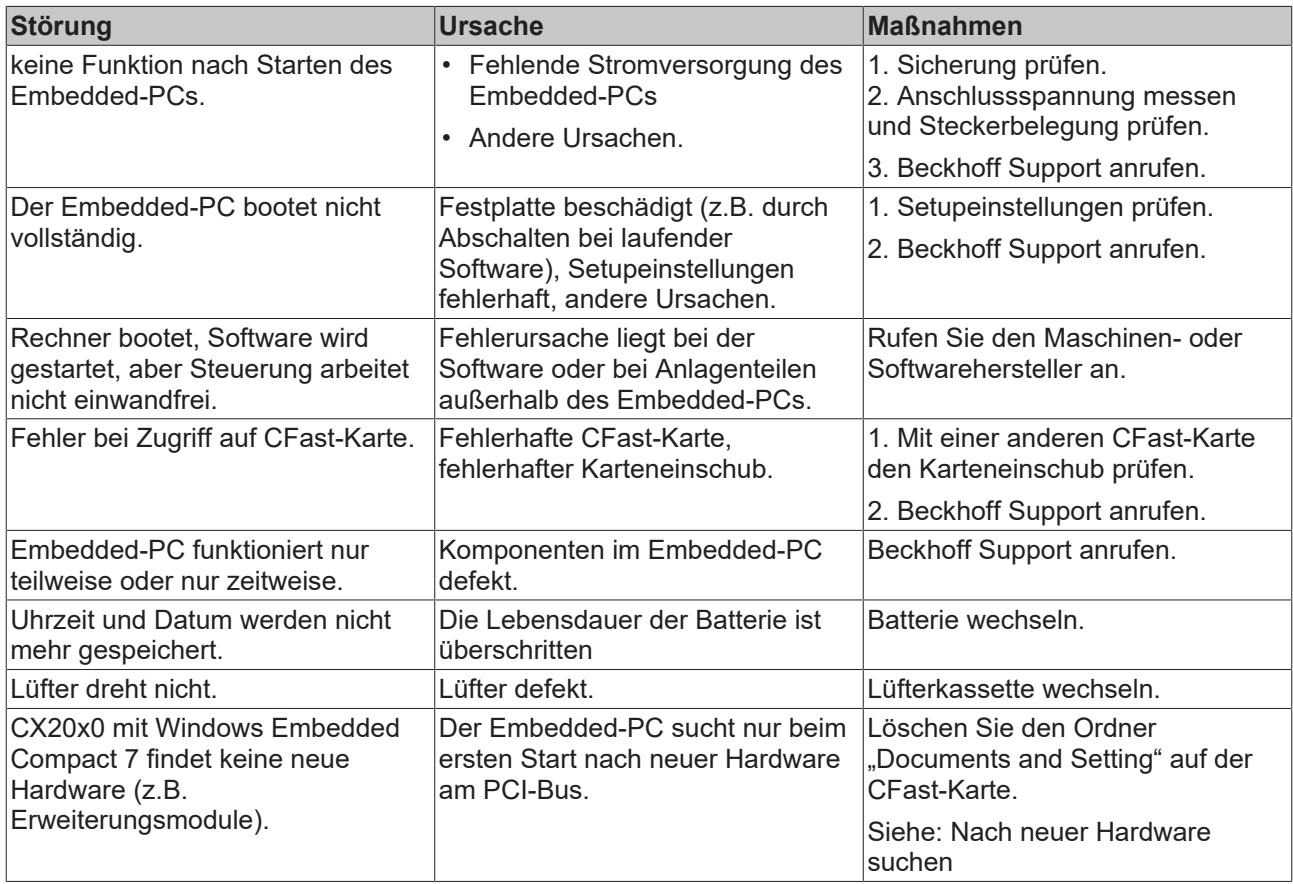

Bitte notieren Sie sich **vor** Kontaktaufnahme mit dem Service oder Support folgende Angaben:

- 1. Genaue Gerätebezeichnung CXxxxx-xxxx.
- 2. Seriennummer.
- 3. Hardwarestand.
- 4. evtl. vorhandene Schnittstellen (N030, N031, B110, ...).
- 5. eingesetzte TwinCAT Version.
- 6. evtl. weitere eingesetzte Komponenten / Software.

Der Support / Service in Ihrem Land kann Ihnen am schnellsten helfen. Bitte kontaktieren Sie daher Ihren regionalen Ansprechpartner. Schauen Sie auf unserer Webseite: [www.beckhoff.de](http://www.beckhoff.de) nach oder fragen Sie Ihren Vertriebspartner.

# **10 Pflege und Wartung**

## **10.1 Batterie wechseln**

#### *HINWEIS*

#### **Explosionsgefahr**

Eine falsch eingelegte Batterie kann explodieren und den Embedded-PC beschädigen.

Verwenden Sie nur Originalbatterien und achten Sie unbedingt darauf, dass die Plus- und Minuspole der Batterie korrekt eingelegt sind.

Die Batterie muss alle 5 Jahre gewechselt werden. Ersatzbatterien können beim Beckhoff Service bestellt werden. Bei dem Embedded-PC wird eine Batterie vom Typ CR2032 (3 V, 225 mAh) eingesetzt.

Das Batteriefach befindet sich unter der Frontklappe. Die Batterie puffert die Uhrzeit und das Datum. Die Uhrzeit und das Datum werden zurückgesetzt, sobald die Batterie entfernt wird. Beachten Sie dieses Verhalten für Ihre Hard- und Softwarekonfiguration und stellen Sie die Uhrzeit und das Datum nach dem Wechsel im BIOS neu ein. Alle anderen Einstellungen im BIOS werden nicht verändert und bleiben erhalten.

Voraussetzungen:

• Der Embedded-PC ist ausgeschaltet.

#### **Wechseln Sie die Batterie wie folgt:**

1. Hebeln Sie die Frontklappe mit einem Schraubendreher auf und entfernen Sie die Frontklappe.

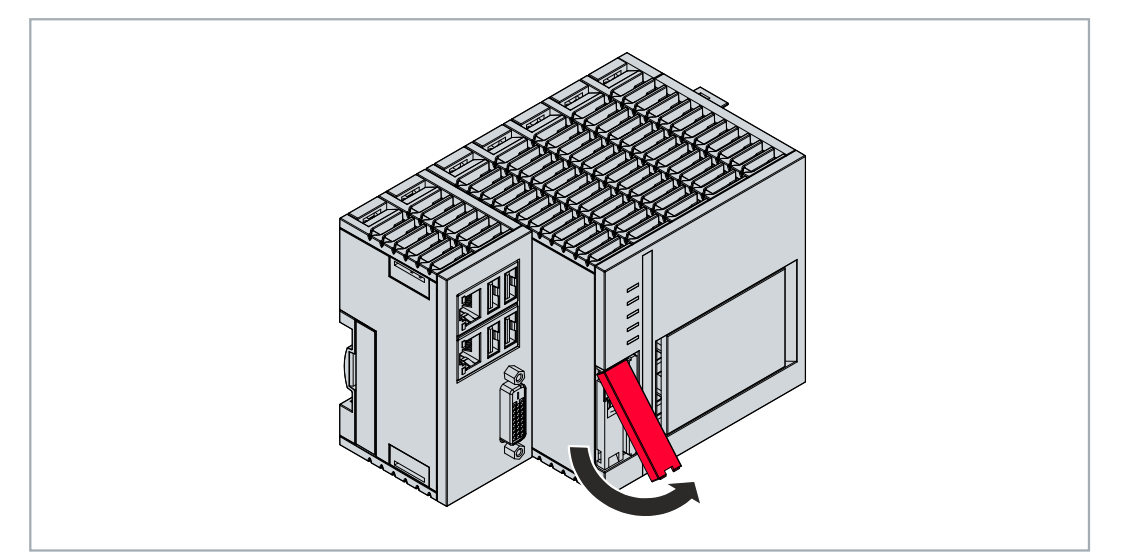

- **BECKHOFF**
- 2. Ziehen die Batterie an der Auswurflasche vorsichtig aus der Halterung.

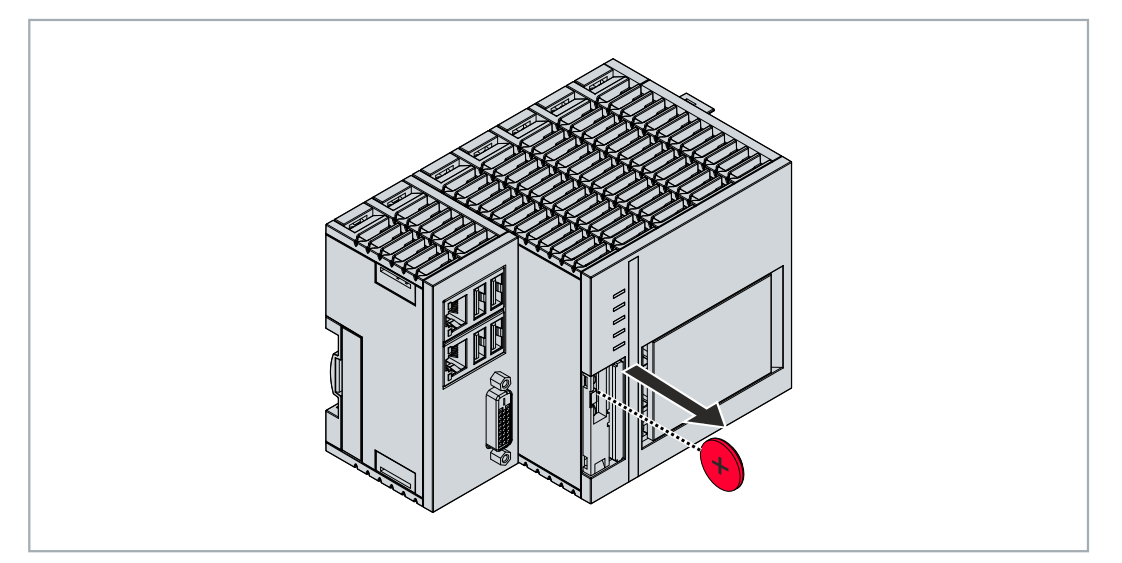

- 3. Schieben Sie die neue Batterie in das Batteriefach. Der Pluspol zeigt dabei nach links in Richtung der DVI-I Schnittstelle.
- ð Der Batteriewechsel ist abgeschlossen. Schließen Sie die Frontklappe und stellen Sie das Datum und die Uhrzeit im BIOS neu ein.

# **10.2 Lüfterkassette wechseln**

### **Lebensdauer**

Die Lüfterkassette muss alle 5 Jahre gewechselt werden. Weitere Lüfterkassetten können beim Beckhoff Service bestellt werden.

Wechseln Sie die Lüfterkassette beim CX20x3 wenn:

- die Lüfterkassette 5 Jahre im Betrieb war
- oder sich der Lüfter langsamer als 1000 U/min dreht.

Bei einem Embedded-PC CX20x3 wird die Lüfterdrehzahl abhängig von der Temperatur geregelt.

*Tab. 39: Lüfterregelung und Lüfterdrehzahl beim CX20x3 abhängig von der Temperatur.*

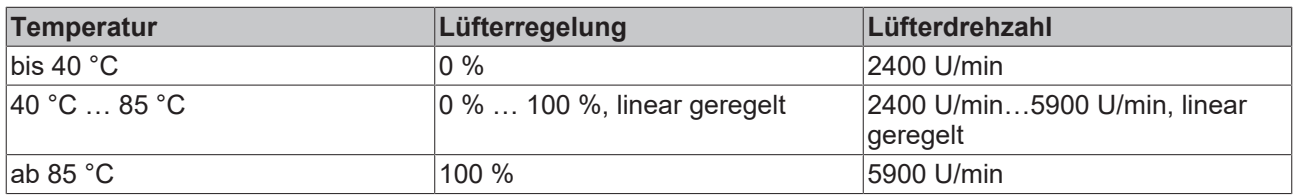

Benutzen Sie die IPC-Diagnose und überwachen Sie die Lüfterdrehzahl, um eine Funktionsstörung des Lüfters zu ermitteln.

Der Zugriff auf den Lüfterstatus wird in der Dokumentation zum Beckhoff Device Manager beschrieben:[https://infosys.beckhoff.com/content/1031/devicemanager/index.html?](https://infosys.beckhoff.com/content/1031/devicemanager/index.html?id=8733183011738041650) [id=8733183011738041650](https://infosys.beckhoff.com/content/1031/devicemanager/index.html?id=8733183011738041650)

#### **Wechseln Sie die Lüfterkassette wie folgt:**

- 1. Öffnen Sie die Frontklappe mit einem Schraubendreher.
- 2. Ziehen Sie die alte Lüfterkassette aus dem Gehäuse.

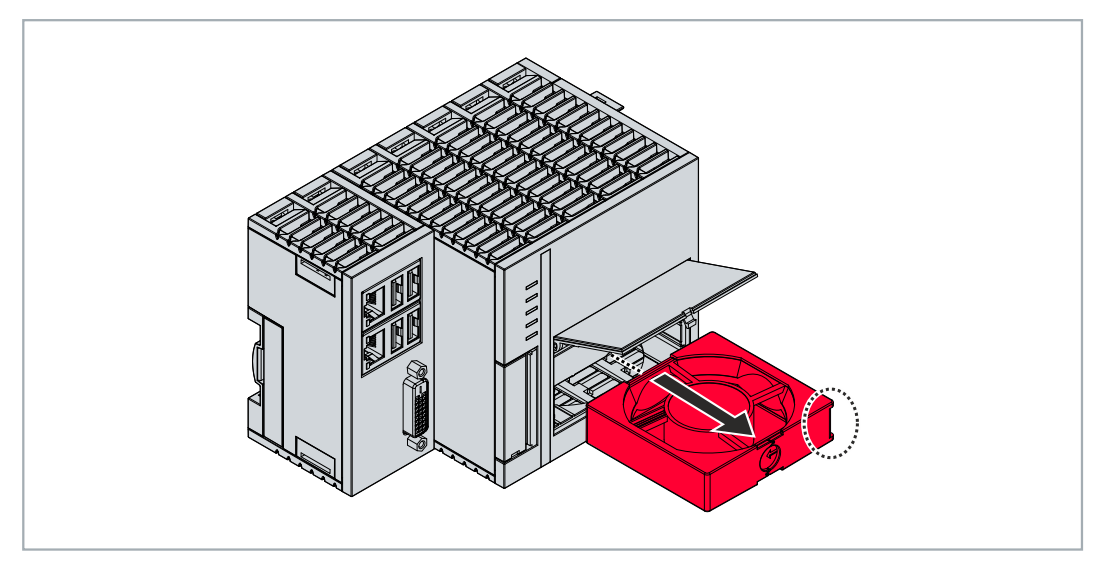

- 3. Schieben Sie die neue Lüfterkassette mit den Kontakten voran in das Gehäuse. Die Führungsschienen am Lüfter passen zu den Führungsschienen im Gehäuse.
- ð Schließen Sie die Frontklappe. Sie haben die Lüfterkassette erfolgreich gewechselt, wenn der Lüfter wieder anläuft.
### **10.3 Embedded-PC reinigen**

### **VORSICHT**

### **Stromschlaggefahr**

Unter Spannung stehende Geräte oder Teile können zu Stromschlägen führen. Trennen Sie den Embedded-PC vor der Reinigung von der Spannungsversorgung.

Reinigen Sie ausschließlich das Gehäuse des Embedded-PCs. Verwenden Sie dafür einen feuchten, weichen Putzlappen. Sorgen Sie dafür, dass die Lüftungsschlitze des Geräts immer frei sind und nicht verstopfen.

Die folgenden Reinigungsmittel und -materialien sind ungeeignet und können zu Schäden führen:

- ätzende Reinigungsmittel
- Lösungsmittel
- Scheuermittel
- harte Gegenstände

# **11 Außerbetriebnahme**

### **11.1 Leitungen entfernen**

### *HINWEIS*

### **Elektrische Spannung**

Eine eingeschaltete Spannungsversorgung kann während der Demontage zu Schäden an den Embedded-PCs führen. Schalten Sie die Spannungsversorgung für die Embedded-PCs während der Demontage ab.

Bevor Sie den Embedded-PC demontieren, müssen Sie den Embedded-PC herunterfahren und die Spannungsversorgung abschalten. Erst danach können Sie alle Leitungen entfernen. Entfernen Sie auch alle Leitungen von der ersten Klemme nach der Netzteilklemme.

Voraussetzungen:

- Beenden Sie ihre Software und fahren Sie den Embedded-PC herunter.
- Schalten Sie die Spannungsversorgung ab.

### **Entfernen Sie die Leitungen wie folgt:**

- 1. Entfernen Sie die Verkabelung vom Embedded-PC.
- 2. Entfernen Sie die Verkabelung von der ersten Klemme neben der Netzteilklemme.
- 3. Ziehen Sie an der orangefarbenen Lasche und ziehen Sie damit die erste Klemme nach der Netzeilklemme nach vorne heraus.

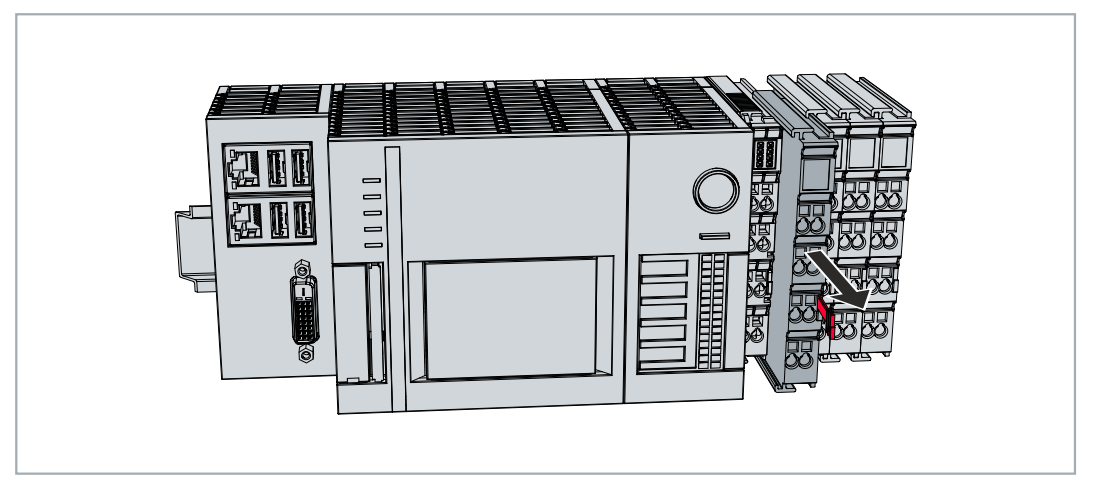

ð Der Embedded-PC kann im nächsten Schritt von der Hutschiene genommen und demontiert werden.

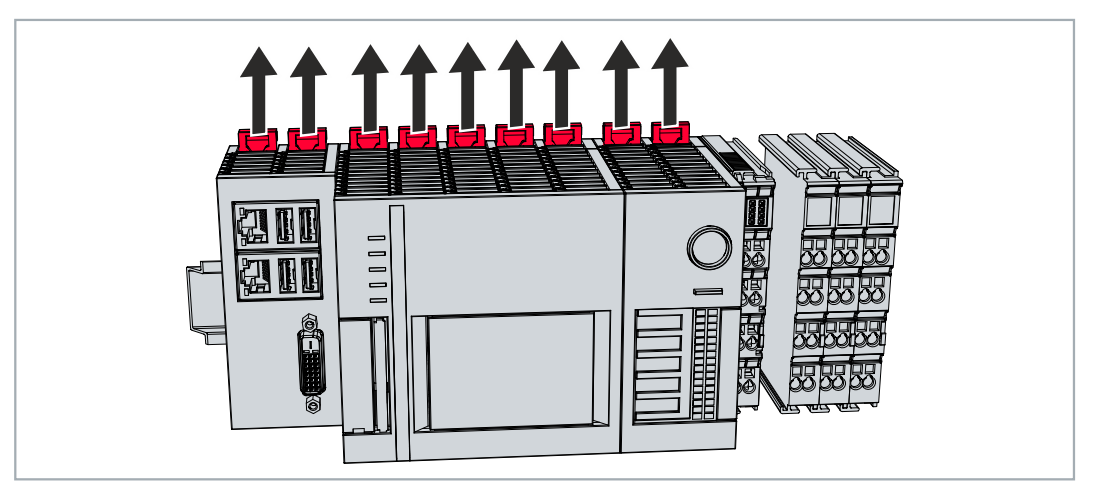

### **11.2 Embedded-PC demontieren**

In diesem Kapitel wird gezeigt, wie Sie den Embedded-PC demontieren und damit von der Hutschiene nehmen.

Voraussetzungen:

• Alle Leitungen wurden vom Embedded-PC entfernt.

#### **Demontieren Sie den Embedded-PC wie folgt:**

1. Lösen Sie die Hutschienenbefestigung, indem Sie die Haken mit einem Schraubendreher nach außen drücken.

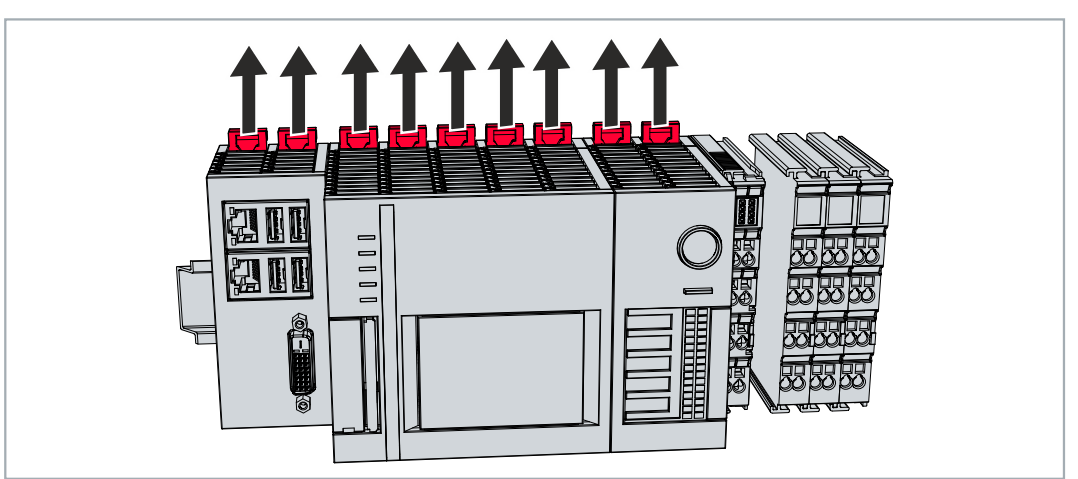

2. Ziehen Sie an der orangefarbenen Lasche, die sich an der Netzteilklemme befindet und nehmen Sie das Gerät vorsichtig von der Hutschiene.

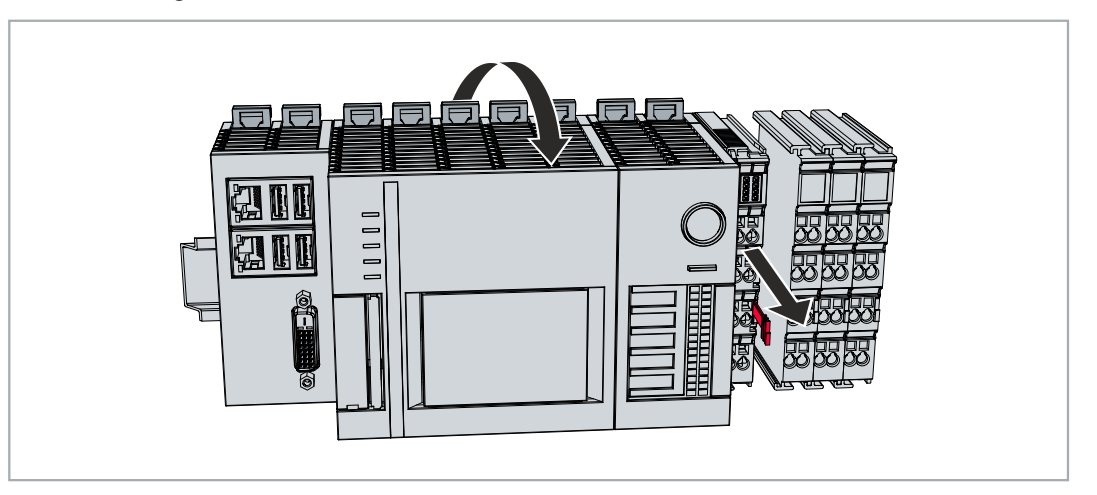

 $\Rightarrow$  Sie haben den Embedded-PC erfolgreich demontiert.

### **Entsorgung**

Zur Entsorgung muss das Gerät auseinandergebaut und vollständig zerlegt werden. Elektronikbestandteile sind entsprechend der nationalen Elektronikschrottverordnung zu entsorgen.

## **12 Technische Daten**

<span id="page-75-0"></span>*Tab. 40: Technische Daten, Abmessungen und Gewichte.*

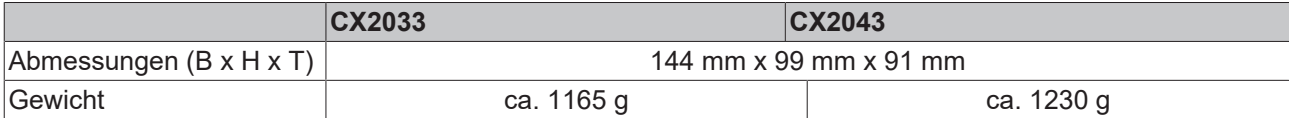

<span id="page-75-1"></span>*Tab. 41: Technische Daten, allgemeine Daten.*

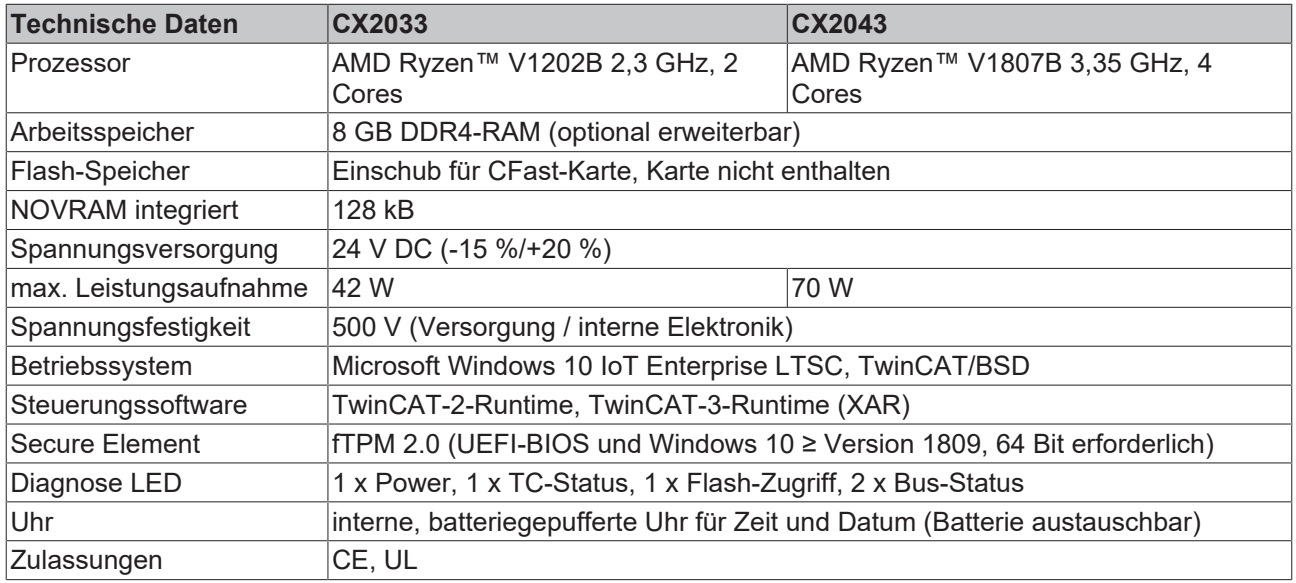

<span id="page-75-2"></span>*Tab. 42: Technische Daten, I/O-Klemmen.*

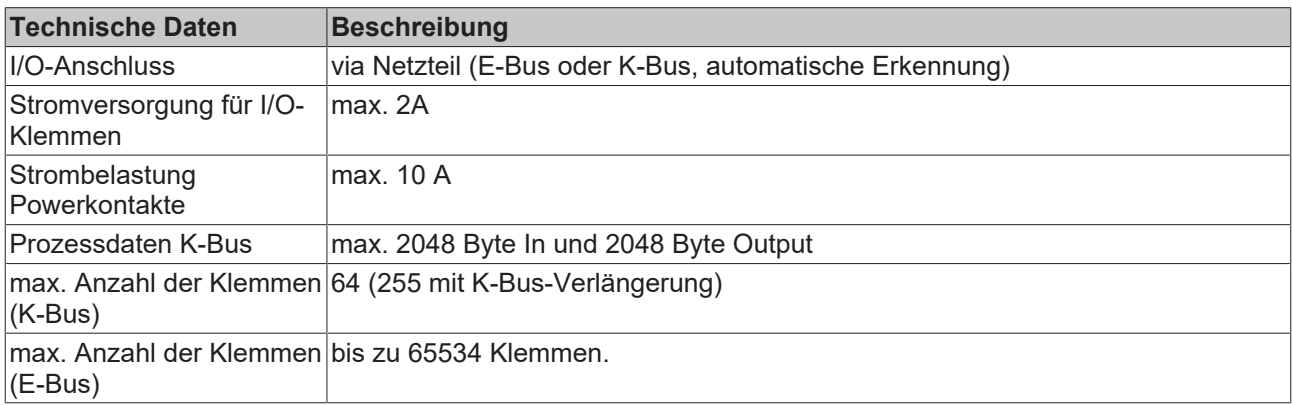

<span id="page-75-3"></span>*Tab. 43: Technische Daten, Umgebungsbedingungen.*

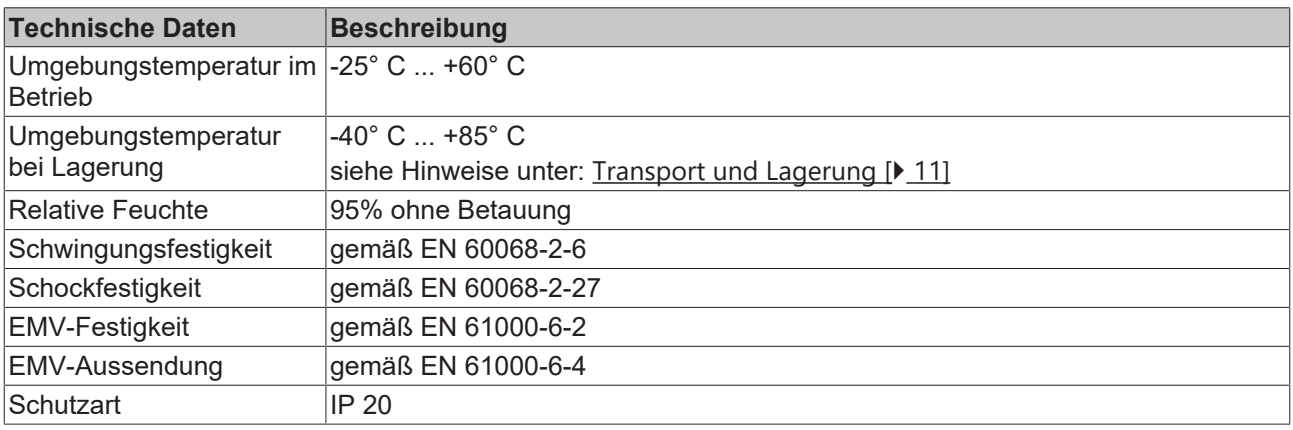

### <span id="page-76-0"></span>*Tab. 44: Technische Daten, Grafikspezifikationen.*

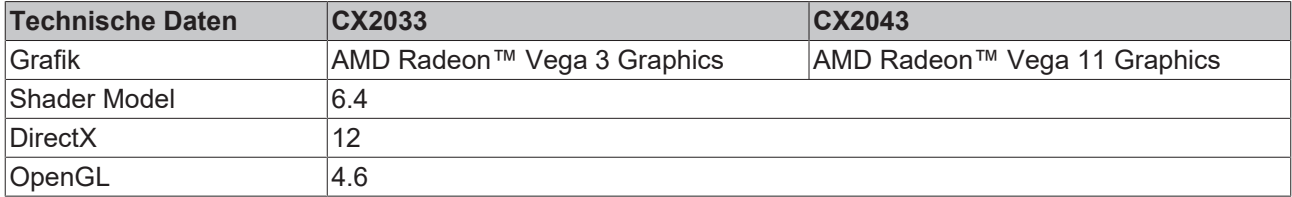

<span id="page-76-1"></span>*Tab. 45: Technische Daten, Schnittstellen.*

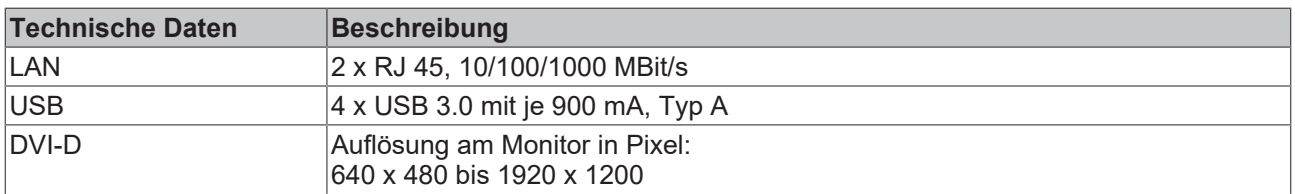

<span id="page-76-2"></span>*Tab. 46: Technische Daten, Optionsschnittstellen.*

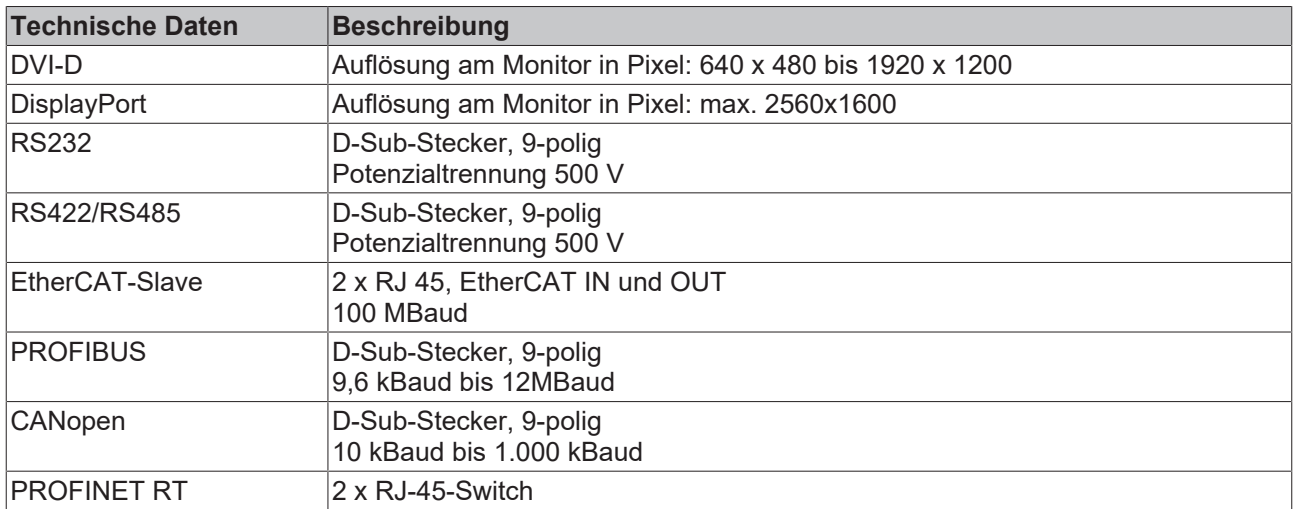

# **13 Anhang**

### **13.1 Zubehör**

<span id="page-77-0"></span>*Tab. 47: CFast-Karten.*

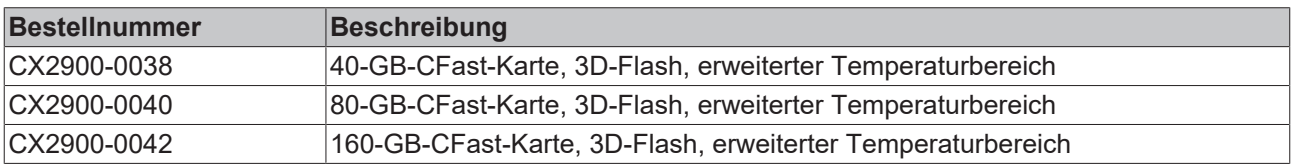

<span id="page-77-1"></span>*Tab. 48: HDD/SSD.*

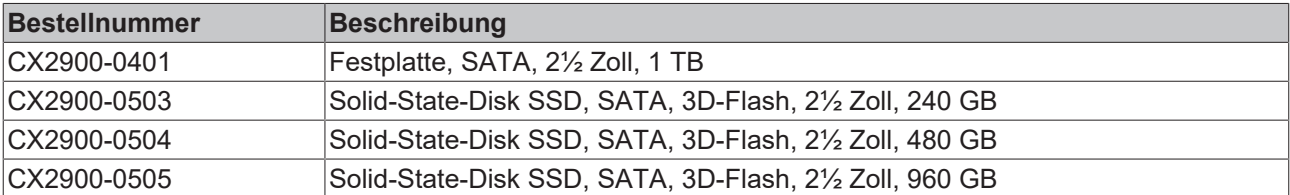

größere Kapazitäten auf Anfrage

<span id="page-77-2"></span>*Tab. 49: Ersatzbatterie CX-Systeme.*

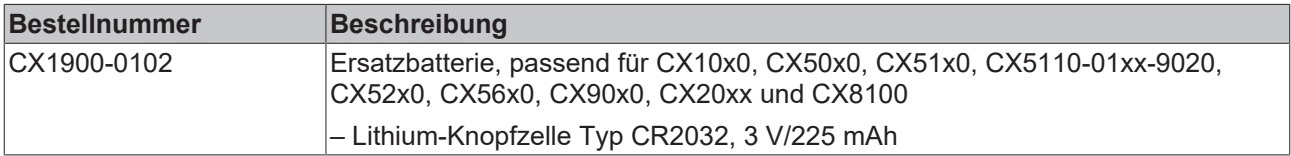

<span id="page-77-3"></span>*Tab. 50: Weitere Ersatzteile.*

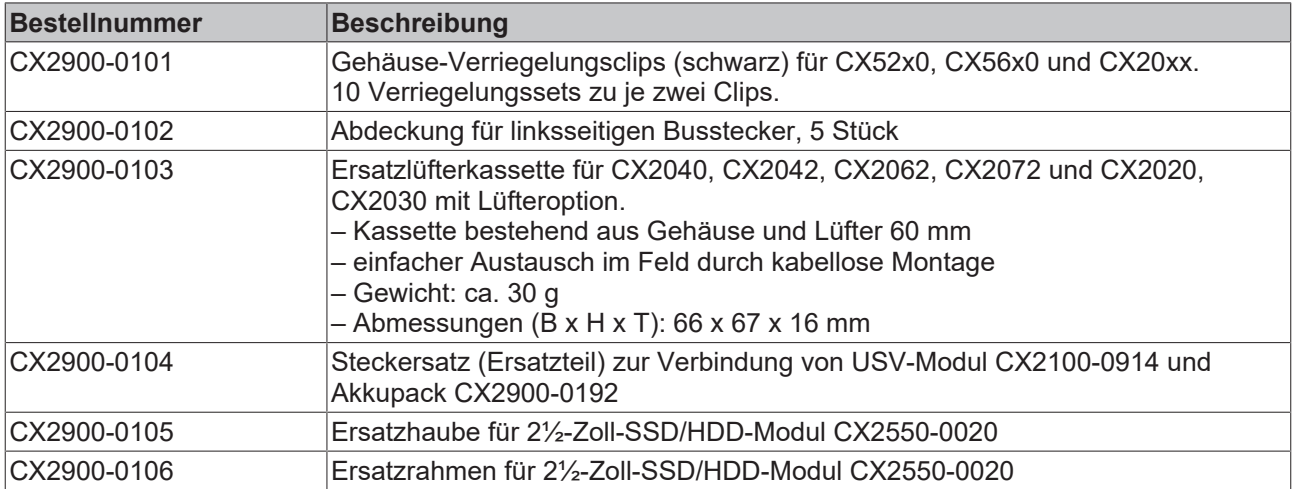

### **13.2 Zertifizierungen**

### **FCC Approvals for the United States of America**

### **FCC: Federal Communications Commission Radio Frequency Interference Statement**

This equipment has been tested and found to comply with the limits for a Class A digital device, pursuant to Part 15 of the FCC Rules. These limits are designed to provide reasonable protection against harmful interference when the equipment is operated in a commercial environment. This equipment generates, uses, and can radiate radio frequency energy and, if not installed and used in accordance with the instruction manual, may cause harmful interference to radio communications. Operation of this equipment in a residential area is likely to cause harmful interference in which case the user will be required to correct the interference at his own expense.

### **FCC Approval for Canada**

#### **FCC: Canadian Notice**

This equipment does not exceed the Class A limits for radiated emissions as described in the Radio Interference Regulations of the Canadian Department of Communications.

### **13.3 Support und Service**

Beckhoff und seine weltweiten Partnerfirmen bieten einen umfassenden Support und Service, der eine schnelle und kompetente Unterstützung bei allen Fragen zu Beckhoff Produkten und Systemlösungen zur Verfügung stellt.

### **Downloadfinder**

Unser [Downloadfinder](https://www.beckhoff.com/de-de/support/downloadfinder/index-2.html) beinhaltet alle Dateien, die wir Ihnen zum Herunterladen anbieten. Sie finden dort Applikationsberichte, technische Dokumentationen, technische Zeichnungen, Konfigurationsdateien und vieles mehr.

Die Downloads sind in verschiedenen Formaten erhältlich.

#### **Beckhoff Niederlassungen und Vertretungen**

Wenden Sie sich bitte an Ihre Beckhoff Niederlassung oder Ihre Vertretung für den [lokalen Support und](https://www.beckhoff.com/support) [Service](https://www.beckhoff.com/support) zu Beckhoff Produkten!

Die Adressen der weltweiten Beckhoff Niederlassungen und Vertretungen entnehmen Sie bitte unserer Internetseite: [www.beckhoff.com](https://www.beckhoff.com/)

Dort finden Sie auch weitere Dokumentationen zu Beckhoff Komponenten.

#### **Beckhoff Support**

Der Support bietet Ihnen einen umfangreichen technischen Support, der Sie nicht nur bei dem Einsatz einzelner Beckhoff Produkte, sondern auch bei weiteren umfassenden Dienstleistungen unterstützt:

- Support
- Planung, Programmierung und Inbetriebnahme komplexer Automatisierungssysteme
- umfangreiches Schulungsprogramm für Beckhoff Systemkomponenten

Hotline: +49 5246 963-157 E-Mail: support@beckhoff.com

### **Beckhoff Service**

Das Beckhoff Service-Center unterstützt Sie rund um den After-Sales-Service:

- Vor-Ort-Service
- Reparaturservice
- Ersatzteilservice
- Hotline-Service

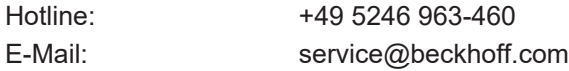

#### **Beckhoff Unternehmenszentrale**

Beckhoff Automation GmbH & Co. KG

Hülshorstweg 20 33415 Verl Deutschland

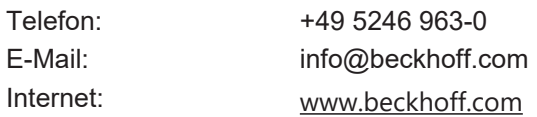

# **Tabellenverzeichnis**

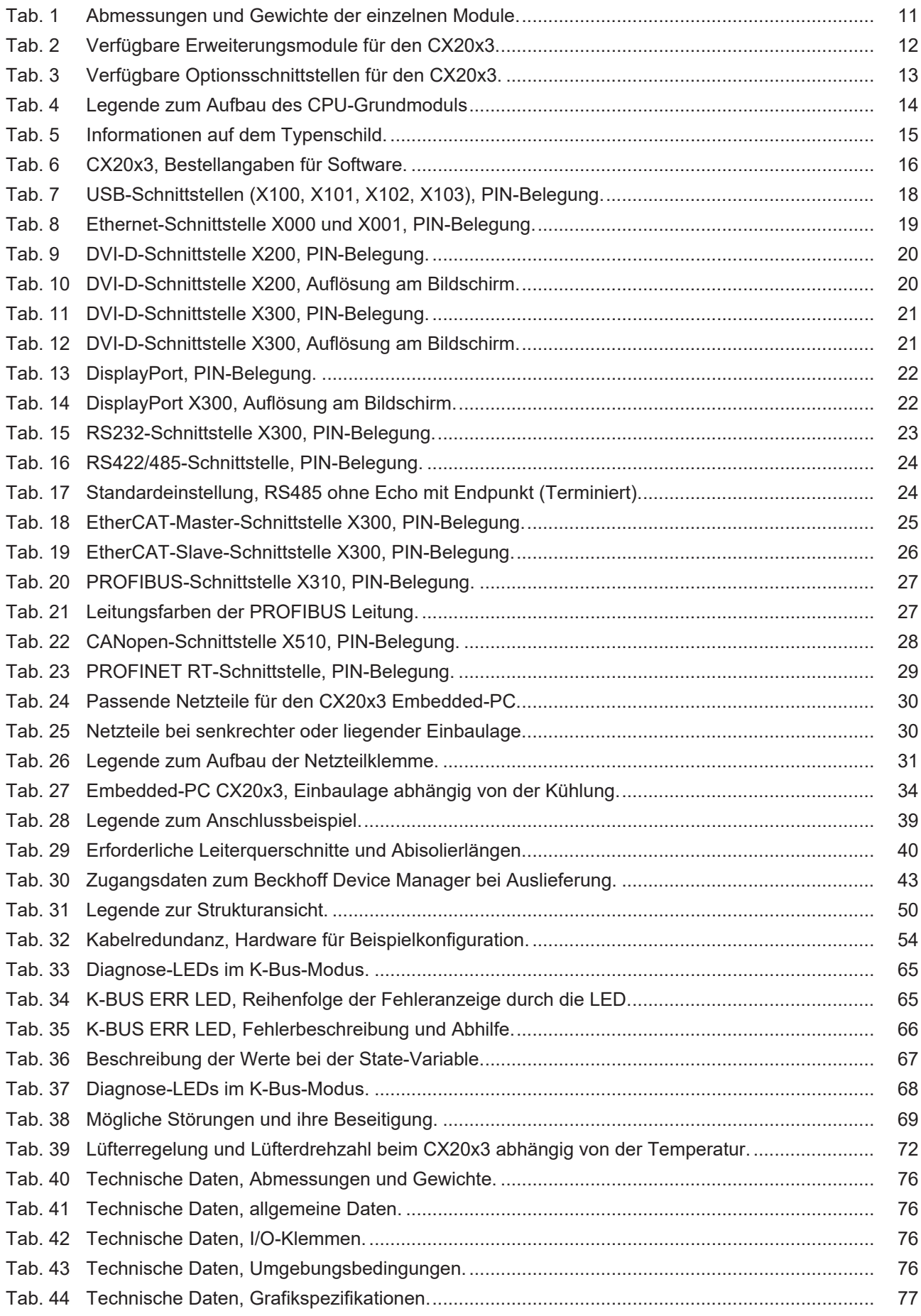

## **BECKHOFF**

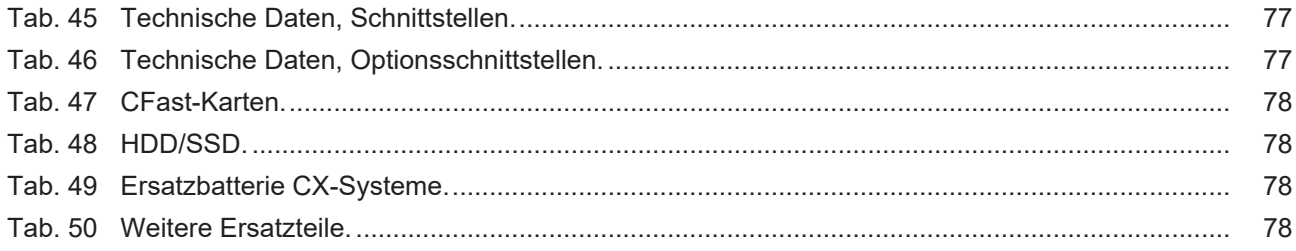

# **Abbildungsverzeichnis**

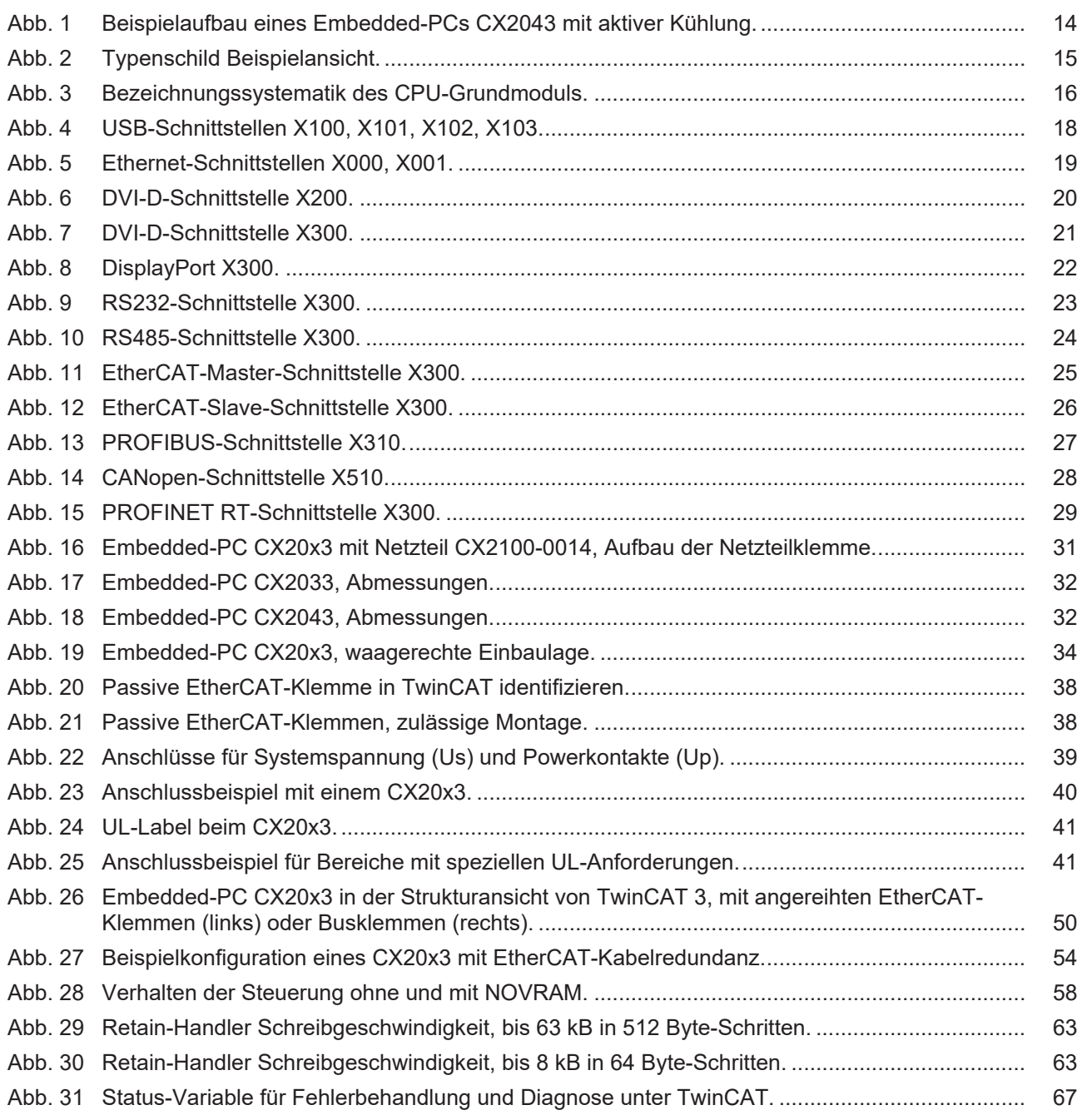

Mehr Informationen: **[www.beckhoff.de/cx20x3](https://www.beckhoff.de/cx20x3)**

Beckhoff Automation GmbH & Co. KG Hülshorstweg 20 33415 Verl **Deutschland** Telefon: +49 5246 9630 [info@beckhoff.com](mailto:info@beckhoff.de?subject=CX20x3) [www.beckhoff.com](https://www.beckhoff.com)

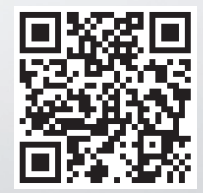